# **Profilo VeriFone VX 680-E1**

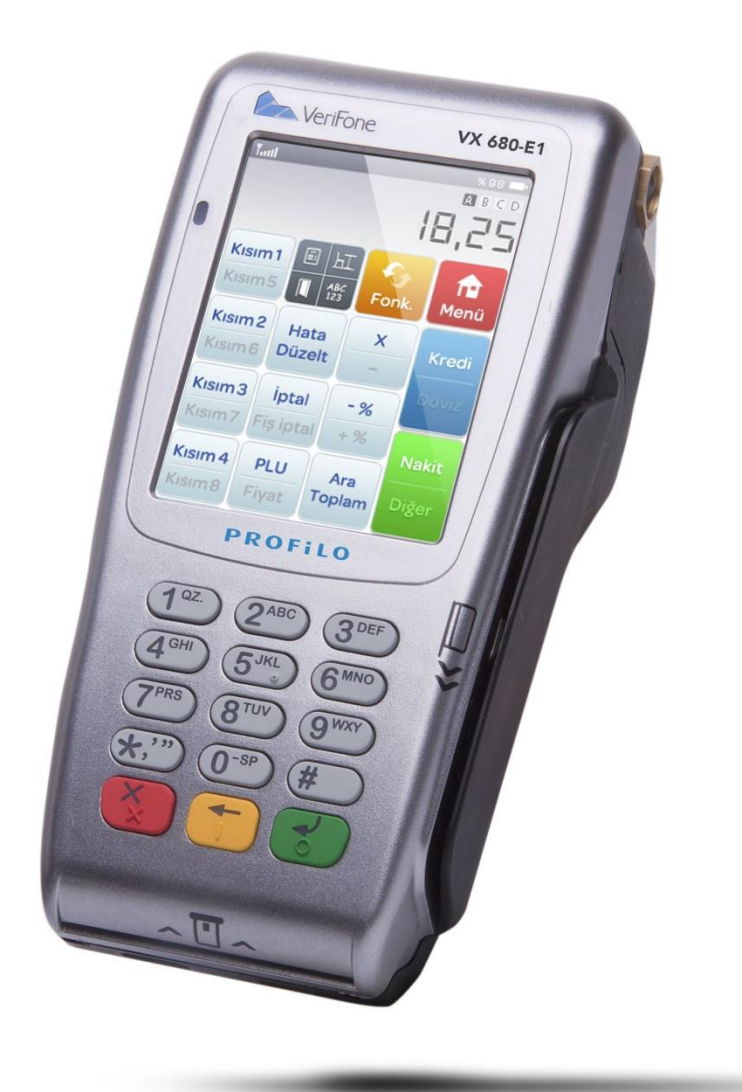

# **EFT POS ÖZELLİKLİ YENİ NESİL YAZAR KASA TÜRKÇE TANITMA VE KULLANMA KILAVUZU**

Cihazınızı kullanmadan önce bu rehberi dikkatlice okuyunuz ve ileride kullanabilmek için saklayınız.

#### **ÖNSÖZ**

Bu kullanma kılavuzunda, PROFiLO VeriFone VX 680-E1 model EFT POS özellikli yazar kasanın genel tanımlamalarının yanında, cihazın özelliklerinden bütünüyle yararlanabilmeniz için, programlama ve çalıştırma ile ilgili bölümler de yer almaktadır. Üretici firma haber vermeksizin kullanma kılavuzunda değişiklik yapabilir.

Bu kullanma kılavuzunu yazar kasanızın tamamlayıcı bir parçası olarak düşününüz ve daima el altında bulundurunuz.

#### **KULLANICIYA UYARILAR**

- **1-** Yazar kasanız arızalanıp servis çağırdığınızda gelen kişiden servis tanıtma kartını isteyiniz.
- **2-** Cihazınızı yalnızca orijinal adaptörü ile şarj ediniz.
- **3-** Yazar kasanız (opsiyonel) harici bataryalıdır. Bu nedenle yazar kasanızı uzun süre kullanmayacağınız durumlarda (örn.1-2 ay) bataryasını çıkarınız.
- **4-** Bu bir A sınıfı cihazdır. Ev ve benzeri yerlerde bu cihaz radyo girişimine neden olabilir. Bu nedenle kullanıcının ihtiyaç duyulan önlemleri alması gereklidir.
- **5-** Yazar kasanızı, sadece temiz, yumuşak ve tüylü olmayan bir bezle temizleyiniz. Alkol ya da solvent kökenli bir ürün kesinlikle kullanmayınız.

# İçindekiler

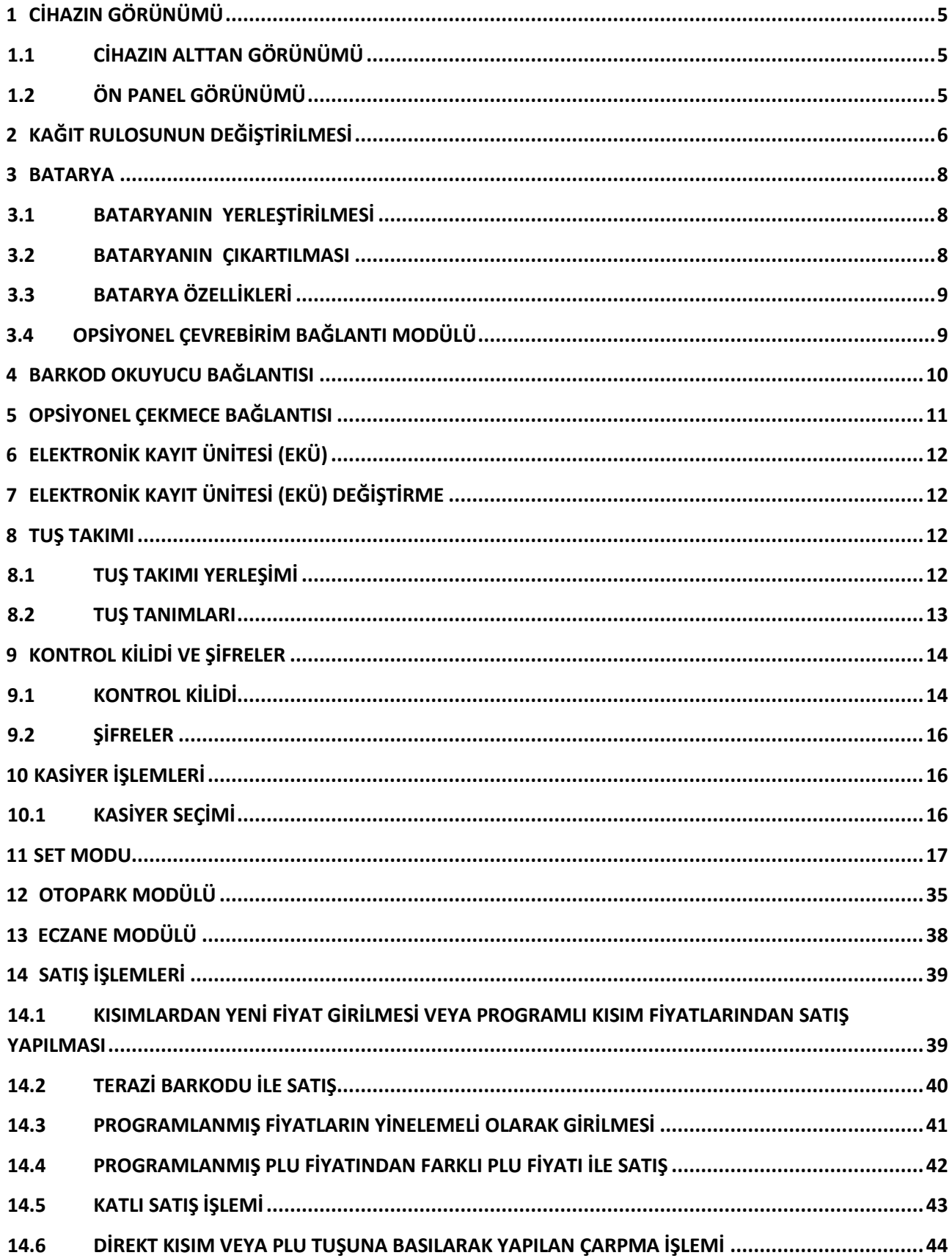

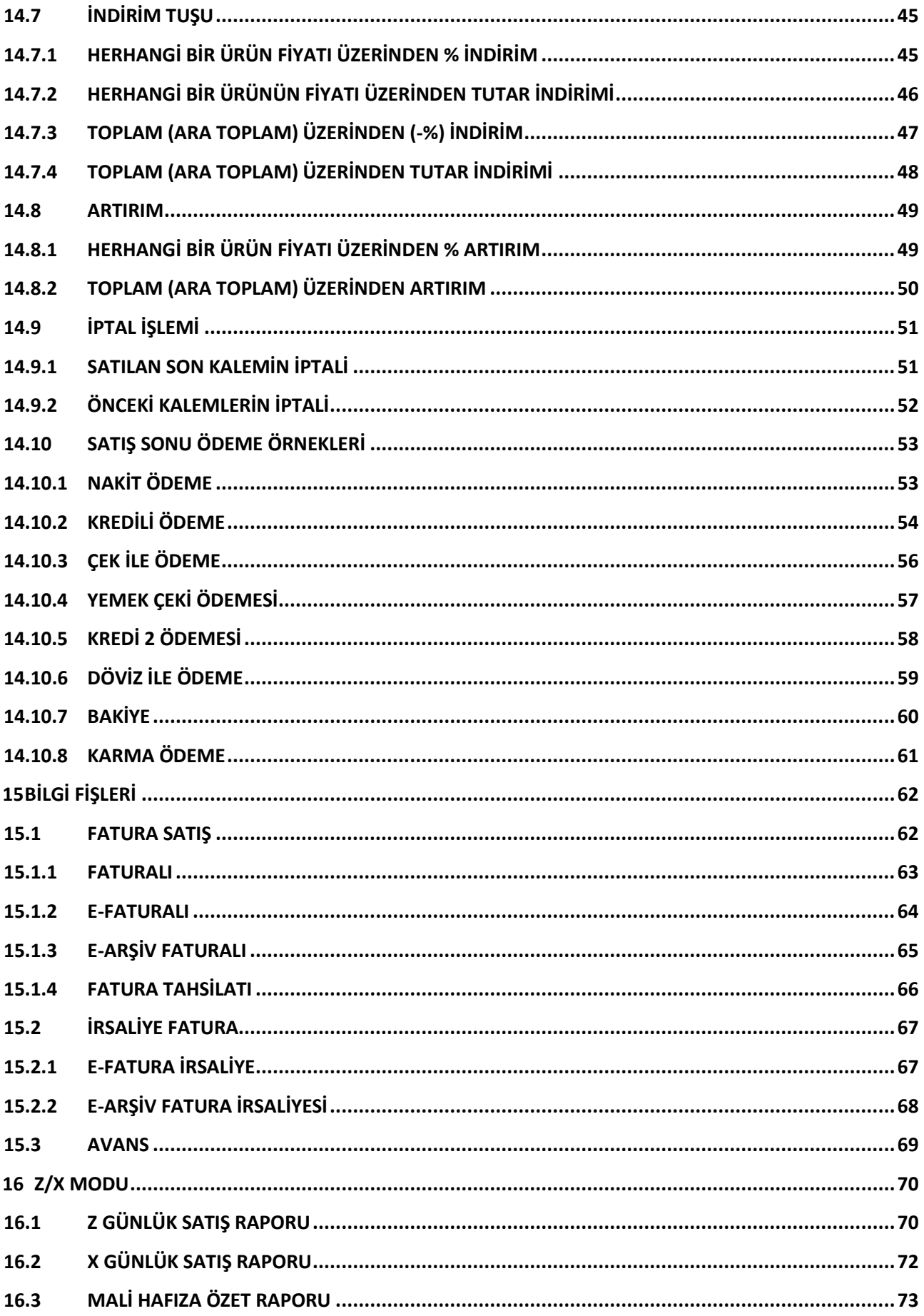

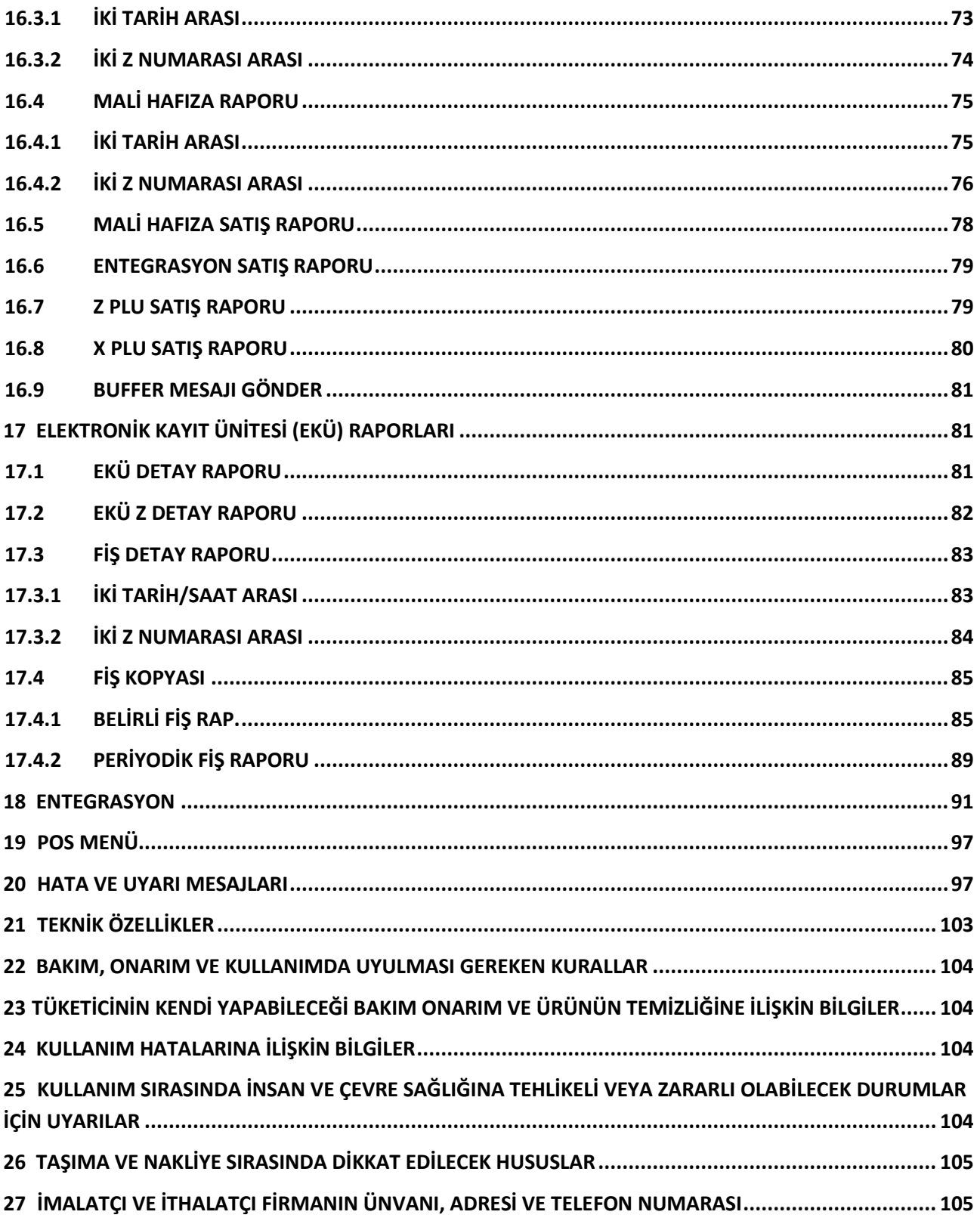

# <span id="page-5-1"></span><span id="page-5-0"></span>**1 CİHAZIN GÖRÜNÜMÜ**

# **1.1 CİHAZIN ALTTAN GÖRÜNÜMÜ**

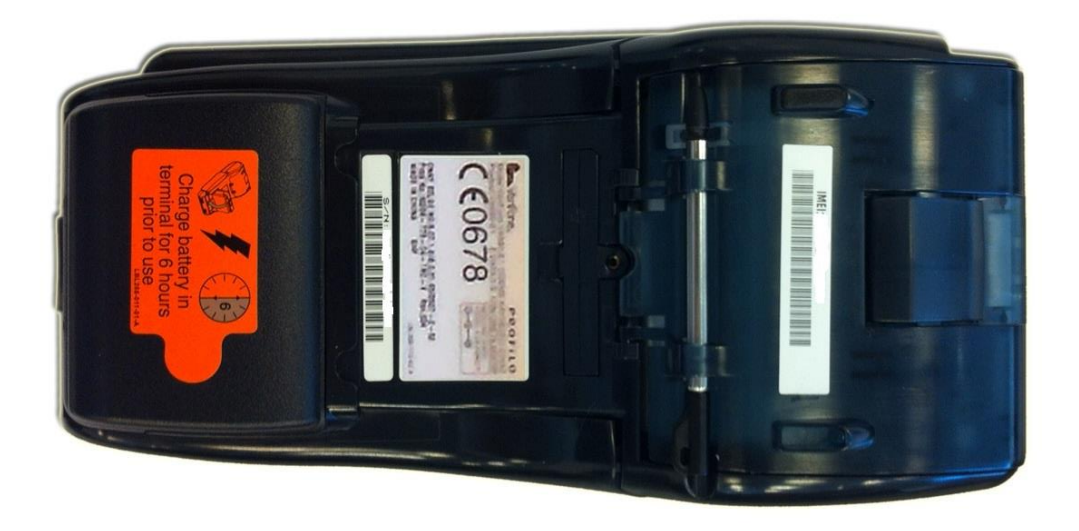

## <span id="page-5-2"></span>**1.2 ÖN PANEL GÖRÜNÜMÜ**

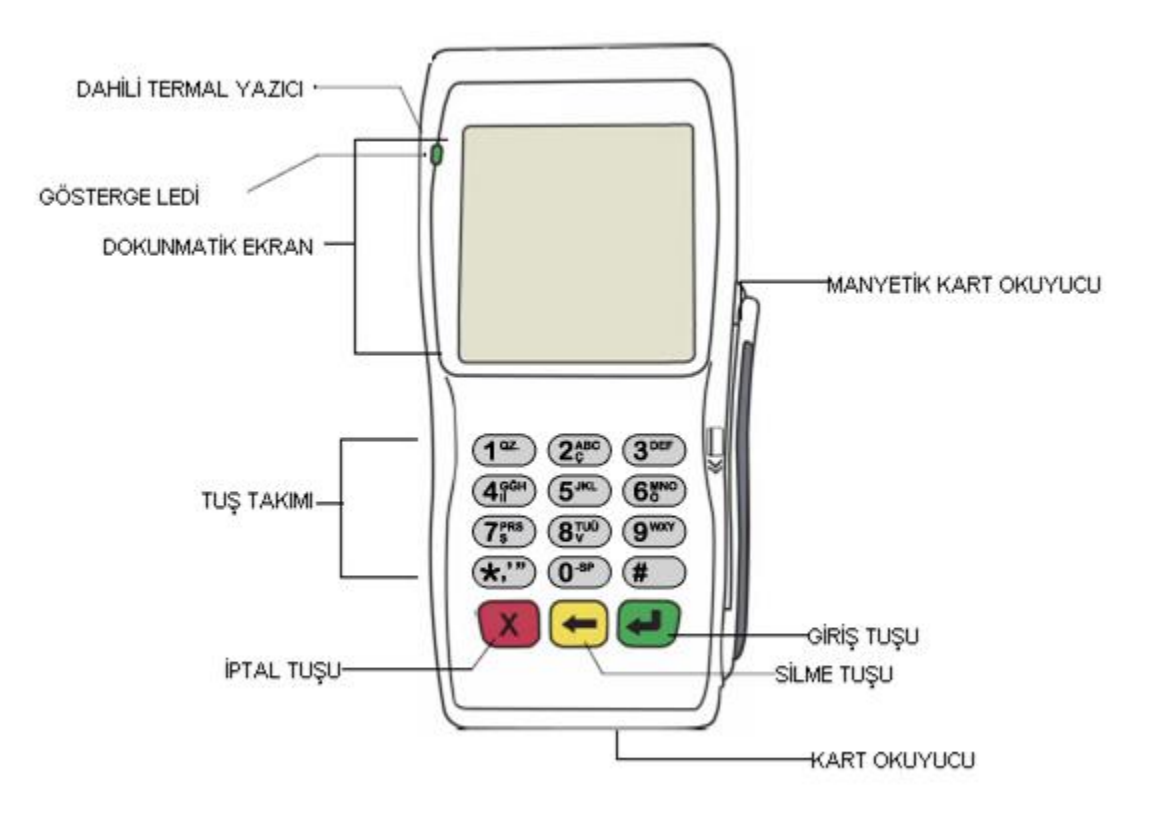

# <span id="page-6-0"></span>**2 KAĞIT RULOSUNUN DEĞİŞTİRİLMESİ**

Kağıt rulosunun değiştirilmesi için rulonun tamamen bitmesini beklemeyip, kağıdın her iki yanında kırmızı şeritler oluşmaya başlayınca, kağıt rulosunu değiştirin. Kağıt rulosunu değiştirmek için aşağıdaki adımları takip ediniz.

**1.**Kağıt rulosunun kapağını açmak için terminalin alt kısmında bulunan mandalı nazikçe çekiniz.

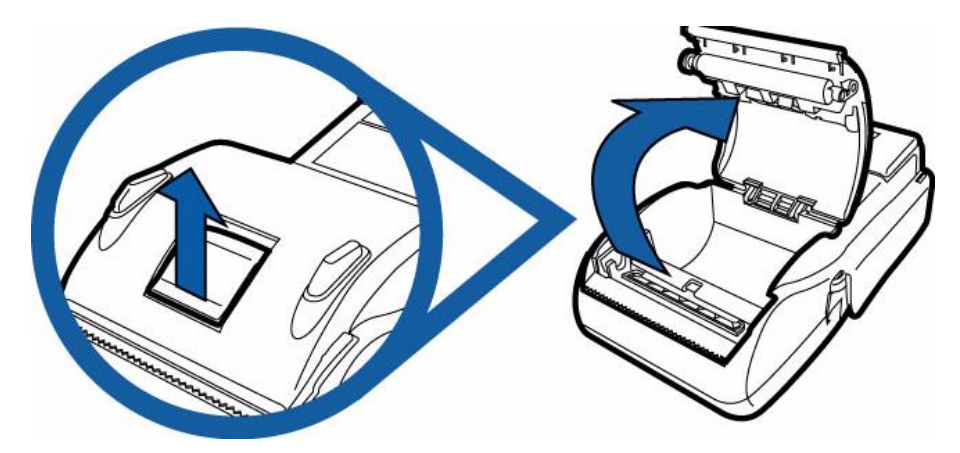

**2.**Yazıcı kapağını yukarı ve arkaya doğru kaldırınız.

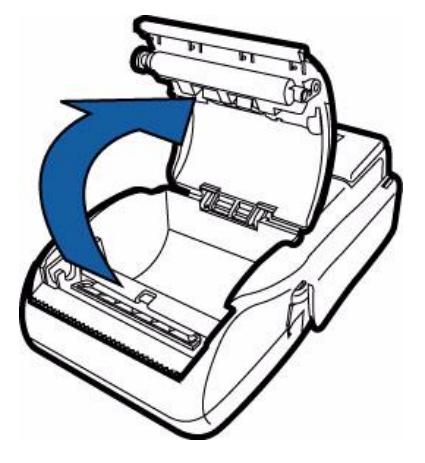

**3.**Kağıt rulosunun herhangi bir kısmını çıkartarak yukarı çekiniz.

 **4.**Terminal ters çevrildiğinde kağıt rulosunu alttan besleyecek şekilde hizalayarak ruloyu

terminalin üzerine denk getirmelisiniz.

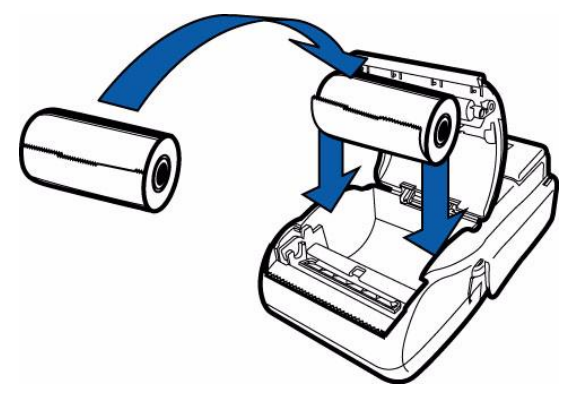

**5.**Rulo kağıt üzerinde yapışkan kağıt kalmayacak şekilde yukarı doğru çekiniz.

**6.**Yazıcının kapağını nazikçe kapatarak kapağın yerleşme sesini duyduğunuzdan emin olunuz.Kağıt rulosunun ucundan çekerek küçük bir miktarının dışarı çıkmasını sağlayınız.

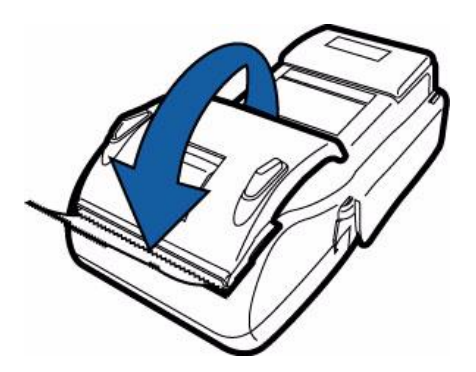

**7.**Yazıcının plastik tırtıklı ucu yardımıyla rulonun dışarda kalan kısmını yırtınız.

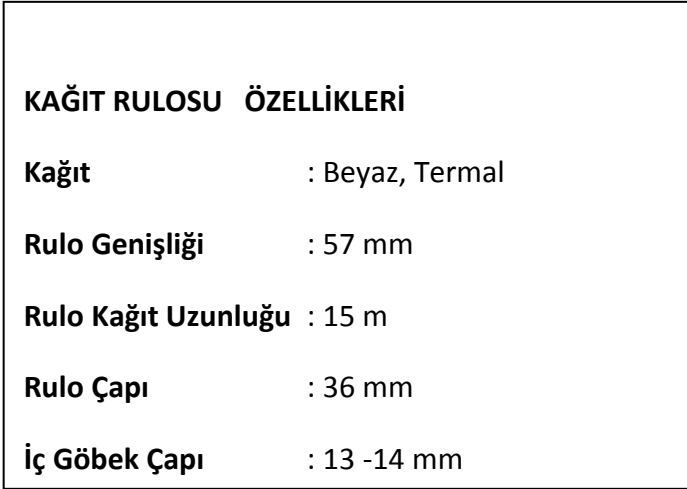

**UYARI !!! :** Yazar kasanız ile sevk edilen termal kâğıtlar TSE onaylıdır. Depolama şartlarına uyulduğunda saklama süresi 7 yıldır.

**TSE onaylı termal kağıt kullanmak mecburidir. Termal kağıtları serin, kuru ve karanlık ortamlarda muhafaza ediniz.**

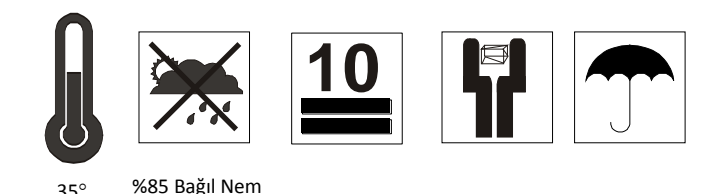

## <span id="page-8-0"></span>**3 BATARYA**

<span id="page-8-1"></span>**Not:** Masaüstü cihazın çalışabilmesi için şarj kablosunun takılı olması gerekmektedir.

## **3.1 BATARYANIN YERLEŞTİRİLMESİ**

VX 680-E1 Terminalinin bataryası, aşağıdaki şekilde gösterildiği gibi, terminalin arka yüzündeki bir yuva içerisinde oturur. Batarya yerine oturduğunda kilitleme sekmesi yerleşme sesi çıkartır. Batarya yuvası anahtarlıdır. Bu nedenle bataryayı takmanın tek bir yolu vardır.

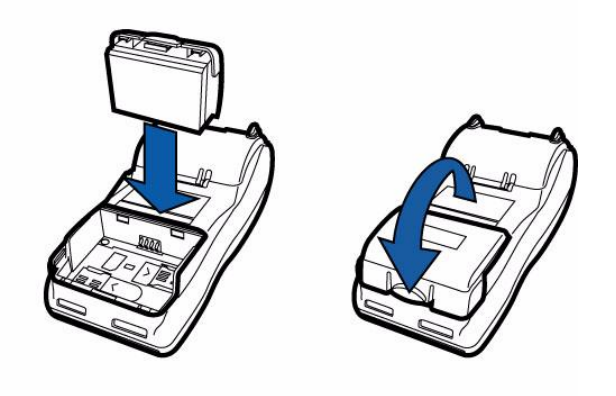

#### <span id="page-8-2"></span>**3.2 BATARYANIN ÇIKARTILMASI**

VX 680-E1 Terminalinin bataryasını çıkarmak için, aşağıda gösterildiği gibi kilitleme sekmesine bastırınız ve bataryayı çekiniz.

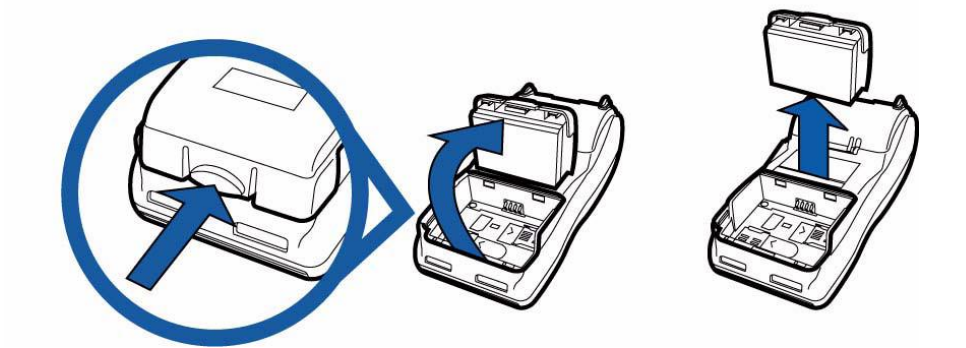

## <span id="page-9-0"></span>**3.3 BATARYA ÖZELLİKLERİ**

VX680-E1 terminalinde Lityum-İyon batarya kullanılmaktadır. Kullanılan bataryanın işleyiş şekli, fazla şarj olma durumundan ya da yetersiz şarjdan kaynaklanabilecek arızalanmaları engeller. Aşağıda bataryanın özellikleri sıralanmıştır:

- Çift Li-ion hücre.
- Şarj göstergesi modülü özellikleri:
	- 1. Gerilim ve kapasite yüzdesi gösterimi
	- 2. Terminal ile iletişim kurulumu (şarj parametreleri ve durumu)
	- 3. Tam şarj kapasitesini belirler (şarj döngüsü ve kesintisiz deşarj döngüsü)
	- 4. Hücre voltajı çok düşük olduğunda otomatik olarak kapanır
- Güvenlik devresi özellikleri:
	- 1. Aşırı şarj, aşırı deşarj ya da aşırı ısınmadan kaynaklanan hücre hasarlanmalarını engeller.
	- 2. Pili, uzun süre kullanılmayan bir terminalde bırakıldığında etkinleştirir.

# <span id="page-9-1"></span>**3.4 OPSİYONEL ÇEVREBİRİM BAĞLANTI MODÜLÜ**

Bu ünite sayesinde cihaz Ethernet bağlantısı yapabilmektedir ve barkod okuyucuya bağlanabilmektedir.

Opsiyonel olarak çekmeceli cihaz satın alındığında bu modül çekmece içerisinde entegre olacaktır.

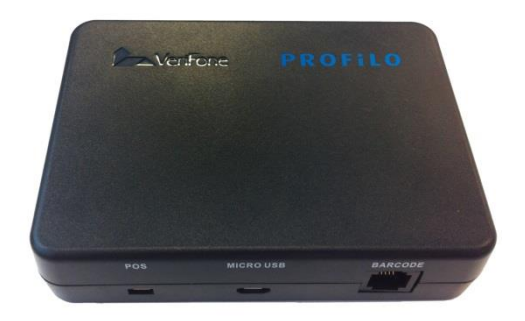

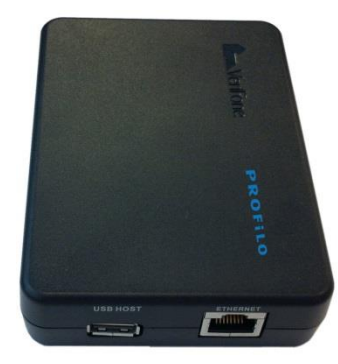

# <span id="page-10-0"></span>**4 BARKOD OKUYUCU BAĞLANTISI**

Barkod okuyucu bağlantısı yukarıda bahsedilen Çevrebirim Bağlantı Modülü üzerindeki RJ12 portundan gerçekleştirilir. Cihaz 5V, 200mA seviyelerinde çalışan RS232 barkod okuyucuları desteklemektedir. RS232- RJ12 çeviri kablo temini için çağrı merkezi ile iletişime geçebilirsiniz.

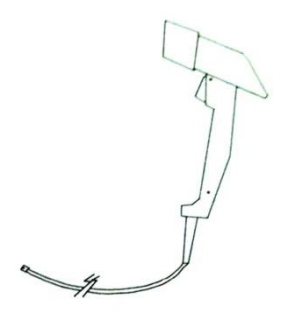

Çağrı Merkezi- 0850 2227272

Opsiyonel olarak çekmeceli cihaz satın alındığında kutu içerisinden çıkan çevirici kablo DB9 ucu barkod okuyucuya, 6P6C ucu çekmece barkod okuyucu portuna (RJ12) bağlanır.

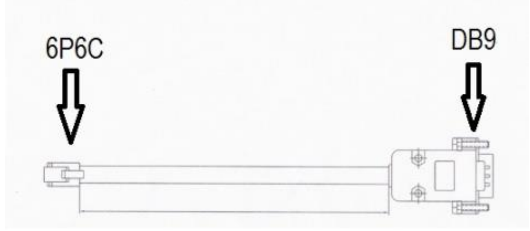

# <span id="page-11-0"></span>**5 OPSİYONEL ÇEKMECE BAĞLANTISI**

**Not:** Çekmeceli cihazın çalışabilmesi için çekmece bağlantı kablolarının takılı olması gerekmektedir.

Çekmece bağlantısı cihaz üzerindeki Mini-HDMI ve güç portları üzerinden gerçekleştirilir. Çekmece üzerinde Ethernet ve Barkod okuyucu portları mevcuttur.

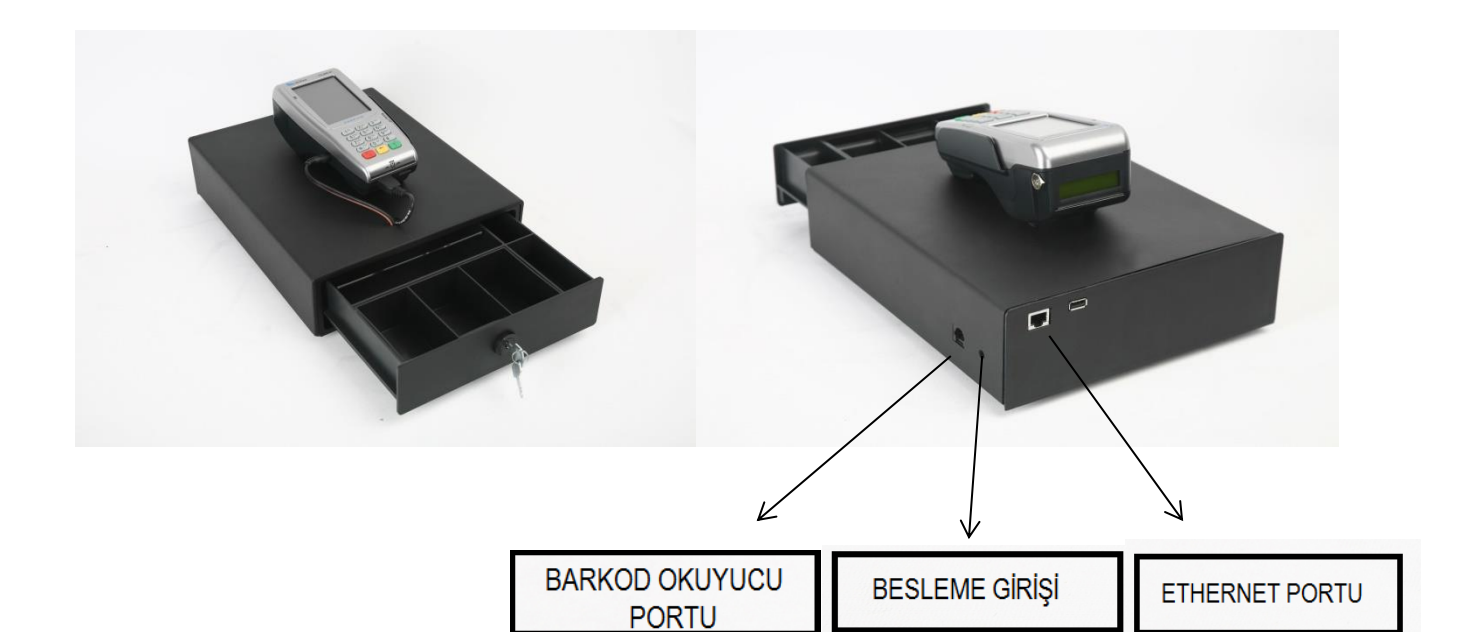

## **ÇEKMECE ÖZELLİKLERİ**

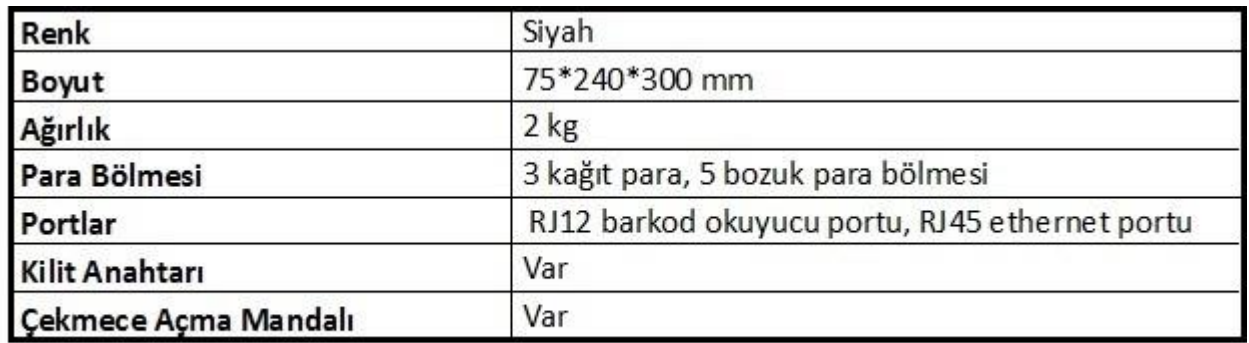

## **ÇEKMECE TEKNİK ÖZELLİKLERİ**

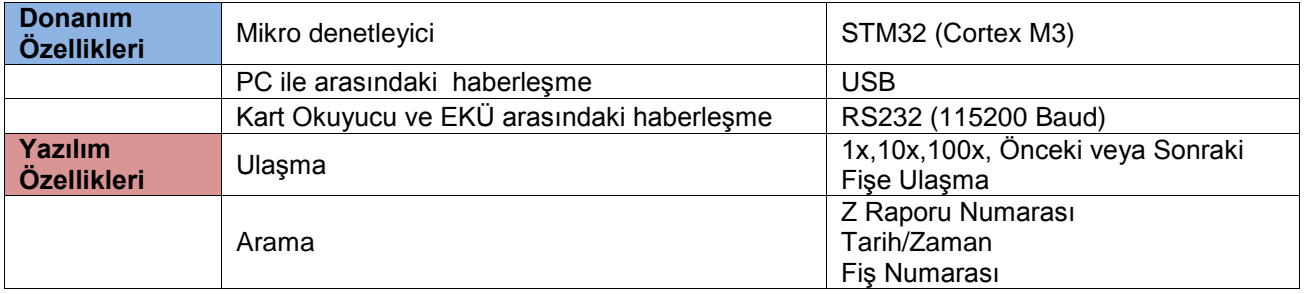

# <span id="page-12-0"></span>**6 ELEKTRONİK KAYIT ÜNİTESİ (EKÜ)**

Elektronik kayıt ünitesi, yazar kasada yapılan tüm işlemlerin bir kopyasını elektronik olarak saklayan bir hafızadır. Yazar kasanız, bu ünite olmaksızın çalışmaz. EKÜ, yazar kasanız mali hale alındığında kullanıma açılmış olur. Ancak ünite dolduğunda, "8 ELEKTRONİK KAYIT ÜNİTESİ (EKÜ) DEĞİŞTİRME" bölümünde anlatıldığı gibi, yenisi ile değiştirmelisiniz. Elektronik kayıt ünitesinin kapasitesi dolmak üzereyken ve dolduğunda yazar kasa bir takım uyarı/hata mesajları ile kullanıcıyı bilgilendirecektir. Elektronik kayıt ünitesi dolduğunda, yenisi ile değiştirilmeden, yazar kasa üzerinde hiçbir işlem yapılamaz. Elektronik kayıt ünitesi, arka panel üzerindeki elektronik kayıt ünitesi girişinden yuvasına yerleştirilir.

# <span id="page-12-1"></span>**7 ELEKTRONİK KAYIT ÜNİTESİ (EKÜ) DEĞİŞTİRME**

- Z konumunda, Z günlük satış raporunu alınız.
- Cihazı kapatıp yeni EKÜ'yü takınız.
- Cihaz açıldığı zaman yeni EKÜ otomatik olarak başlamış olacaktır.

## <span id="page-12-3"></span><span id="page-12-2"></span>**8 TUŞ TAKIMI**

## **8.1 TUŞ TAKIMI YERLEŞİMİ**

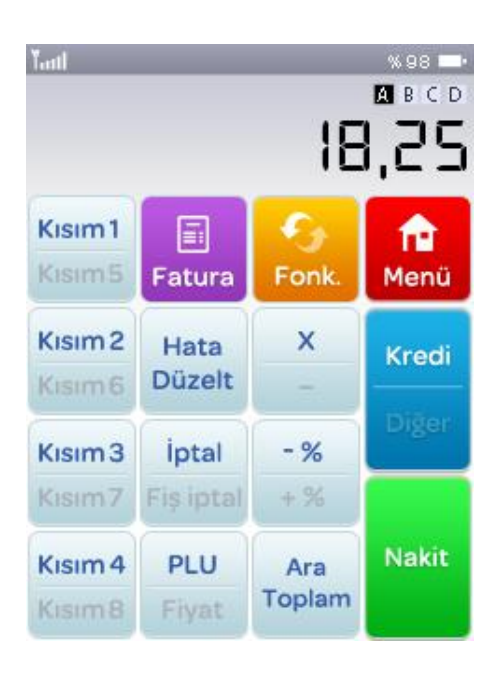

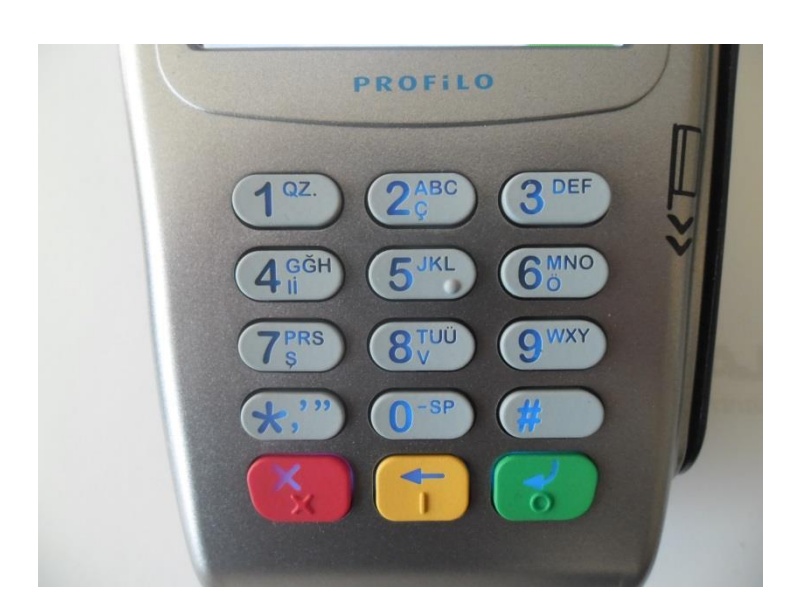

## <span id="page-13-0"></span>**8.2 TUŞ TANIMLARI**

Cihazın kullanımına ait dokunmatik tuş takımı cihaz **"ON"** durumuna getirildiğinde ekrana gelecektir. Cihaz **"OFF "** durumunda iken ekrana herhangi bir görüntü gelmeyecektir.

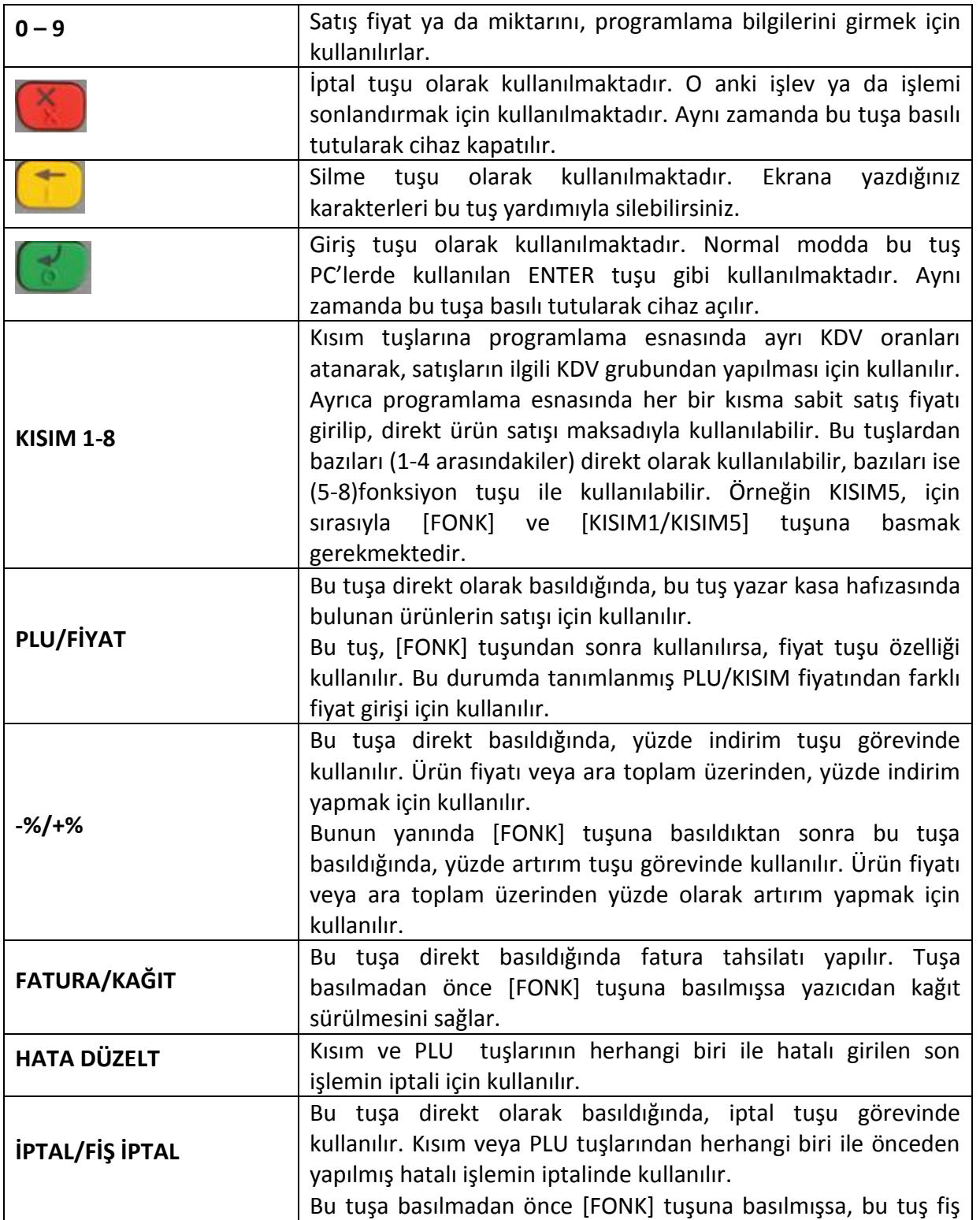

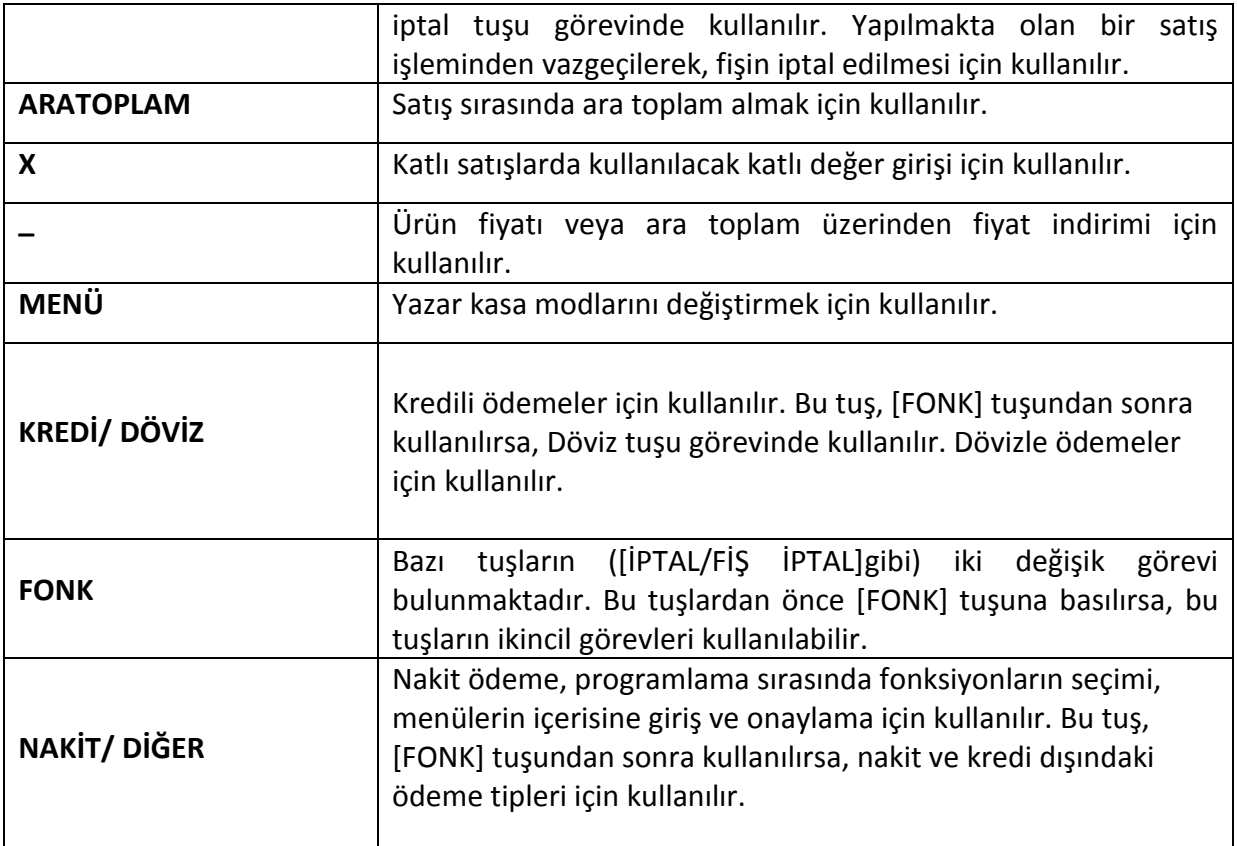

# <span id="page-14-1"></span><span id="page-14-0"></span>**9 KONTROL KİLİDİ VE ŞİFRELER**

# **9.1 KONTROL KİLİDİ**

Yazar kasanın konumunu değiştirmek için ANA EKRAN üzerinde istediğiniz menü üzerine gelerek dokununuz. ANA MENÜ ekranı aşağıdaki gibidir.

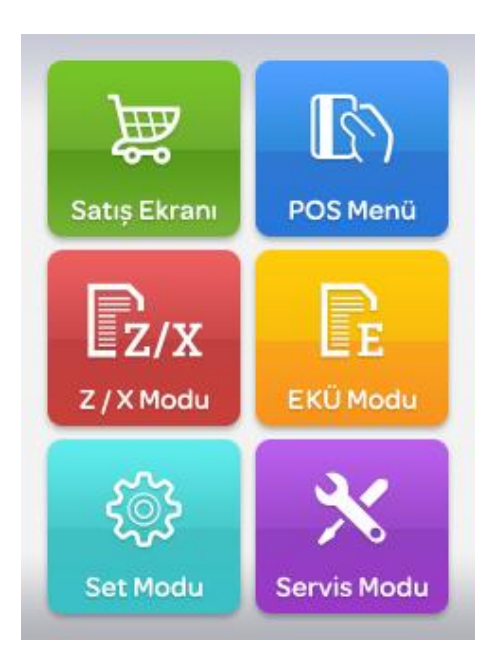

Yazar kasanın konumları sırası ile **"-SATIŞ EKRANI -POS MENÜ –Z/ X MODU -EKÜ MODU-SET MODU-SERVİS MODU -"** şeklindedir.

#### **SATIŞ MODU**

- Normal satış işlemlerinin yapıldığı konumdur. Bu konumda yapılan her türlü satış işlemi, hafızaya kaydedilecektir.

#### **POS MENÜ**

POS MENÜ içerisinde cihaz sistem bilgileri görme, banka puan, limit sorgulama, iptal, iade ve gün sonu işlemleri gerçekleştirilmektedir. Bu menü cihazınızda yüklü bankacılık uygulamalarına göre farklılık gösterebilir.

#### **Z/X MODU**

- Z Günlük Satış Raporu
- X Günlük Satış Raporu
- Mali Hafıza Özet Raporu
- Mali Hafıza Raporu
- Mali Hafıza Satış Raporu
- Entegrasyon Satış Raporu
- Z PLU Satış Raporu
- X PLU Satış Raporu
- Buffer Mesajı Gönder

#### **EKÜ MODU**

- EKÜ Detay Raporu
- EKÜ Z Detay Raporu
- Fiş Detay Raporu
- Fiş Kopyası

#### **SET MODU**

- Yazar kasanın kullanımıyla ilgili programlamaların yapıldığı konumdur.

#### **SERVİS MODU**

- Bu konum yetkili servislerin kullanımı içindir. Mali kod, mali numara ve tarih bilgileri bu konumda girilir.

## <span id="page-16-0"></span>**9.2 ŞİFRELER**

Yazar kasanın **"-Z/X MODU -EKÜ MODU -SET MODU**" konumlarına girebilmek için, öncelikle gerekli şifrelerin girilmesi gerekmektedir. Ayrıca **Satış Ekranı**'na giriş için kasiyer şifresi girilmesi gerekmektedir. Bu şifre fabrika çıkışında 4 kasiyer için de **"1234"** olarak atanmıştır. İstenirse **SET MODU** içerisindeki **KASİYER ŞİFRESİ** bölümünden değiştirilebilir.

**-Z/X MODU -EKÜ MODU -SET MODU** konumlarına giriş şifreleri ortaktır. Bu şifre fabrika çıkışında **"1234"** olarak programlanmıştır. Bu şifre yazar kasanın **SET MODU** konumundan değiştirilebilir.

**SERVİS MODU** konumuna, sadece yetkili servislerin girme izni vardır ve ancak "Yetkili Servis Şifresi" ile bu konuma erişmek mümkün olabilir.

Örneğin yazar kasadan Z Günlük Satış Raporu alabilmek için:

- Yazar kasanın ana menü ekranı üzerindeki Z/X modu menüsünü seçiniz.
- Karşınıza çıkan kasiyer seçimi ekranında kasiyer seçimi yapınız.
- Karşınıza çıkan şifre ekranında **"LÜTFEN KASİYER ŞİFRESİNİ GİRİNİZ"** yazacaktır. Nümerik tuşları kullanarak KASİYER ŞİFRESİNİ giriniz ve **"GİRİŞ"** butonunu tıklayınız.
- Karşınıza çıkan şifre ekranında **"LÜTFEN YÖNETİCİ ŞİFRESİNİ GİRİNİZ"** yazacaktır. Nümerik tuşları kullanarak yönetici şifresini giriniz ve **"GİRİŞ"** butonunu tıklayınız.
- Karşınıza Z/X MODU MENÜSÜ çıkacaktır. Z Günlük Satış Raporunu alınız.

# <span id="page-16-1"></span>**10 KASİYER İŞLEMLERİ**

Hangi konumda olunursa olunsun, eğer kasiyer seçimi yapılmamışsa, yazar kasada işlem yapılmaz. Yazar kasa ilk açıldığında ve daha sonra her Z raporundan sonra kasiyer seçimi yapılmalıdır.

#### **10.1 KASİYER SEÇİMİ**

<span id="page-16-2"></span>**1.**Cihaz açıldıktan sonra herhangi bir kasiyer girişi yapılmamışsa tüm modlara girişte karşımıza aşağıdaki Kasiyer Seçim ekranı çıkacaktır. Satış Ekranına her girişinizde karşınıza Kasiyer Seçim ekranı çıkacak ve kasiyer girişi yapmanız istenecektir.

#### **KASİYER SEÇİMİ**

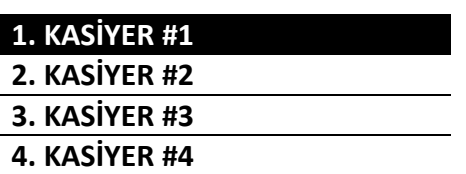

**2.**Dokunmatik ekran üzerinden ilgili kasiyeri tıklayınız ya da yukarı/aşağı ok tuşlarını kullanarak ilgili kasiyerin olduğu satıra gelip ([GİRİŞ)] butonuna basınız.

**3.**Karşınıza çıkan şifre ekranında **"LÜTFEN KASİYER ŞİFRESİNİ GİRİNİZ"** yazacaktır. Nümerik tuşları kullanarak kasiyer şifresini giriniz ve **"GİRİŞ"** butonunu tıklayınız.

## <span id="page-17-0"></span>**11 SET MODU**

- Bazı programlama fonksiyonlarını kullanabilmek için önceden Z raporun alınmış olması gerekmektedir.
- SET moduna ancak **Yönetici Şifresi** ile giriş yapılabilir.
- **SET modunda istenen fonksiyona dokunarak ya da kuriye ya kuriya kuriyarını kullanarak** ulaşılabilir.
- Programlanabilir parametreler aşağıdaki tablodaki gibidir.

### SET MODU MENÜSÜ

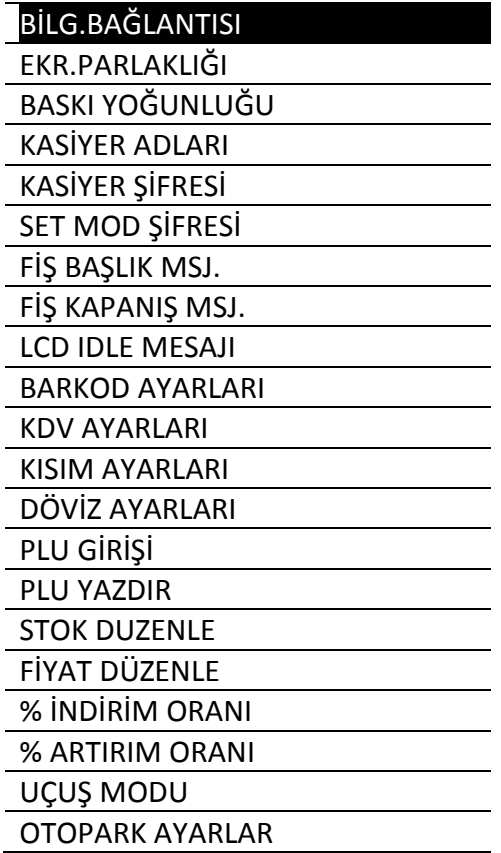

Programlama esnasında, yazar kasada kayıtlı karakterlerin kullanılması için, cep telefonlardaki tuş takımlarına benzer olarak, nümerik tuşlara harfler atanmıştır.

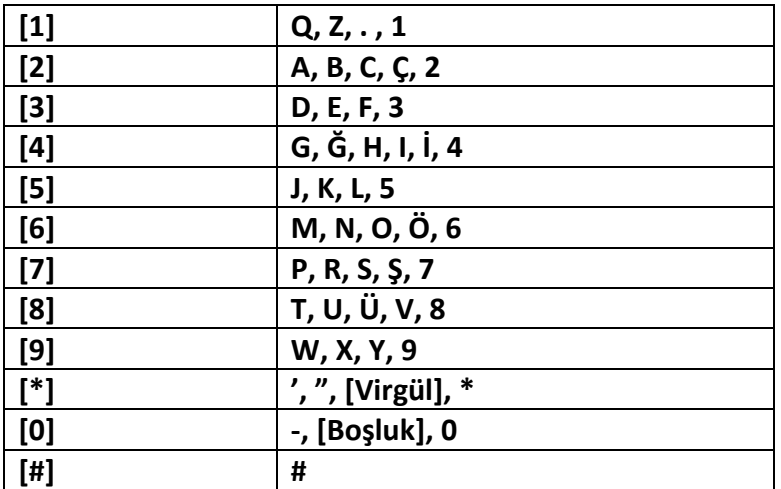

## **BİLGİSAYAR BAĞLANTISI**

Bu bağlantı gerektiğinde yetkili servisler tarafından kullanılmaktadır.

#### **EKR.PARLAKLIĞI**

Cihazınızın ekran parlaklığını "EKRAN PARLAKLIĞI" adımını seçerek değiştirebilirsiniz.2/6 tuşları ekran parlaklığını arttırmanızı, 4/8 tuşları parlaklığı azaltmanızı sağlamaktadır.

#### **BASKI YOĞUNLUĞU**

Cihazınızın yazıcı baskı yoğunluğu değerini "BASKI YOĞUNLUĞU" adımını seçerek değiştirebilirsiniz.**2/6 TUŞLARI** yazıcının baskı yoğunluğunu arttırmanızı,**4/8 TUŞLARI** yazıcının baskı yoğunluğu azaltmanızı sağlamaktadır.

## **KASİYER ADLARI**

Cihazınızda kasiyer adları tanımlamalarını "KASİYER ADLARI" adımını seçerek gerçekleştirebilirsiniz.

#### **KASİYER ŞİFRESİ**

Kasiyer şifresini değiştirmek için aşağıdaki işlemleri yapınız:

**1. SET MODU** menüsünde veya tuşlarını kullanarak **KASİYER ŞİFRESİ** satırını seçiniz ve giriş

tuşuna basınız.

**2.** Karşınıza aşağıdaki gibi kasiyer seçim ekrana çıkacaktır.

## **KASİYER SEÇİMİ**

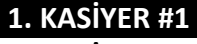

- **2. KASİYER #2**
- **3. KASİYER #3**
- **4. KASİYER #4**

**3.** Şifresini değiştirmek istediğiniz kasiyeri seçiniz. Karşınıza "YENİ KASİYER ŞİFRESİNİ GİRİNİZ" ekranı çıkacaktır. Yeni şifreyi giriniz ve GİRİŞ tuşuna basınız.

#### **SET MODU ŞİFRESİ**

Yazar kasanın **"–Z/X MODU -SET MODU"** konumlarına girebilmek için öncelikle YÖNETİCİ şifresinin girilmesi gerekmektedir. Bu şifre yetkisiz kişilerin bu konumlara erişmesini engellemek için konulmuştur.

**" –Z/X MODU -SET MODU"** konumlarına giriş şifresi ortaktır. Bu şifre fabrika çıkışında '**1234**' olarak programlanmıştır. İstenildiğinde bu şifre aşağıda anlatıldığı şekilde değiştirilebilir. **Ancak değiştirdiğiniz takdirde yeni şifreyi unutmayınız ve mümkünse bir yere yazınız**.

Yönetici şifresini değiştirmek için aşağıdaki işlemleri yapınız:

**1.SET MODU** menüsünde **veya tuşları kullanarak SET MOD ŞİFRESİ** satırını seçiniz ve giriş tuşuna basınız.

**2.**Karşınıza aşağıdaki gibi bir şifre giriş ekranı çıkacaktır.

## SET MOD ŞİFRESİ

YENİ YÖNETİCİ

ŞİFRESİNİ GİRİNİZ

**3.YENİ YÖNETİCİ ŞİFRESİ'**ni bu ekrana tuş takımı ile giriniz. Karşınıza "**YÖNETİCİ ŞİFRESİNİ TEKRAR GİRİNİZ"**  ekranı çıkacaktır. Yeni şifreyi tekrar giriniz ve giriş tuşuna basınız.

#### **FİŞ BAŞLIK MESAJI**

FİŞ BAŞLIK MESAJI yazmak yada değiştirmek için öncelikle Z Raporu alınması gerekmektedir. FİŞ BAŞLIK MESAJI yazmak yada değiştirmek için Z raporu aldıktan sonra aşağıdaki işlemleri yapınız:

1.SET MODU menüsünde 1 veya ve tuşları kullanarak FiŞ BAŞLIK MESAJI satırını seçiniz ve **"GİRİŞ"** tuşuna basınız.

**2.**Karşınıza aşağıdaki gibi bir başlık bilgisi ekranı çıkacaktır.

#### **FİŞ BAŞLIK MSJ**

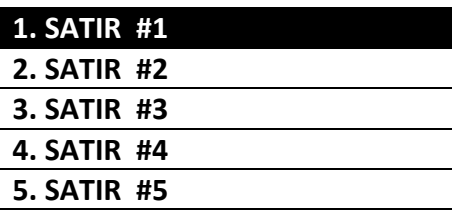

**3.**Yeni başlık bilgisi girmek ya da değiştirmek istediğiniz başlık satırının üzerine gelerek **"GİRİŞ"** tuşuna basınız.

**4**.Karşınıza aşağıdaki gibi bir ekran çıkacaktır.

## FİŞ BAŞLIK MSJ

….NUMARALI SATIR YAZISINI GİRİNİZ (N)

**5.**Yeni girmek yada değiştirmek istediğiniz fiş başlığını bu ekrana yazarak **"GİRİŞ"** Tuşuna basınız.

**6.**Yazar kasa her başlık satırı için 32 karakter girişine izin verebilmektedir.

**7.**Fiş başlığı toplam 10 satırdan oluşmaktadır.

**8.**Satır bilgilerini girdiğinizde yanda görüldüğü gibi bir fiş çıkmalıdır.

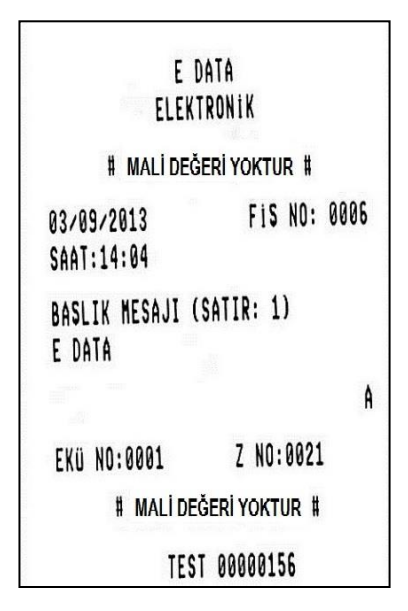

#### **FİŞ KAPANIŞ MESAJI**

**FİŞ KAPANIŞ MESAJI** yazmak yada değiştirmek için öncelikle Z Raporu alınması gerekmektedir. FİŞ KAPANIŞ MESAJI yazmak yada değiştirmek için Z raporu aldıktan sonra aşağıdaki işlemleri yapınız:

**1.SET MODU** menüsünde veya **türkili kuşları kullanarak FİŞ KAPANIŞ MESAJI satırını seçiniz ve "GİRİŞ"** tuşuna basınız.

**2.**Karşınıza aşağıdaki gibi bir başlık bilgisi ekranı çıkacaktır.

#### **FİŞ KAPANIŞ MSJ**

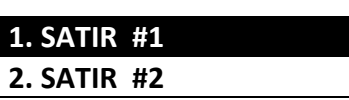

**3.**Yeni kapanış bilgisi girmek yada değiştirmek istediğiniz kapanış bilgisi satırının üzerine gelerek **"GİRİŞ"** tuşuna basınız.

**4**.Karşınıza aşağıdaki gibi bir ekran çıkacaktır.

#### FİŞ KAPANIŞ MSJ

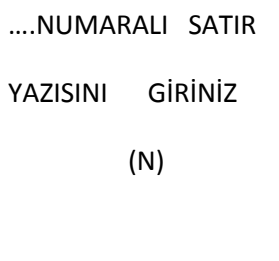

**5.**Yeni girmek yada değiştirmek istediğiniz fiş sonu mesajını bu ekrana yazarak **"GİRİŞ"** Tuşuna basınız.

**6.**Yazar kasa her başlık satırı için 32 karakter girişine izin verebilmektedir.

**7.**Fiş sonu mesajı toplam 5 satırdan oluşmaktadır.

**8.** Satır bilgilerini girdiğinizde yanda görüldüğü gibi bir fiş çıkmalıdır.

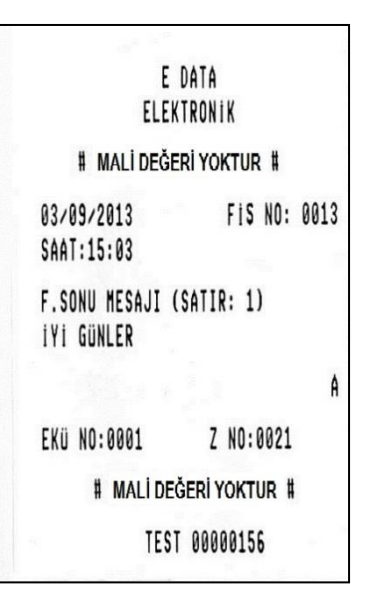

## **LCD IDLE MESAJI (MÜŞTERİ BEKLEME MESAJI)**

Cihazınızın üst kısmında yer alan "MÜŞTERİ EKRANI"na yazarkasa bekleme konumunda iken görüntülenmesini istediğiniz mesajı yazabilirsiniz. LCD IDLE MESAJI yazmak ya da değiştirmek için aşağıdaki işlemleri yapınız.

**1.SET MODU** menüsünde veya veya tuşları kullanarak LCD IDLE MESAJI satırını seçiniz ve **"GİRİŞ"** tuşuna basınız.

**2.**Karşınıza aşağıdaki gibi bir ekran çıkacaktır.

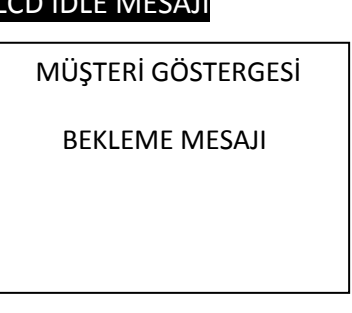

LCD IDLE MESAJI

**3.**Müşteri Ekranında görüntülenmesini istediğiniz mesajı bu ekrana yazınız ve **"GİRİŞ"** tuşuna basınız.

#### **BARKOD AYARLARI**

Yazar kasanız mağaza içi barkodları da algılayabilir. Bunun için yazar kasanızı önceden programlamanız gerekmektedir. Mağaza içi kodlar (terazi etiketleri vb.) 20 ila 29 arası başlık kodları ile başlamalıdır. Bununla birlikte, 3 farklı tipte barkod tipi programlamak mümkündür. Yazar kasanızın algılayabileceği 3 farklı tip barkod formatı tablosu aşağıda verilmiştir. Kullanmak istediğiniz barkod tipini 20 ila 29 ile başlayan başlık kodlarıyla eşleştirmek gerekmektedir. Barkod ayarlarını yapmak için:

basınız.

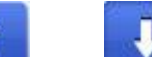

**1.SET MODU** menüsünde veya veya tuşları **BARKOD AYARLARI** satırını seçiniz ve giriş tuşuna

**2.**Karşınıza aşağıdaki gibi bir başlık bilgisi ekranı çıkacaktır.

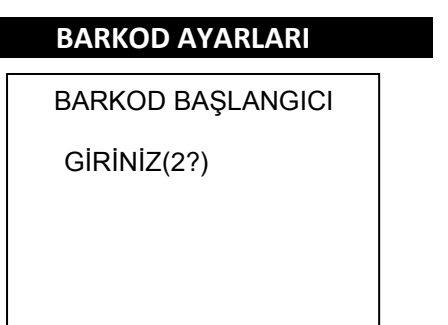

**3.**Bu ekrana Barkod Başlangıç Kodunun 2. hanesini girerek **"GİRİŞ"** tuşuna basınız. Karşınıza aşağıdaki gibi bir ekran çıkacaktır:

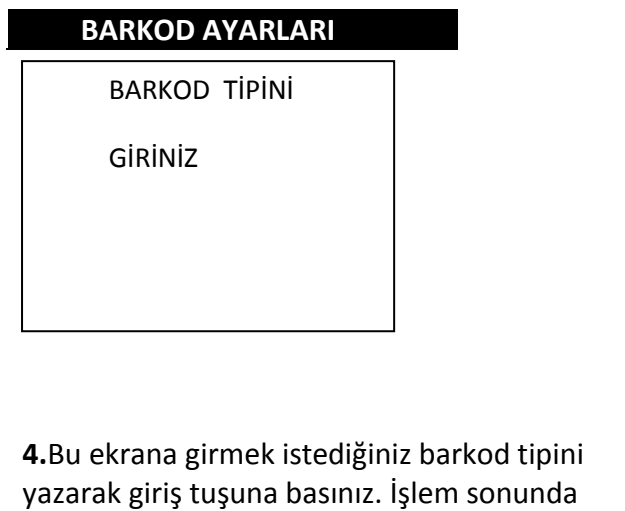

yandakine benzer bir fiş çıktısı alınmalıdır.

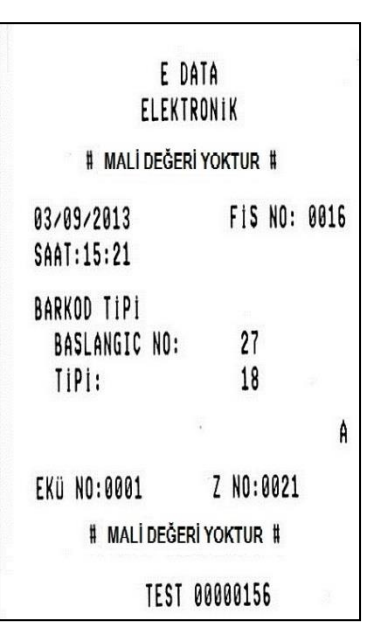

### **Barkod Tipi Listesi**

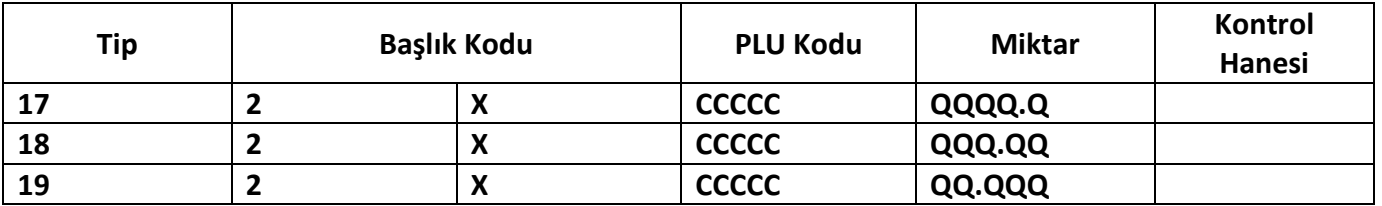

**Not:** Mağaza içi PLU programlarken eğer klavye üzerinden PLU barkodu girilecekse, sadece PLU kodu girilmeli, başlık kodu, kontrol hanesi ve diğer bilgiler girilmemelidir. Örneğin 13 haneli kod "27KKKKKQQQQQC" şeklinde ise PLU kodu "KKKKK" ile ifade edilen 5 haneli sayıdır. PLU programlanırken sadece bu 5 haneli PLU kodu girilmelidir.

#### **KDV AYARLARI**

Yazar kasanız birbirinden farklı 8 KDV Oranı programlanmasına izin vermektedir. Bunlar 1-2-3-4-5-6-7-8 olarak kodlanır ve sırasıyla 1'den 8'e kadar sayılarla numaralandırılır. Vergi oranı programlamak için aşağıdaki işlemleri yapınız:

**1.SET MODU** menüsünde **veya veya tuşları KDV AYARLARI** satırını seçiniz ve giriş tuşuna

basınız.

**2**.Karşınıza aşağıdaki gibi bir ekran çıkacaktır.

#### **KDV AYARLARI**

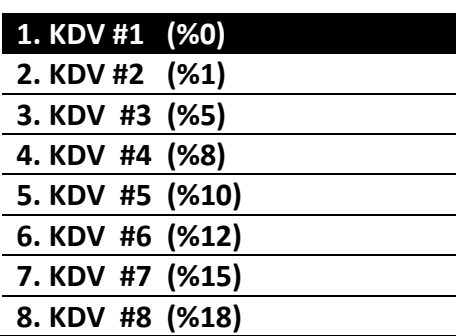

**3**.Değiştirmek istediğiniz **KDV** satırının üzerine gelerek **"GİRİŞ"** tuşuna basınız. Karşınıza aşağıdakine benzer bir ekran çıkacaktır.

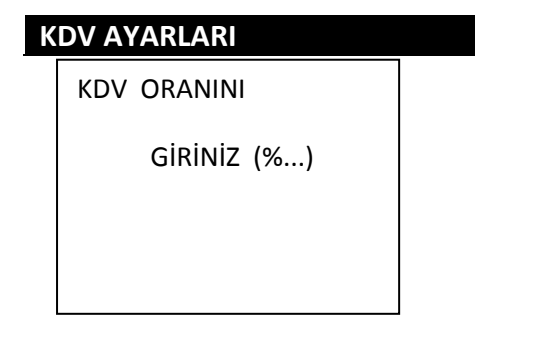

**4.**Bu ekrana girmek istediğiniz Kdv oranını yazarak **"GİRİŞ"**tuşuna basınız. İşlem sonunda yandakine benzer bir fiş çıktısı alınmalıdır.

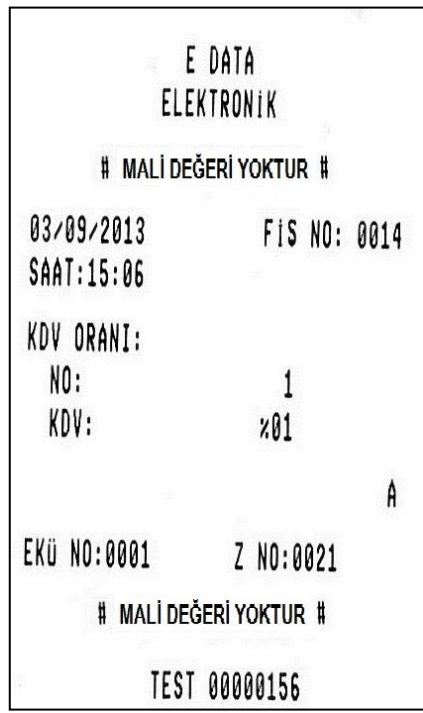

#### **KISIM AYARLARI**

Yazar kasanız 8 adet kısım programlanmasına izin vermektedir. Kısım programlamak için aşağıdaki işlemleri yapınız:

**1.SET MODU** menüsünde **1 veya kuşları KISIM AYARLARI** satırını seçiniz ve giriş tuşuna basınız.

**2**.Karşınıza aşağıdaki gibi bir **KISIM AYARLARI** ekranı çıkacaktır.

#### **KISIM AYARLARI**

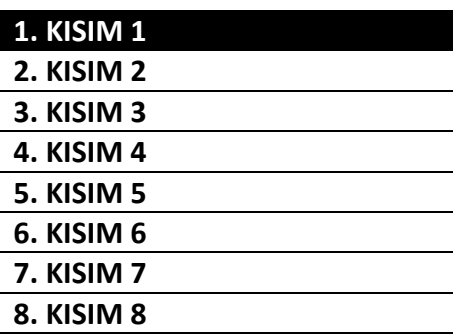

**3**.Değiştirmek istediğiniz **KISIM** satırının üzerine gelerek **"GİRİŞ"** tuşuna basınız. Karşınıza aşağıdakine benzer bir ekran çıkacaktır.

## **KISIM AYARLARI**

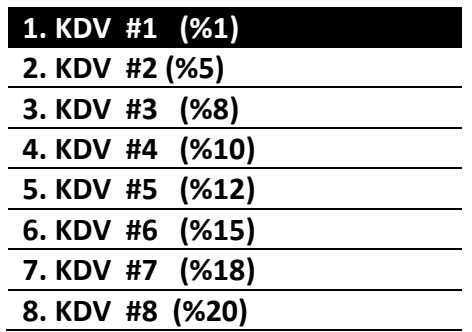

**4.**Değiştirmek istediğiniz **KISIM**'ın **KDV** oranını bu ekranda seçerek **"GİRİŞ"** tuşuna basınız. Karşınıza aşağıdakine benzer bir ekran çıkacaktır.

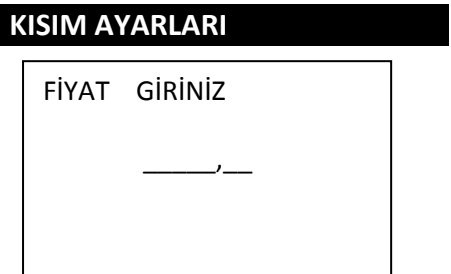

**5**.Seçtiğiniz departmanın **FİYAT**'ını bu ekrana yazarak **"GİRİŞ"** tuşuna basınız. Karşınıza aşağıdakine benzer bir ekran çıkacaktır.

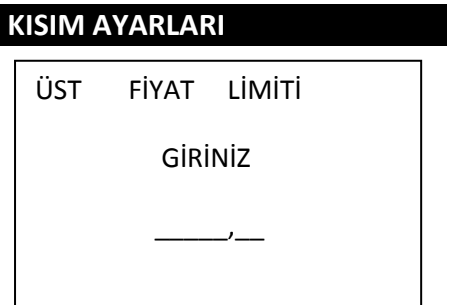

 $\overline{\phantom{a}}$ 

**6**.Seçtiğiniz departmanın **ÜST FİYAT LİMİTİ**'ni bu ekrana yazarak **"GİRİŞ"** tuşuna basınız. Karşınıza aşağıdakine benzer bir ekran çıkacaktır.

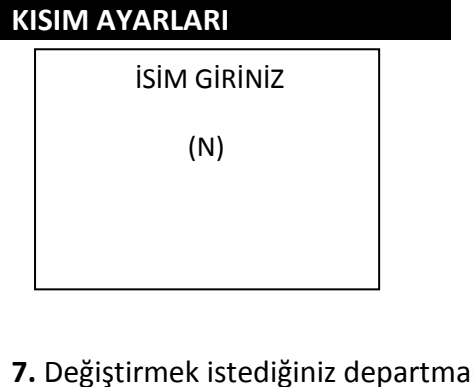

**7.** Değiştirmek istediğiniz departmanın ismini bu ekrana yazarak **"GİRİŞ"** tuşuna basınız. Departman isimlendirme 16 karakter İle sınırlandırılmıştır. İşlem bittiğinde yandakine benzer bir fiş çıktısı alınmalıdır.

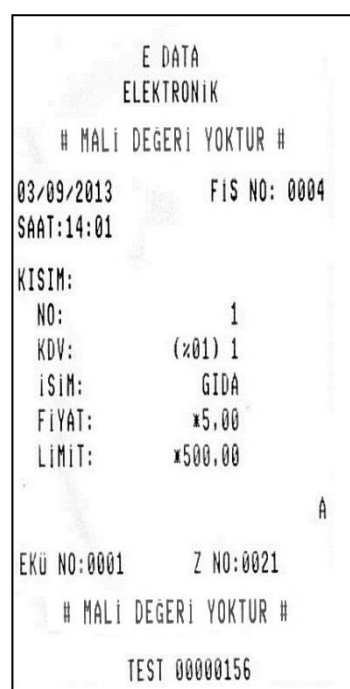

#### **DÖVİZ AYARLARI**

Yazarkasanıza 9 farklı döviz tanımlayabilir ve güncel döviz kuru üzerinden TL karşılığında satış yapabilirsiniz. Döviz tanımlamak için aşağıdaki işlemleri yapınız:

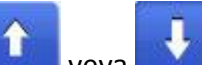

**1. SET MODU** menüsünde **veya türkiyi böviz AYARLARI** satırını seçiniz ve giriş tuşuna

basınız.

**2.**Karşınıza aşağıdaki gibi bir **DÖVİZ AYARLARI** ekranı çıkacaktır.

## **DÖVİZ AYARLARI**

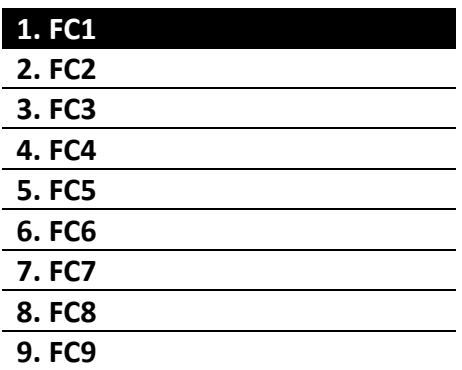

**3.** Tanımlamak istediğiniz döviz üzerine gelerek **GİRİŞ** tuşuna basınız. Karşınıza aşağıdakine benzer bir ekran çıkacaktır.

# DÖVİZ AYARLARI

 LÜTFEN DÖVİZ ADINI GİRİNİZ

**4.**Tanımlamak istediğiniz dövizin adını bu ekrana yazarak **GİRİŞ** tuşuna basınız. Karşınıza aşağıdakine benzer bir ekran çıkacaktır.

### DÖVİZ AYARLARI

GÜNCEL DÖVİZ

KURUNU GİRİNİZ

 $0,1000$ 

**5.**Tanımlamak istediğiniz döviz kurunu bu ekrana giriniz ve **GİRİŞ** tuşuna basınız.

6. İşlem tamamlandığında aşağıdaki gibi bir fiş çıktısı alınacaktır.

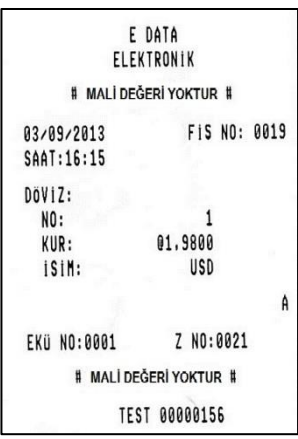

## **PLU GİRİŞİ**

PLU girişi yapabilmek için aşağıdaki işlemleri yapınız:

1.SET MODU menüsünde 1 veya tuşları ile PLU GİRİŞİ satırını seçiniz ve giriş tuşuna basınız.

**2.**Karşınıza aşağıdaki gibi bir **PLU Bilgisi** ekranı çıkacaktır.

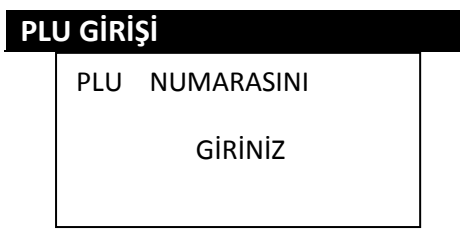

**3**.Girmek istediğiniz PLU'nun **NUMARASINI** bu ekrana yazınız ve **"GİRİŞ"** tuşuna basınız. Karşınıza aşağıdakine benzer bir ekran çıkacaktır.

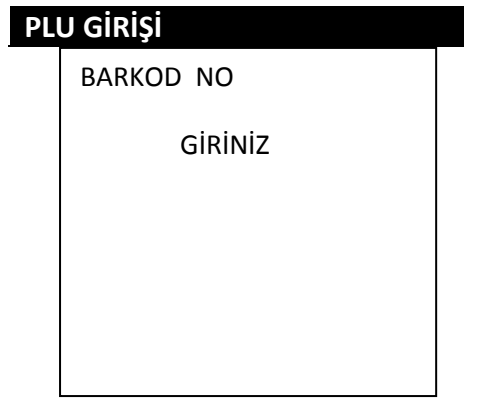

**4.**Girmek istediğiniz PLU'nun **BARKOD NUMARASINI** bu ekrana yazınız ve **"GİRİŞ"** tuşuna basınız. Karşınıza aşağıdakine benzer bir ekran çıkacaktır.

### **PLU GİRİŞİ**

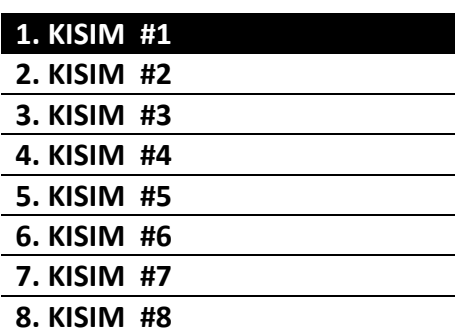

**5**.Girmek istediğiniz PLU'nun **KISIM** seçimini bu ekrandan yaparak **"GİRİŞ"** tuşuna basınız. Karşınıza aşağıdakine benzer bir ekran çıkacaktır.

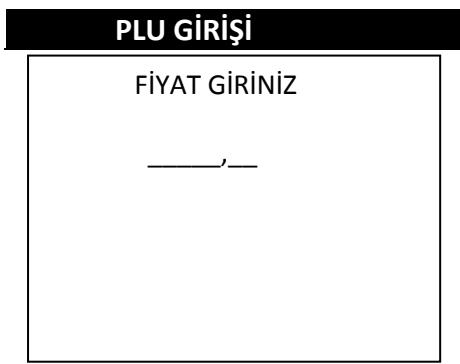

**6.**Girmek istediğiniz PLU'nun **FİYATINI** bu ekrana yazarak **"GİRİŞ"** tuşuna basınız. Karşınıza aşağıdakine benzer bir ekran çıkacaktır.

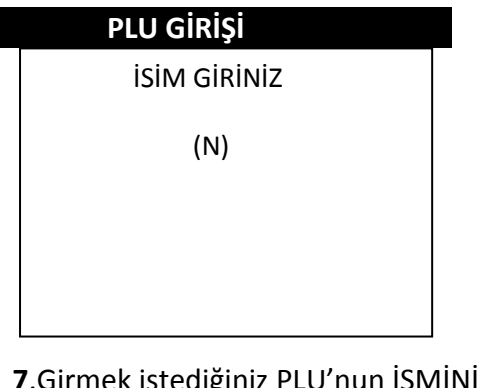

**7**.Girmek istediğiniz PLU'nun İSMİNİ

bu ekrana yazarak **"GİRİŞ"** tuşuna basınız.

İşlem bittiğinde yandakine benzer bir fiş çıktısı alınmalıdır.

**Not:** Barkod No girişi için, 13 haneli Barkod (Barkod numaraları EAN13 – EAN 8 biçiminde olmalıdır) numarasını giriniz veya barkodu barkod okuyucu ile tarayınız.

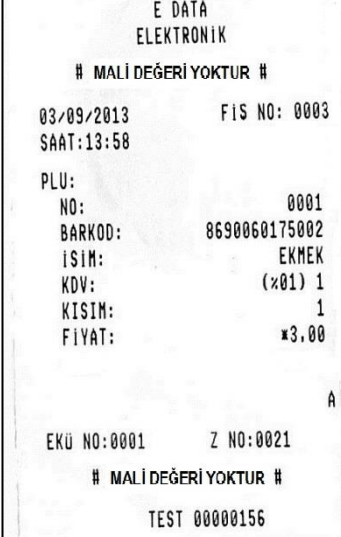

**Not:** PLU fiyatı, Kısım Limitini aşmayacak şekilde programlanmalıdır.

#### **PLU YAZDIR**

PLU yazdırmak için aşağıdaki işlemleri yapınız:

**1.SET MODU** menüsünde veya tuşları **PLU GİRİŞİ** satırını seçiniz ve giriş tuşuna basınız.

**2**.Karşınıza aşağıdaki gibi bir ekran çıkacaktır.

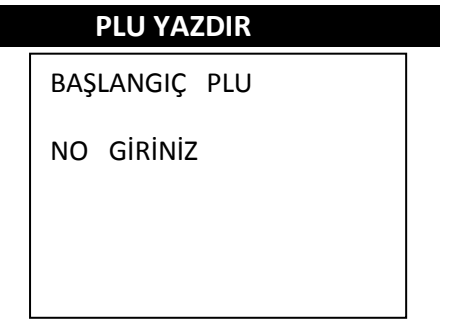

**3.**Yazdırmak istediğiniz BAŞLANGIÇ PLU NO'sunu bu ekrana yazarak **"GİRİŞ"** tuşuna basınız. Karşınıza aşağıdakine benzer bir ekran çıkacaktır.

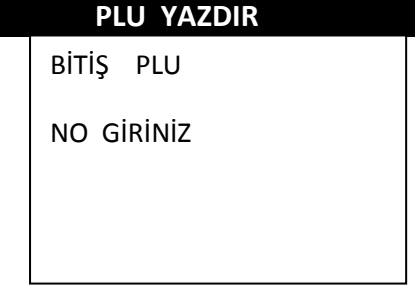

**4.**Yazdırmak istediğiniz BİTİŞ PLU NO' sunu bu ekrana yazarak **"GİRİŞ"** tuşuna basınız. Karşınıza aşağıdakine benzer bir ekran çıkacaktır.

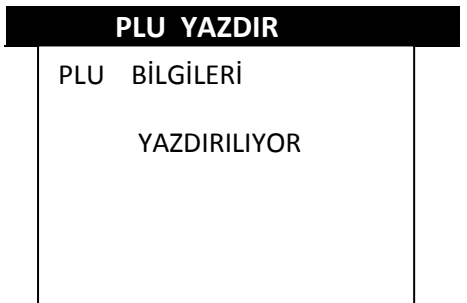

**5**.İşlem sonunda aşağıdaki gibi fiş çıktısı alınacaktır.

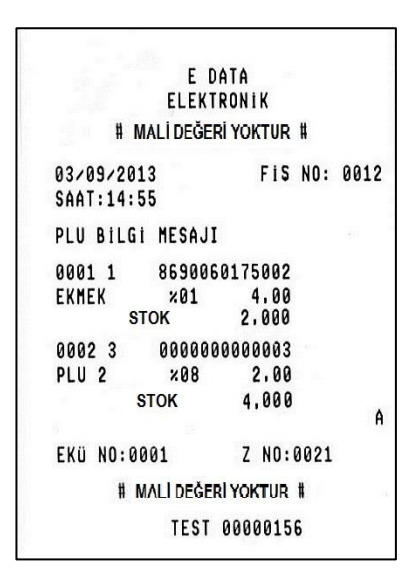

### **STOK DÜZENLE**

Bu seçenek, PLU'lara ait stok miktarlarının ayarlanması ve değiştirilmesi için kullanılır. **STOK DÜZENLEME** için aşağıdaki işlemleri yapınız:

**1. SET MODU** menüsünde **veya türkili kuşları ile STOK DÜZENLE** satırını seçiniz ve giriş tuşuna basınız.

**2**.Karşınıza aşağıdaki gibi bir **STOK DÜZENLEME** ekranı çıkacaktır.

**STOK DÜZENLE**

**1. STOK EKLE 2. STOK ÇIKAR** 

**3.**Yapmak istediğiniz işlemi seçerek **GİRİŞ** tuşuna basınız.Karşınıza aşağıdakine benzer bir ekran çıkacaktır.

## **STOK DÜZENLE**

PLU NUMARASINI

GİRİNİZ

**3**.Stok bilgisini değiştirmek istediğiniz ürünün **PLU NO**'sunu bu ekrana yazınız ve **"GİRİŞ"** tuşuna basınız. Karşınıza aşağıdakine benzer bir ekran çıkacaktır.

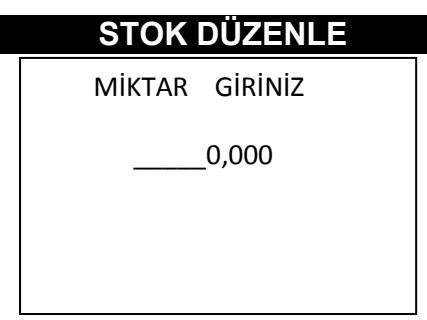

**4**.Değiştirmek istediğiniz ürünün **STOK MİKTARI'**nı

bu ekrana yazarak **"GİRİŞ"** tuşuna basınız. İşlem

sonunda yandakine benzer bir fiş çıktısı alınmalıdır.

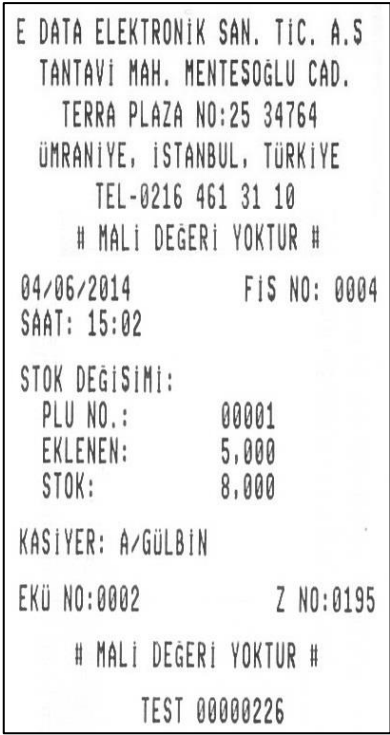

## **FİYAT DÜZENLE**

Bu seçenek, PLU'lara ait fiyat bilgilerinin değiştirilmesi için kullanılır. Fiyat programlamak için aşağıdaki işlemleri yapınız:

**1**.**SET MODU** menüsünde veya tuşları **FİYAT DÜZENLE** satırını seçiniz ve **"GİRİŞ"** tuşuna basınız.

**2.**Karşınıza aşağıdaki gibi bir **Fiyat Düzenleme** ekranı çıkacaktır.

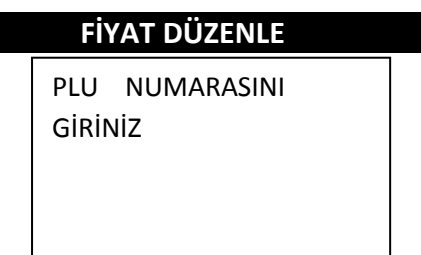

**3**.**FİYAT** bilgisini değiştirmek istediğiniz ürünün **PLU NO'**sunu bu ekrana yazınız ve **"GİRİŞ"** tuşuna basınız. Karşınıza aşağıdakine benzer bir ekran çıkacaktır.

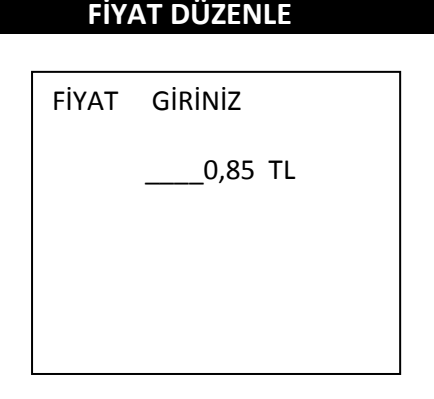

**4**.Değiştirmek istediğiniz ürünün **FİYATINI** 

bu ekrana yazarak **"GİRİŞ"** tuşuna basınız. İşlem sonunda yandakine benzer bir fiş çıktısı alınmalıdır.

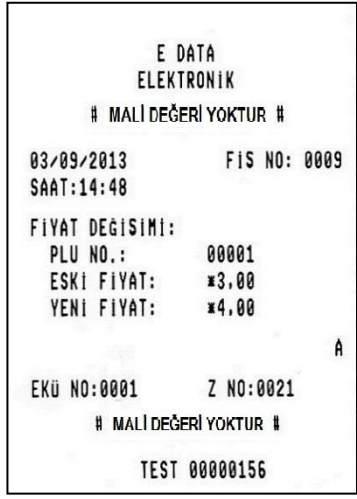

**İNDİRİM ORANI PROGRAMLANMASI**

**1.SET MODU** menüsünde veya veya tuşları %İNDİRİM ORANI satırını seçiniz ve "GİRİŞ" tuşuna basınız.

**2.**Karşınıza aşağıdaki gibi bir **% İNDİRİM ORANI** ekranı çıkacaktır.

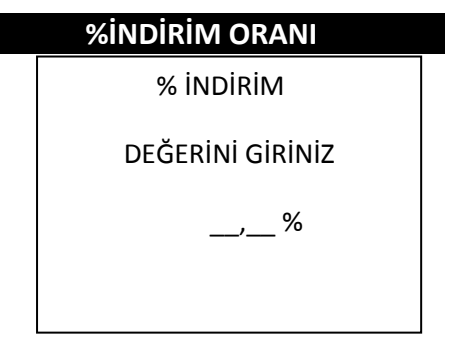

**3.**Karşınıza çıkan ekranda 1 ile 99 arasında bir değer giriniz ve ([GİRİŞ]) tuşuna basınız. İşlem sonunda yandakine benzer bir fiş çıktısı alınmalıdır.

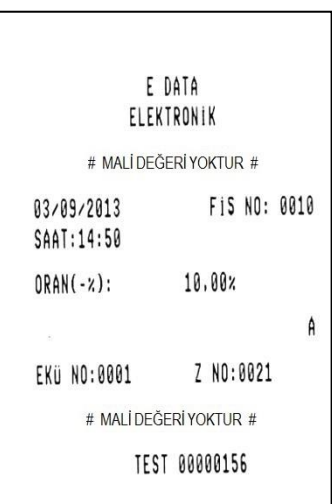

**Not:** Yüzde indirimi hiçbir zaman "%1"den küçük, "%99"dan büyük ayarlanamaz. Sadece tam değerler programlanabilir.

#### **% ARTIRIM ORANI PROGRAMLANMASI**

**1.SET MODU** menüsünde veya veya tuşları kullanarak **% ARTIRIM ORANI** satırını seçiniz ve **"GİRİŞ"** tuşuna basınız.

**2.**Karşınıza aşağıdaki gibi bir **% ARTIRIM ORANI** ekranı çıkacaktır.

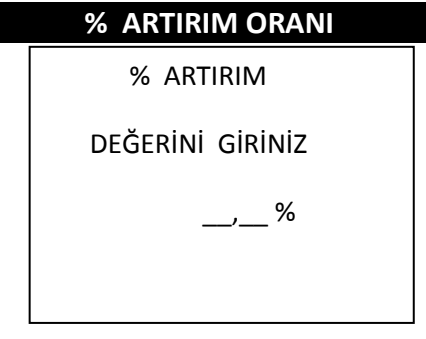

**3.**Karşınıza çıkan ekranda 1 ile 99 arasında bir değer giriniz ve ([GİRİŞ]) tuşuna basınız. İşlem sonunda yandakine benzer bir fiş çıktısı alınmalıdır.

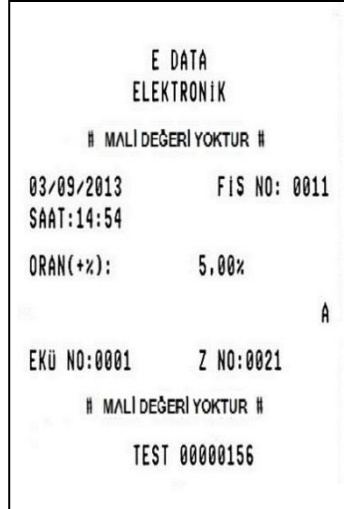

#### **UÇUŞ MODU**

I

Uçuş modu eklentisi sayesinde uçuş modu aktif duruma getirildiğine cihazın GPRS haberleşmesi devre dışı kalmaktadır. Bu durumda cihaz uçak içinde yapılacak her türlü satış işleminde kullanılabilecek, kredi kartı ile alınan ödemeyi herhangi bir şekilde TSM ile bağlantı kurmadan offline şekilde kaydedecektir. Uçuş modu kapatıldığında ise offline olarak yaptığı bu satışları bankalara iletebilecektir.

**Not:** Bankacılık yazılımı offline çalışmak için ayarlanmış olmalıdır.

# <span id="page-35-0"></span>**12 OTOPARK MODÜLÜ**

**Not:** Otopark girişinin Satış Menüsünde görülebilmesi için yetkili servis tarafından Servis Menüden aktif edilmesi gerekmektedir.

- **1.** Öncelikle Set modu otopark ayarlarından **6. Ücretsiz Süresi**ne giriş yaparak otopark ücretsiz dakika süresini giriniz.(Örneğin İlk yarım saat ücretsiz olacak ise bu değer "30" olarak set edilmelidir.)
- **2.** Ücretsiz süresi belirlendikten sonra 1.İlk Parametre Ayarına geliniz ve ücretsiz süresi tamamlandıktan sonra kaç dakikada bir ücret değişimi olacaksa ilgili değeri giriniz. (Örneğin her saat için otopark ücretine 10,00 TL eklenecekse, Periyot Süresi = 60 dk, Otopark Ücreti 10,00TL olarak giriş yapılmalıdır.)
- **3.** Süre arttıkça otopark ücreti sabit değerle değil de kademeli olarak artacaksa İkinci Parametre Ayarı, Üçüncü Parametre Ayarı…, Günlük Parametre Ayarı şeklinde diğer parametreler set edilmelidir.

### **ÖRNEK:**

**Ücretsiz süresi= 30dk**

**İlk Parametre Ayarı Periyot Süresi= 60 dk , Otopark Ücreti=10,00TL**

**İkinci Parametre Ayarı, Periyot Süresi=60 dk, Otopark Ücreti=5,00TL** 

**Günlük Parametre Ayarı, Periyot Süresi=1440 dk (24 saat), Otopark Ücreti= 30,00 TL olarak set edilirse;**

Aracın otoparkta kalış süresi = 30 dk ise ödenecek tutar = 0 TL

Aracın otoparkta kalış süresi = 45 dk ise ödenecek tutar = 10,00 TL

Aracın otoparkta kalış süresi = 60 dk ise ödenecek tutar = 10,00 TL

Aracın otoparkta kalış süresi = 90 dk ise ödenecek tutar = 10,00 TL

Aracın otoparkta kalış süresi = 100 dk ise ödenecek tutar = 10,00 TL + 5,00 TL = 15,00 TL

Aracın otoparkta kalış süresi = 120 dk ise ödenecek tutar = 10,00 TL + 5,00 TL = 15,00 TL

Aracın otoparkta kalış süresi = 150 dk ise ödenecek tutar = 10,00 TL + 5,00 TL = 15,00 TL

**Sonuç:** İlk 30 dk ücretsizdi, sonrasındaki 60 dk süresince ilk parametre değerinden dolayı 10,00 TL ücret yansıdı, 30+60=90. dk sonrasındaki 60 dk boyunca ikinci parametre değerinden dolayı + 5,00 TL yansıdı.Üçüncü parametre değeri girilmediği için bundan sonraki her 60 dk için + 5, 00 TL artış olacaktır.

Aracın otoparkta kalış süresi = 160 dk ise ödenecek tutar = 10,00 TL + 5,00 TL + 5,00 TL = 20,00 TL
Aracın otoparkta kalış süresi = 25 saat günlük parametre değerinden dolayı ise ödenecek tutar = 30,00 TL

## **ÖRNEK FİŞ ÇIKTISI**

Ücretsiz süresi= 30dk

İlk Parametre Ayarı Periyot Süresi= 60 dk , Otopark Ücreti=10,00TL

İkinci Parametre Ayarı, Periyot Süresi=60 dk, Otopark Ücreti=5,00TL

#### **Aşağıdaki örnek için değerler set modunda yukarıdaki gibi tanımlanmıştır.**

**1.** Satış Menüsünden Otopark butonuna tıklayınız.

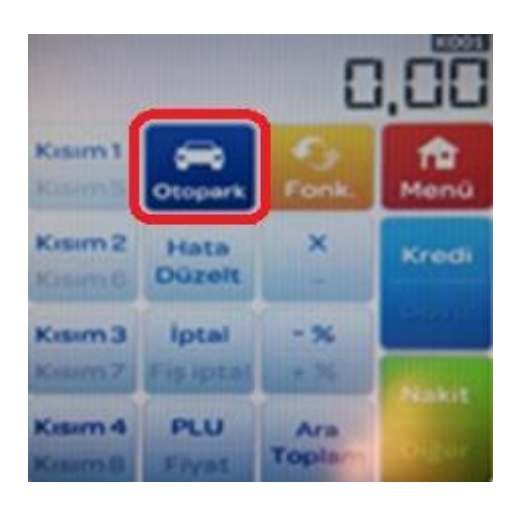

**2.** Araç girişini seçerek plaka bilgilerini giriniz.

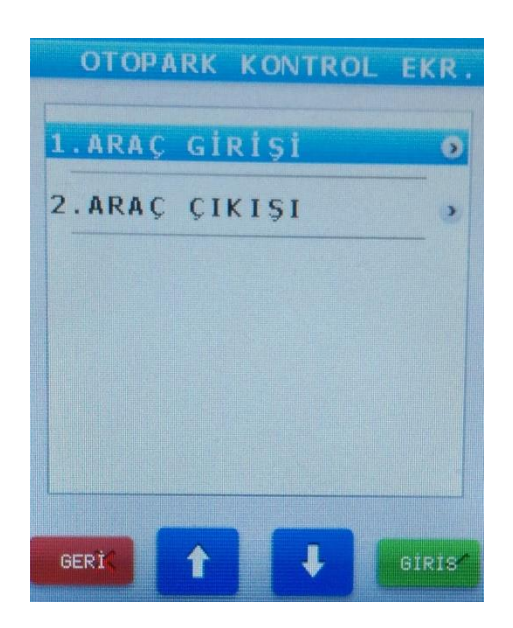

**3.** İşlem sonunda aşağıdaki benzer bir otopark giriş bilgi fişi alınacaktır.

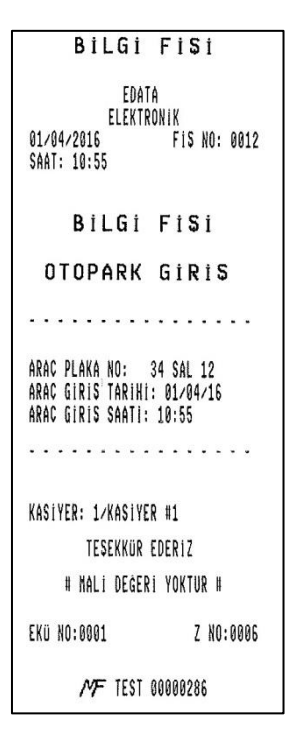

**4.** Araç çıkarken Otopark Menüsünden Araç Çıkışına gelerek çıkış yapacak araç plakasını seçiniz.

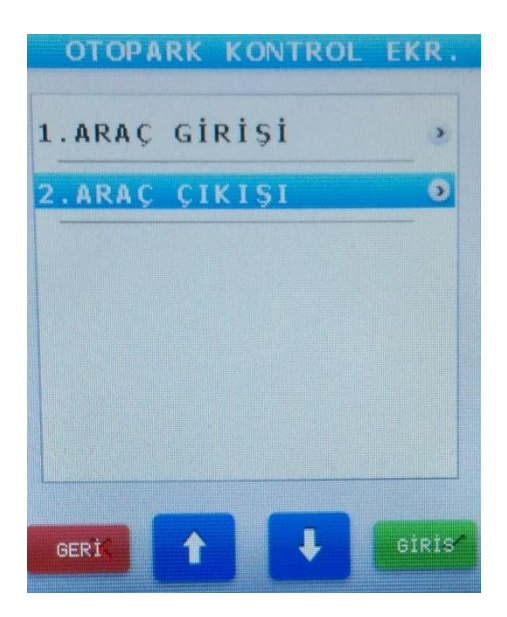

**5.** İşlem sonunda aşağıdaki benzer fiş çıktısı alınacaktır.

```
BilGi Fisi
               EDATA
            ELEKTRONIK
01/04/2016
                      FIS NO: 0013
SAAT: 12:03
OTOPARK
                   x08 ¥15.00
     \sim \sim \sim\sim \simKDV
                          *1.11TOPLAM
                         ¥15,00
                        . . . . .
NAKiT
                         *15,00
34 SAL 12<br>Giris Tarihi: 01/04/16 10:55<br>Cıkıs Tarihi: 01/04/16 12:03
KASIYER: 1/KASIYER #1
         TESEKKÜR EDERIZ
EKÜ NO: 8001
                         Z NO: 0006
       MF TEST 00000286
```
# **13 ECZANE MODÜLÜ**

**Not:** Eczane girişinin Satış Menüsünde görülebilmesi için **Servis Menü Cihaz Modülleri** bölümünden **Eczane Modülü** aktif edilmelidir.

Bu modül ile eczanelerin kendilerine ait olmayan ve SGK'ya aktarılan muayene ücreti tahsilatları nakit veya kredi kartı üzerinden gerçekleştirilir.

Yazar kasa kullanıcısı gün içerisinde ne kadar muayene ödemesi alındığını öğrenmek veya ödeme tipinin nasıl gerçekleştirildiğini görmek için Z raporuna bakabilir. Aşağıdaki örnek fiş çıktısında raporundaki muayene verileri bulunmaktadır.

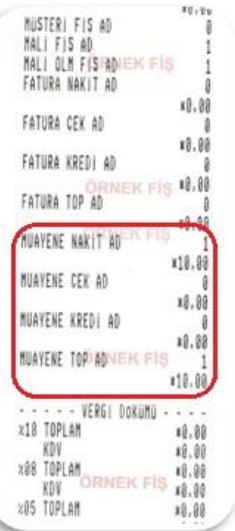

# **14 SATIŞ İŞLEMLERİ**

Tüm satış işlemleri, yazar kasa "Satış Ekranı" konumundayken gerçekleştirilebilir.

#### *Önemli: PLU'lar, sadece programlandıkları BARKOD'lar ile satılabilir.*

## **14.1 KISIMLARDAN YENİ FİYAT GİRİLMESİ VEYA PROGRAMLI KISIM FİYATLARINDAN SATIŞ YAPILMASI**

**Örnek:** Kısımlardan yeni fiyat girerek veya programlı kısım fiyatlarından satış yapılması:

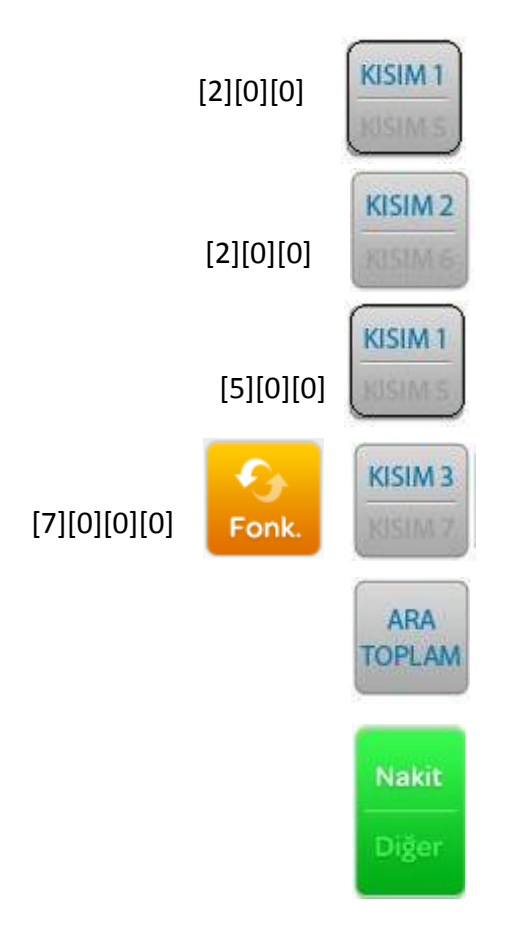

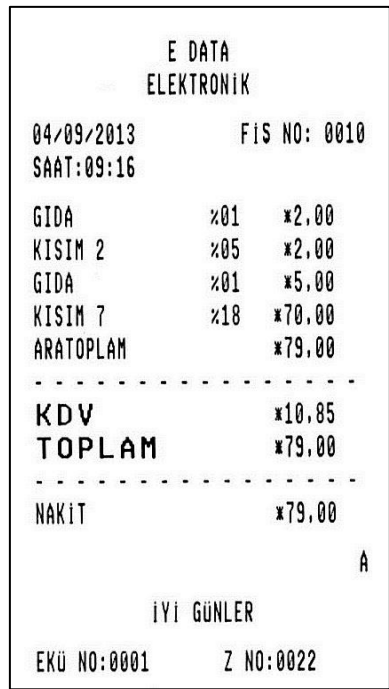

#### **14.2 TERAZİ BARKODU İLE SATIŞ**

Bu satış işlemi gerçekleştirilmeden önce, set modu bölümünden aşağıdaki işlemler yapılmıştı:

- 27 ile başlayan mağaza kodları, "**BARKOD AYARLARI** bölümünde Tip-19 olarak programlanmıştır.
- "10013" numaralı PLU birim fiyatı "1,80 TL" olarak programlanmıştır.

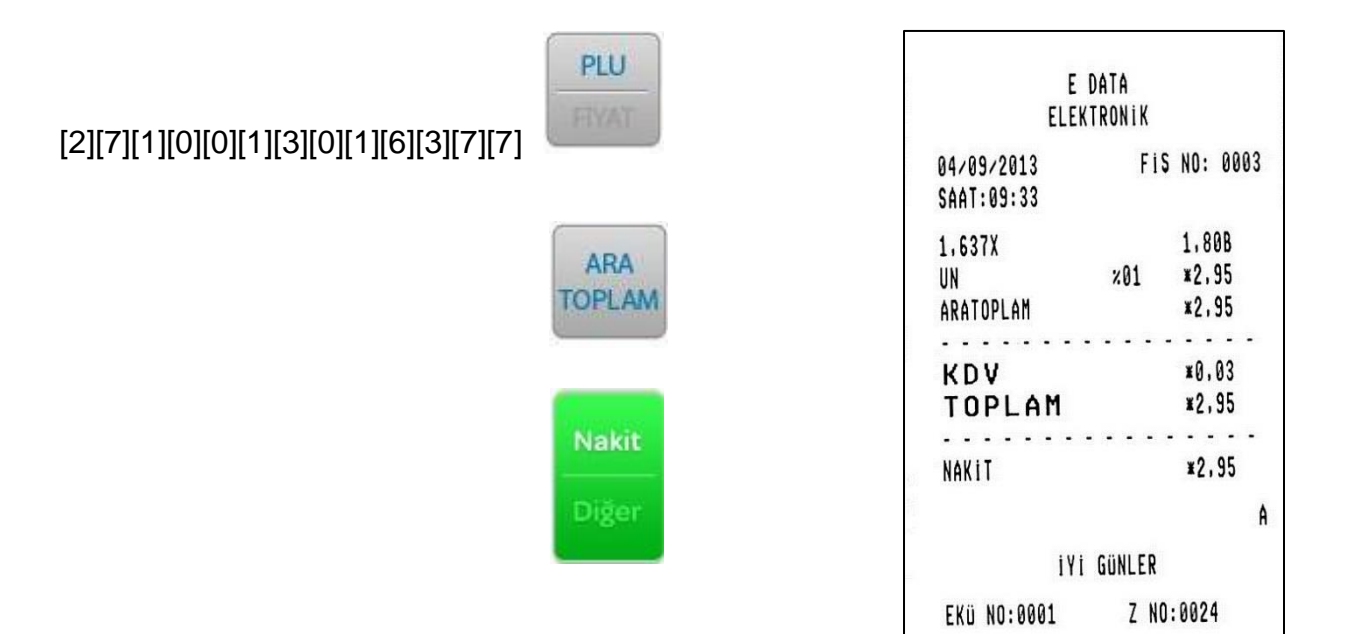

 $N$  TEST 00000156

# **14.3 PROGRAMLANMIŞ FİYATLARIN YİNELEMELİ OLARAK GİRİLMESİ**

**Örnek:** PLU Barkod No. **"8690504011101"**in art arda 3 kez girilmesi:

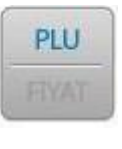

[8][6][9][0][5][0][4][0][1][1][1][0][1]

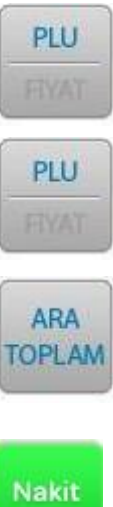

Diğer

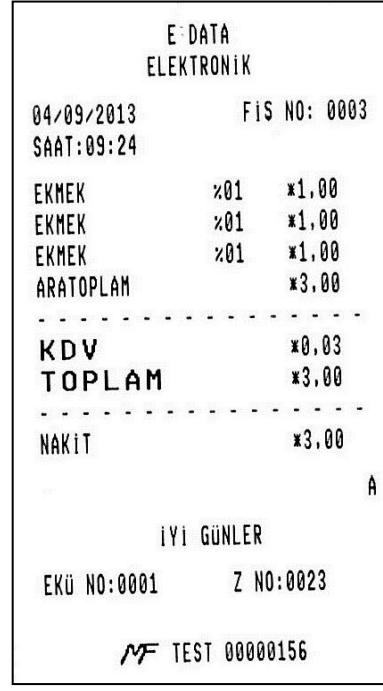

# **14.4 PROGRAMLANMIŞ PLU FİYATINDAN FARKLI PLU FİYATI İLE SATIŞ**

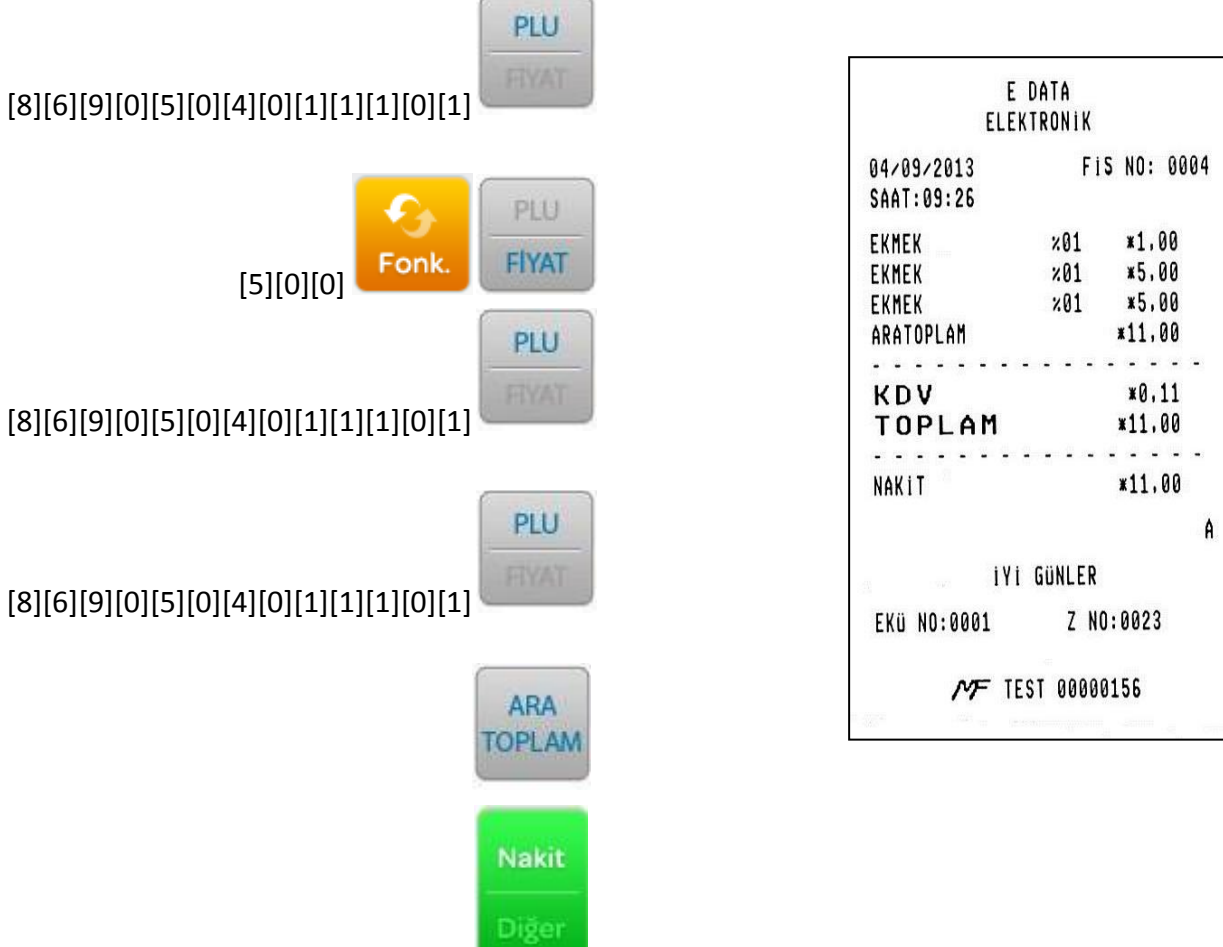

**Örnek:** PLU No.**"8695065030041"**'nın programlanan fiyattan farklı bir fiyatla satılması:

#### **14.5 KATLI SATIŞ İŞLEMİ**

Katlı satışlarda kullanılan katlı değer girişi için virgülden sonra 3 haneye kadar izin verilmektedir. Katlı satış değerini girmek için tuş takımı üzerindeki "\*" tuşuna basılır (böylece tam kat değeri sonrası virgül konmuş olur) ve tuş takımı üzerinden gramlı satış değeri girilir.

Örneğin 0,875 x Kısım1 satışı için cihaz üzerinde aşağıdaki tuşlamalar yapılır.

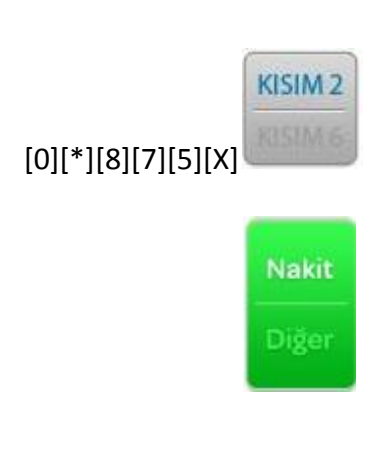

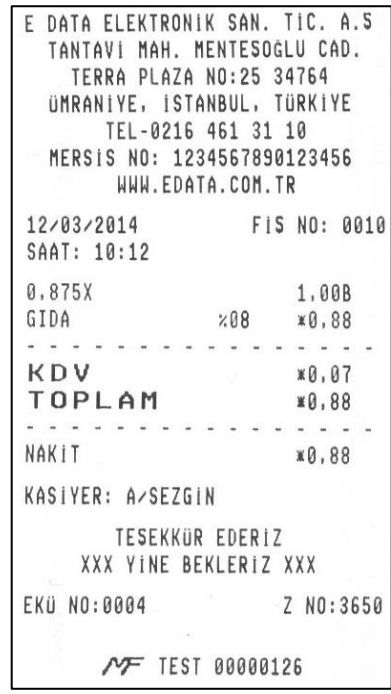

#### **14.6 DİREKT KISIM VEYA PLU TUŞUNA BASILARAK YAPILAN ÇARPMA İŞLEMİ**

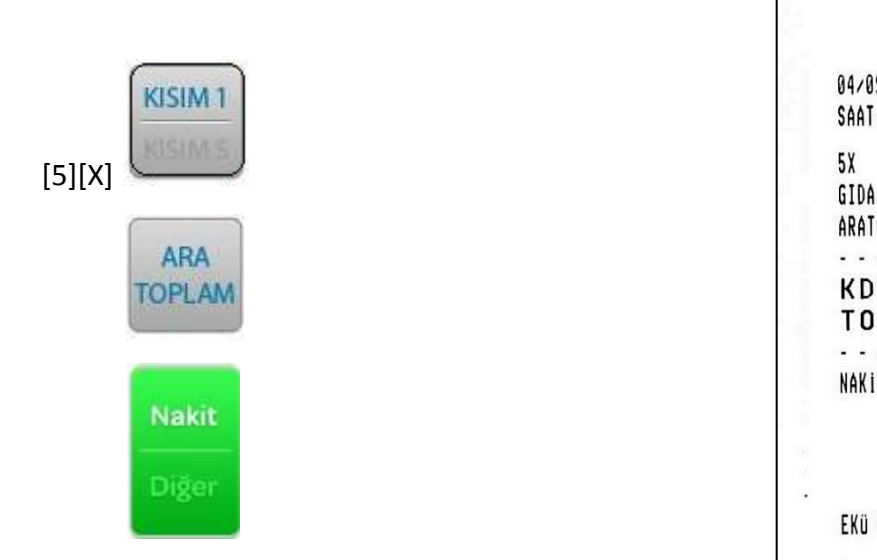

E DATA ELEKTRONIK FIS NO: 0004 04/09/2013 SAAT:09:37 **5.00B**  $×01$   $×25.00$ GIDA ¥25,00 ARATOPLAM  $\frac{1}{2} \left( \frac{1}{2} \left( \frac{1}{2} \left( \frac{1}{2} \left( \frac{1}{2} \right) \right) + \frac{1}{2} \left( \frac{1}{2} \left( \frac{1}{2} \right) \right) \right) \right)$ . . . . . . **.** KDV **\*0.25** TOPLAM ¥25,00 . . . . . . . . . . . . . <del>. . .</del> . ¥25,00 NAKIT A İYİ GÜNLER Z NO:0024 EKÜ NO:0001  $N$  TEST 00000156

**Örnek:** 4 adet barkod numarası 5 olan ürünün satılması;

**Örnek:** 5 adet Kısım 1 ürününün satılması;

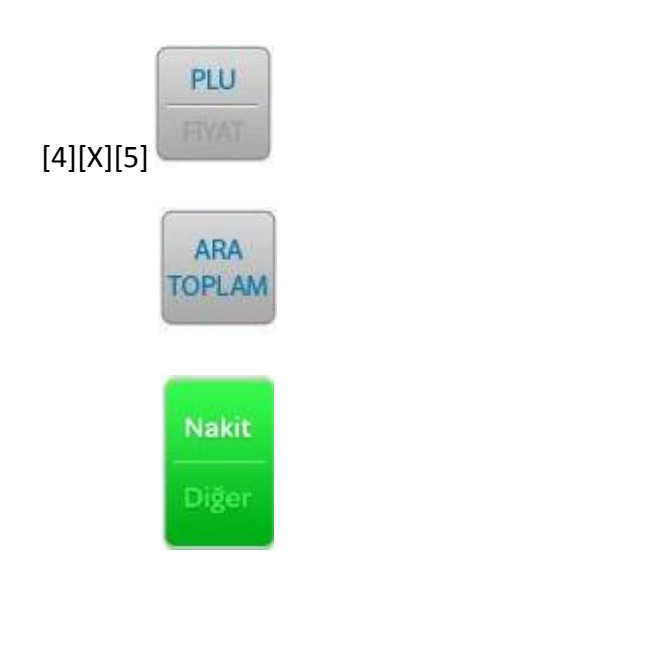

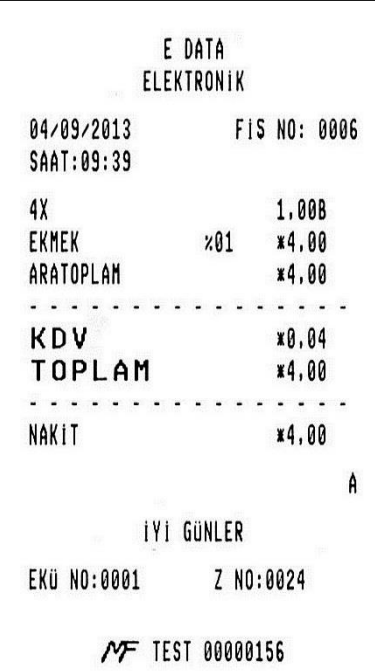

## **14.7 İNDİRİM TUŞU**

## **14.7.1 HERHANGİ BİR ÜRÜN FİYATI ÜZERİNDEN % İNDİRİM**

[-%] tuşuna direkt basılarak indirim yapılabilmesi için, sabit indirim tuşunun önceden ayarlanmış olması gerekir.

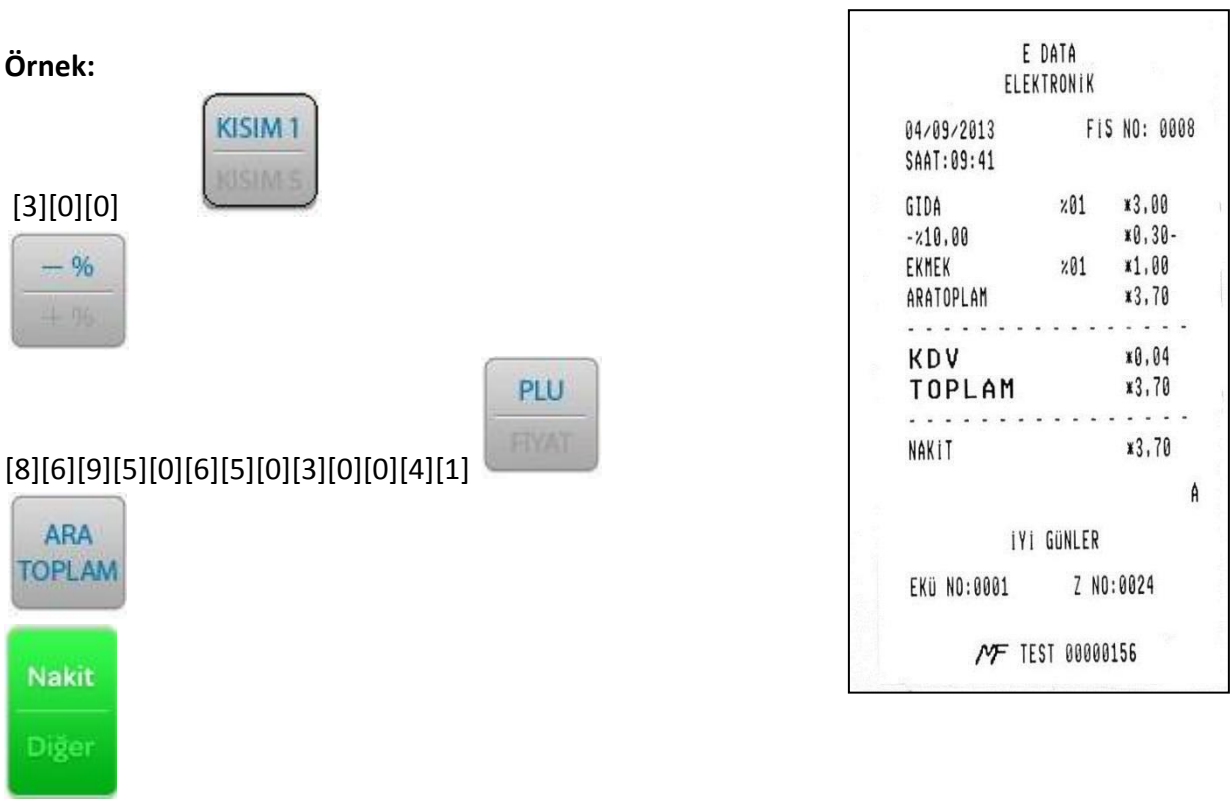

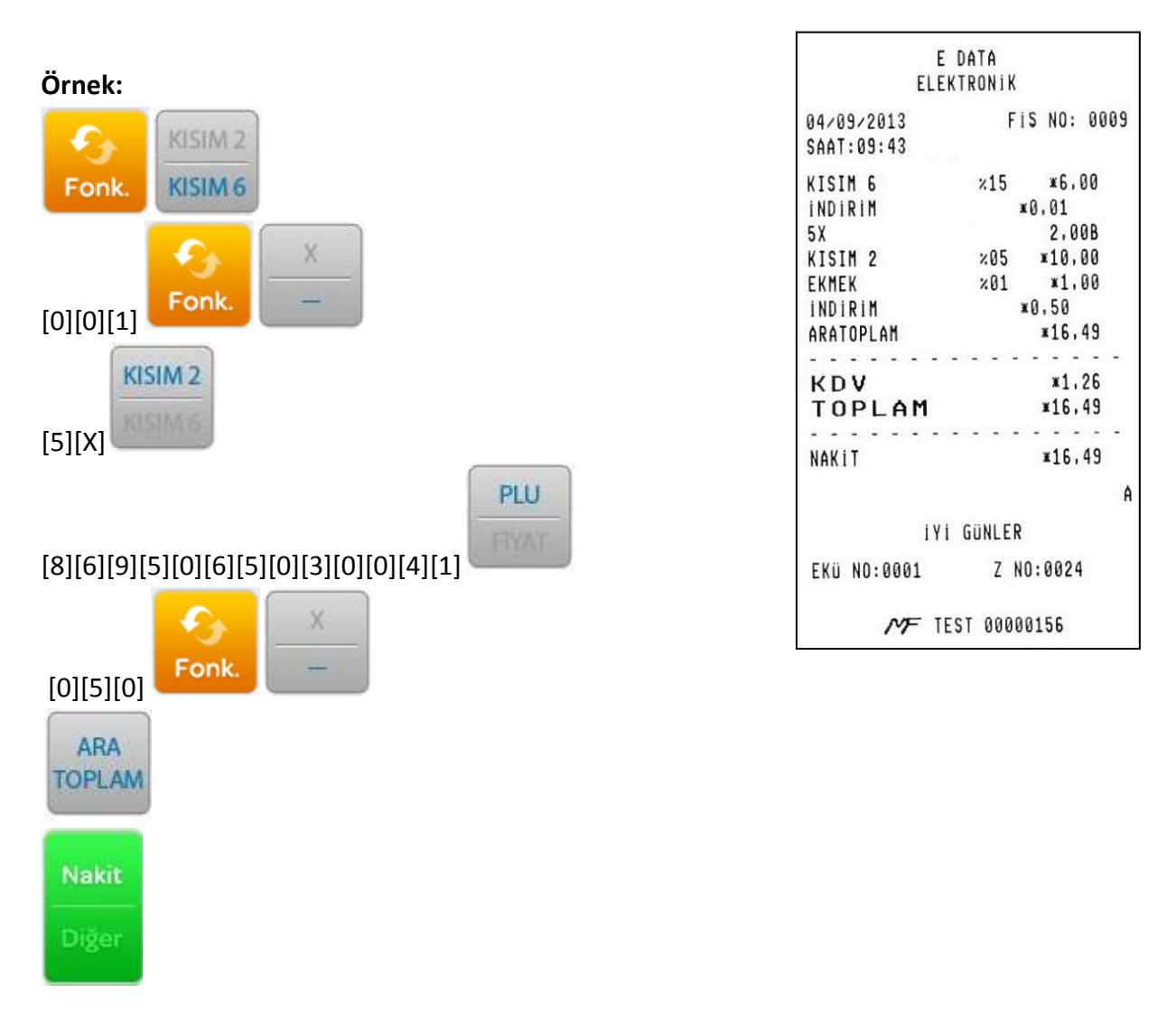

# **14.7.2 HERHANGİ BİR ÜRÜNÜN FİYATI ÜZERİNDEN TUTAR İNDİRİMİ**

# **14.7.3 TOPLAM (ARA TOPLAM) ÜZERİNDEN (-%) İNDİRİM**

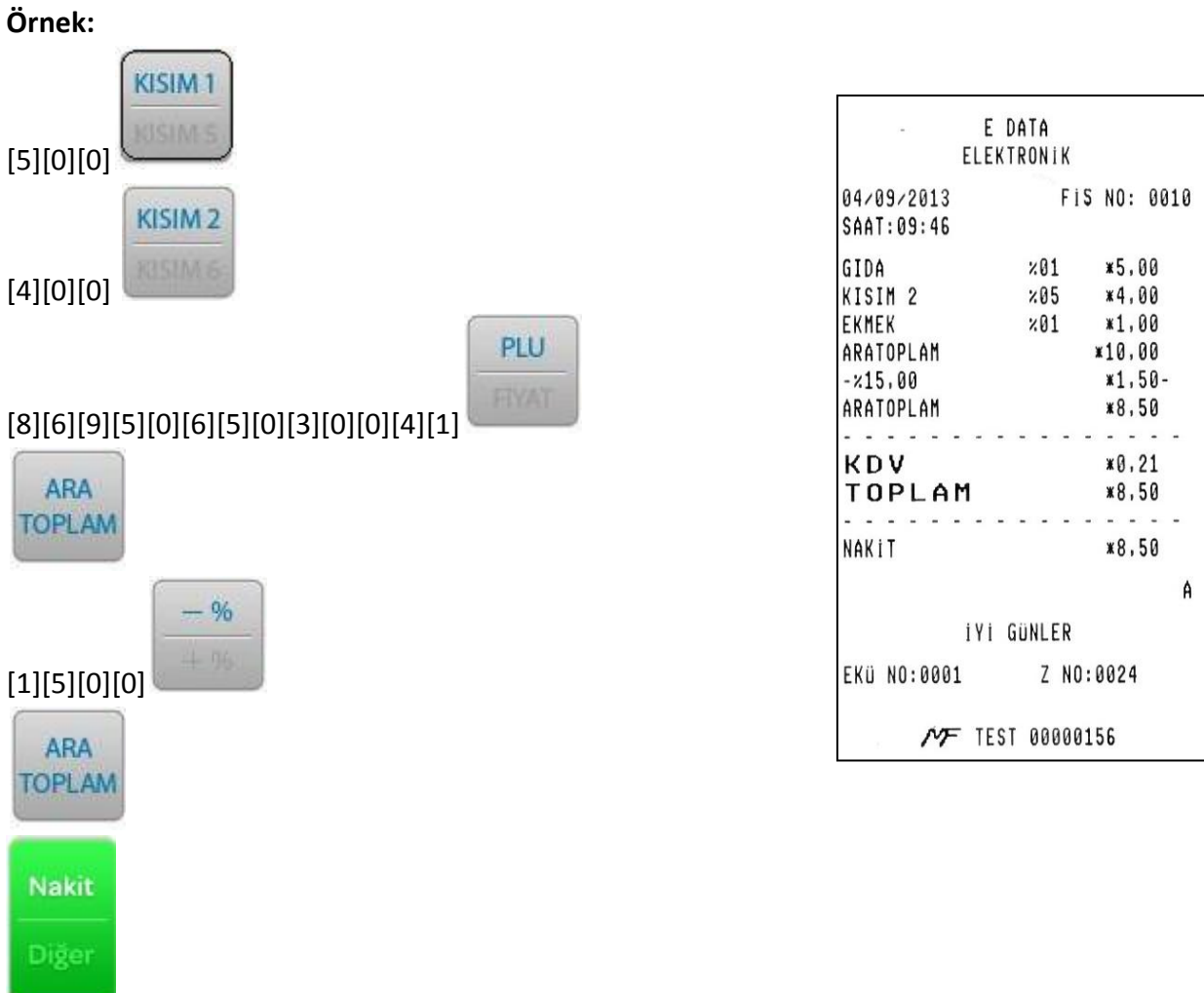

# **14.7.4 TOPLAM (ARA TOPLAM) ÜZERİNDEN TUTAR İNDİRİMİ**

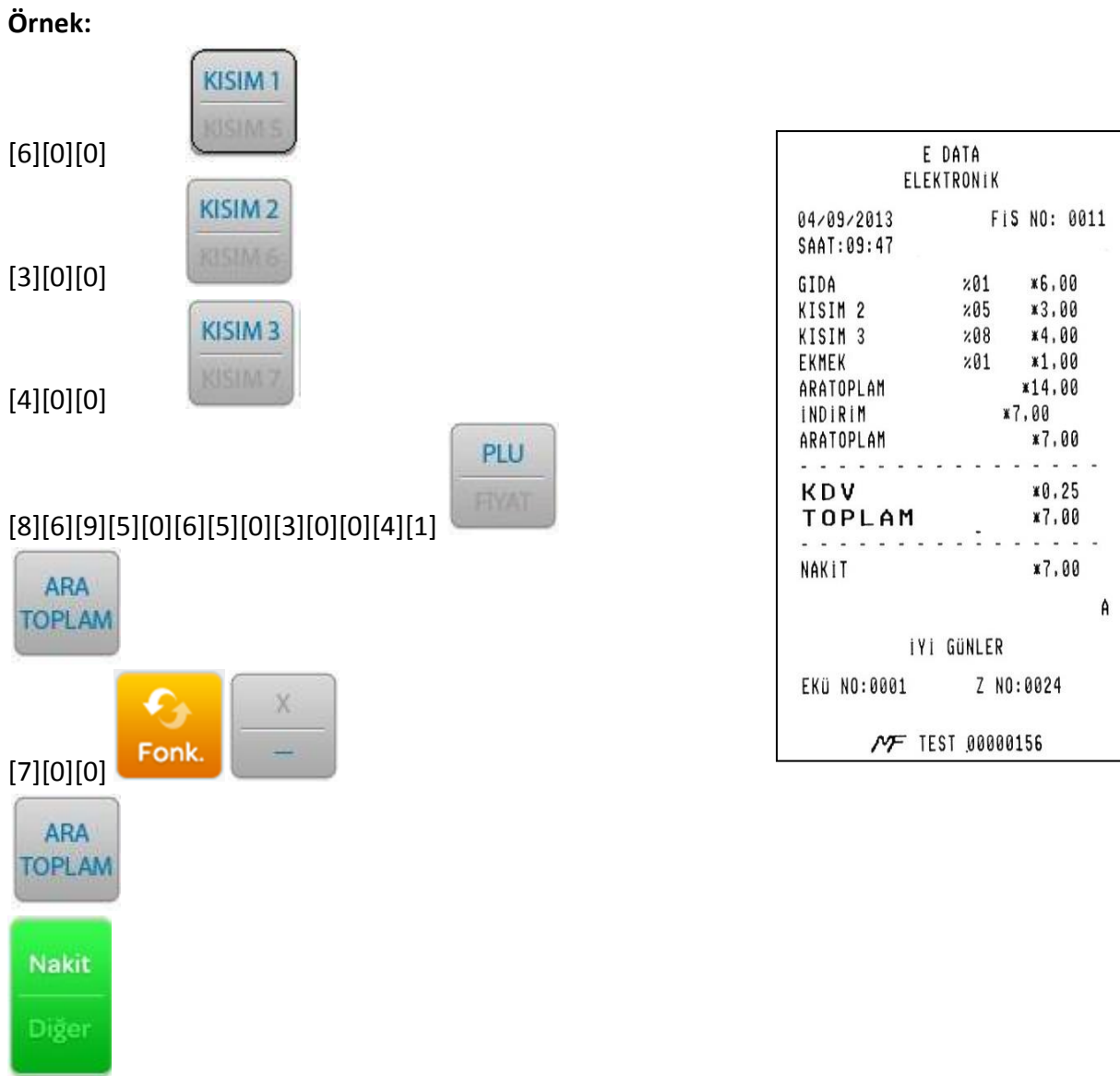

#### **14.8 ARTIRIM**

## **14.8.1 HERHANGİ BİR ÜRÜN FİYATI ÜZERİNDEN % ARTIRIM**

[+%] tuşuna direkt basılarak artırım yapılabilmesi için, sabit artırım tuşunun önceden ayarlanmış olması gerekir.

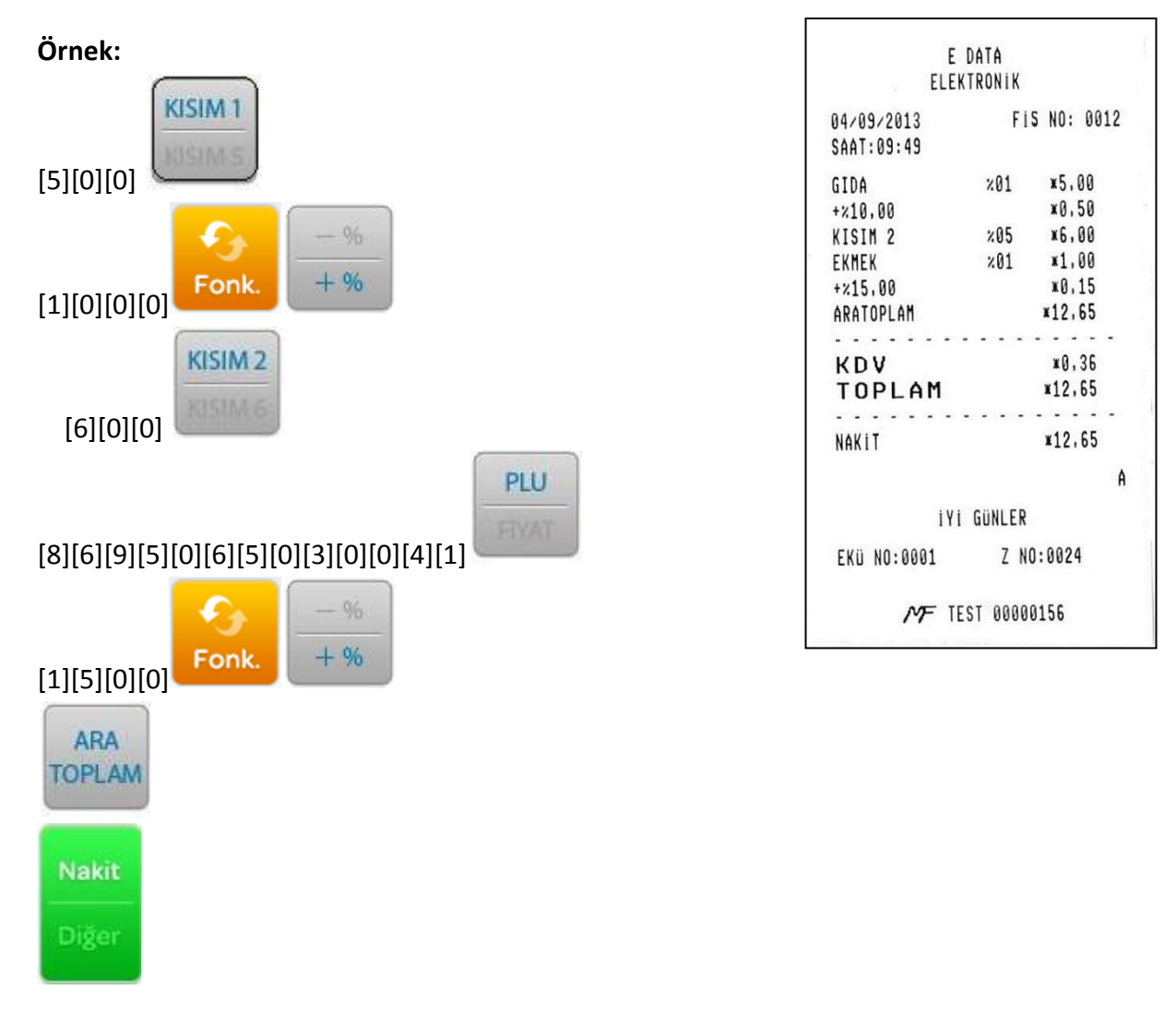

### **14.8.2 TOPLAM (ARA TOPLAM) ÜZERİNDEN ARTIRIM**

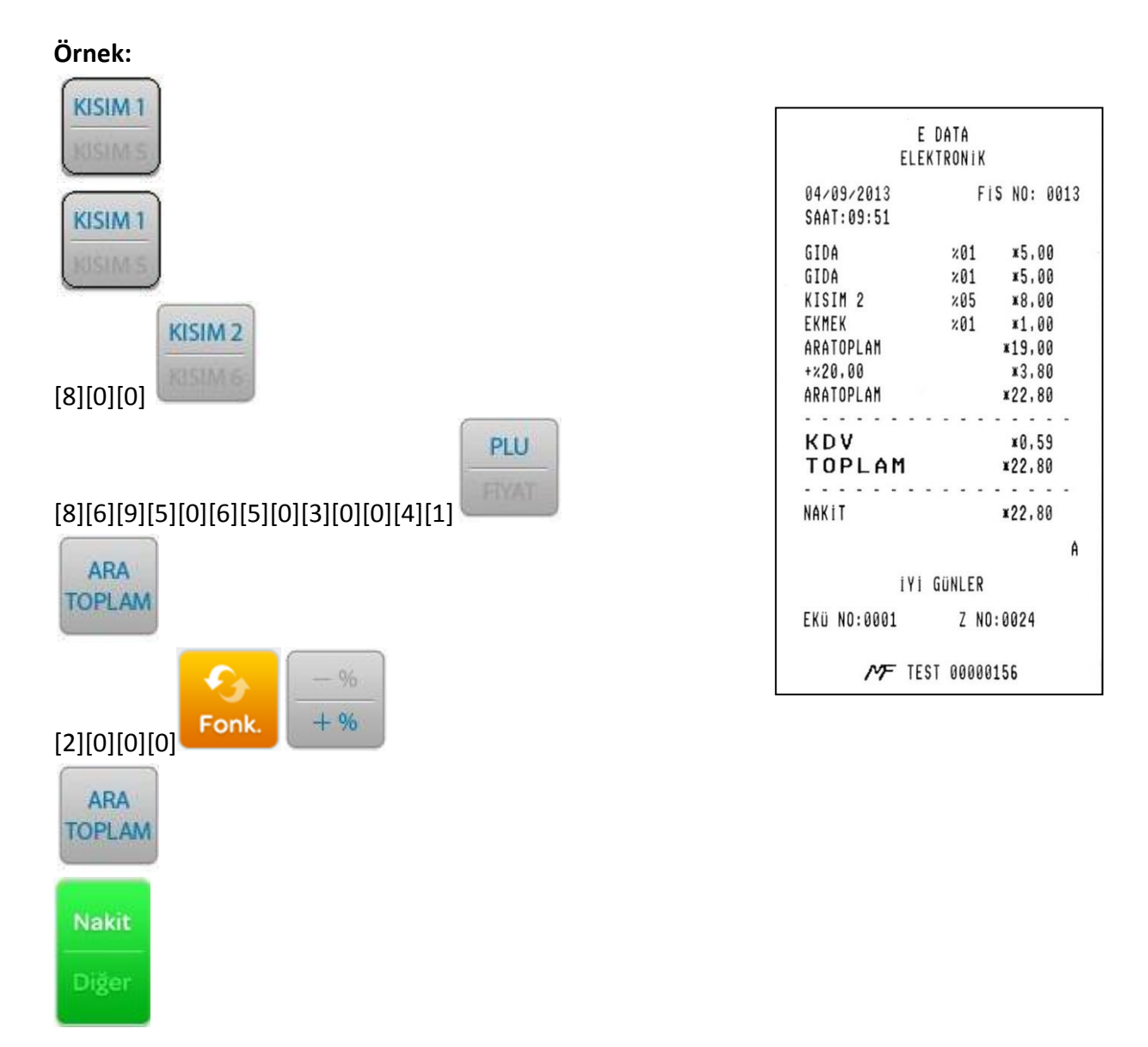

## **14.9 İPTAL İŞLEMİ**

## **14.9.1 SATILAN SON KALEMİN İPTALİ**

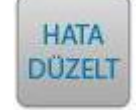

Satışı yapılmış son kalemin iptalini tuşu ile yapabilirsiniz.

## **Örnek:**

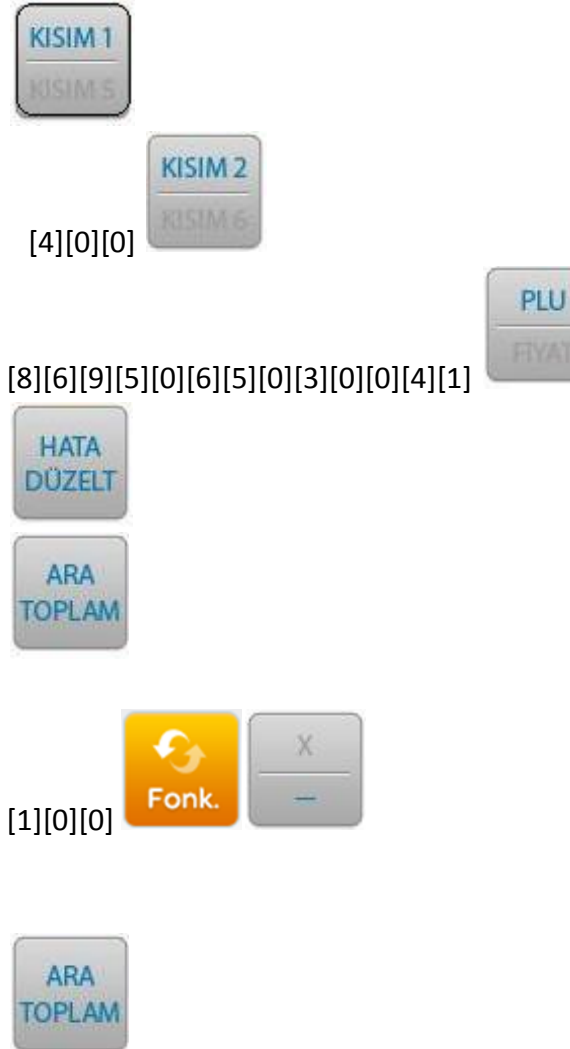

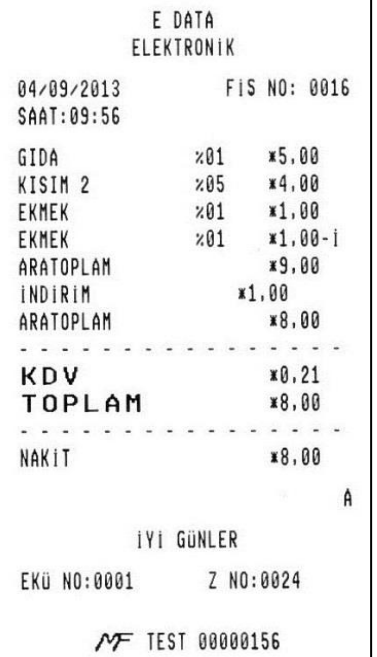

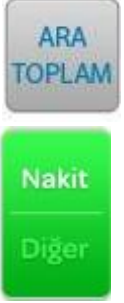

# **14.9.2 ÖNCEKİ KALEMLERİN İPTALİ**

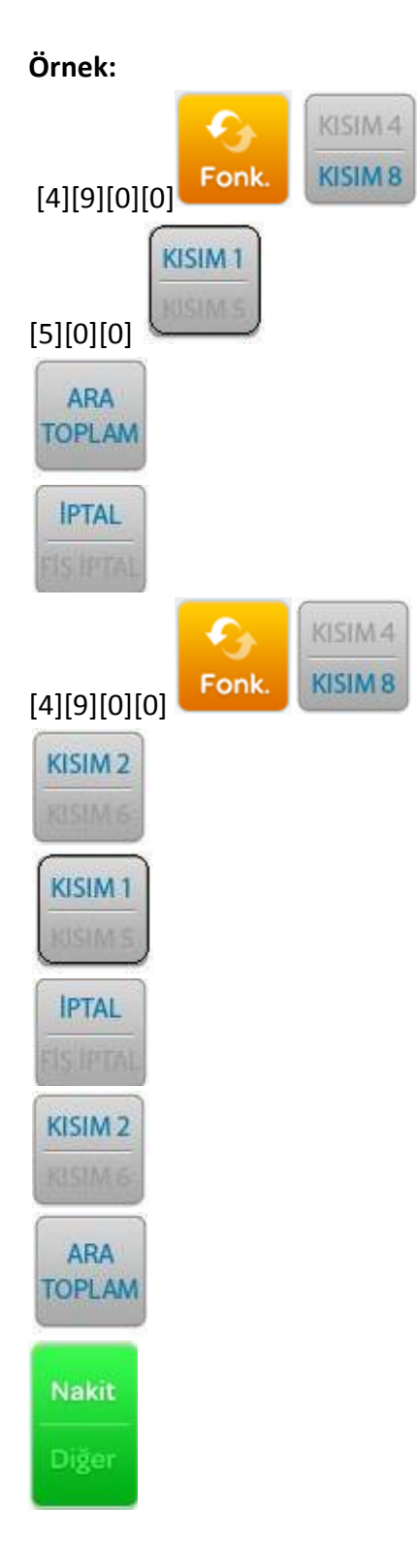

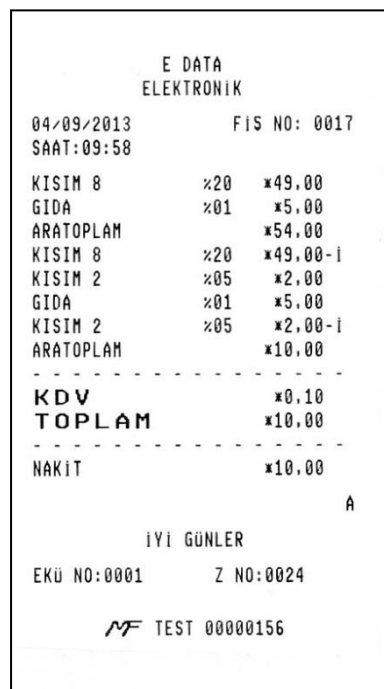

# **14.10SATIŞ SONU ÖDEME ÖRNEKLERİ**

#### **14.10.1 NAKİT ÖDEME**

ARA **TOPLAM** 

Satış işlemi yapıldıktan sonra tuşuna basılarak ödenecek miktar görülebilir, **NAKİT** tuşuna basılarak ödeme yapılabilir.

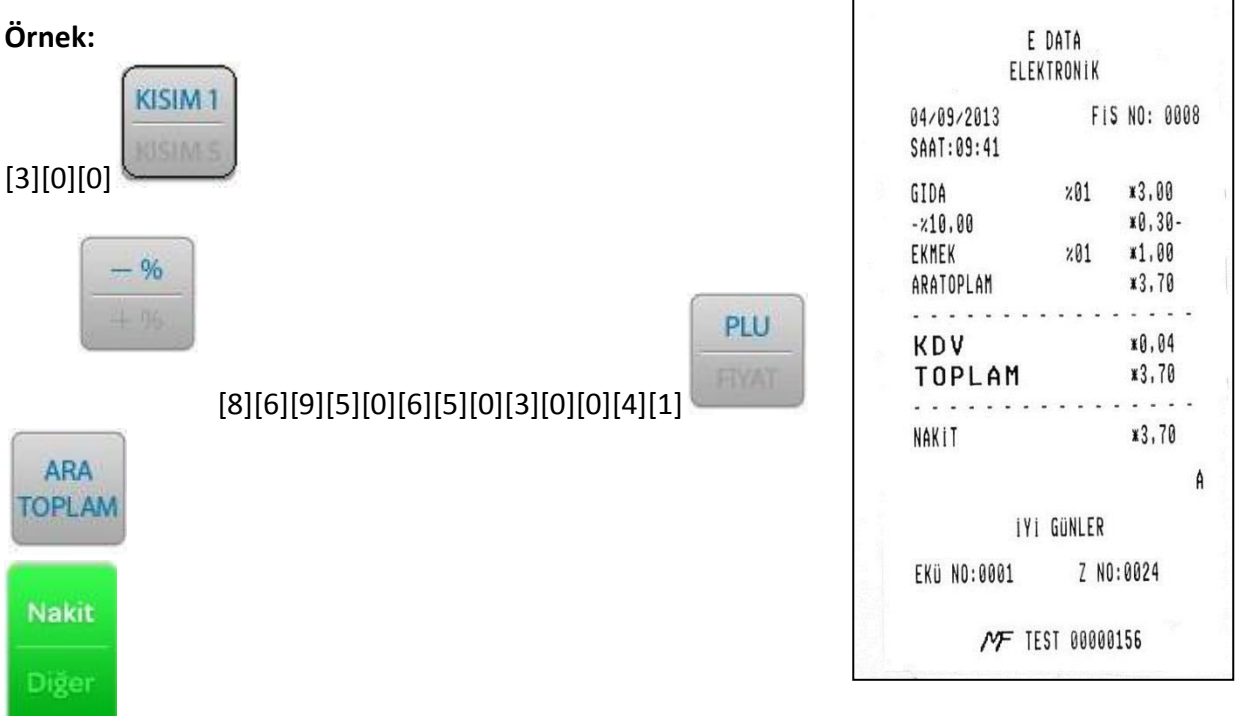

#### **14.10.2 KREDİLİ ÖDEME**

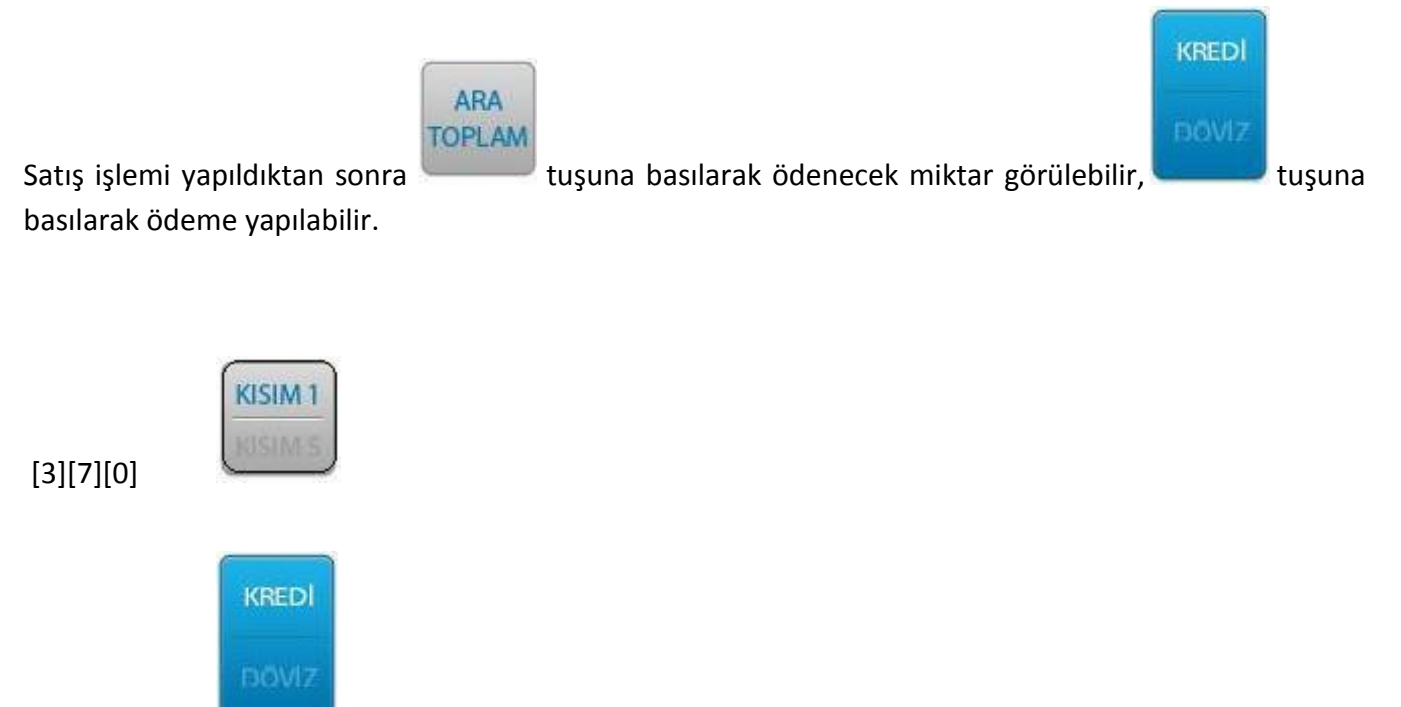

**Kredili ödeme işleminde bankadan onay alınamazsa, işlemi başka bir kredi kartı ile sonlandırmayı deneyiniz veya nakit ile sonlandırınız yahut "Fiş İptal" işlemini gerçekleştiriniz. Kredili Ödemede ödeme sonlandıktan sonra yazar kasa fişi ile birlikte kredi kartı müşteri slibi alınır. Ardından herhangi bir tuşa basıldığında ise işyeri nüshası alınmaktadır.**

# **Örnek Yazar Kasa Fişi ve Kredi Kartı Müşteri Slibi Örnek Kredi Kartı İşyeri Slibi**

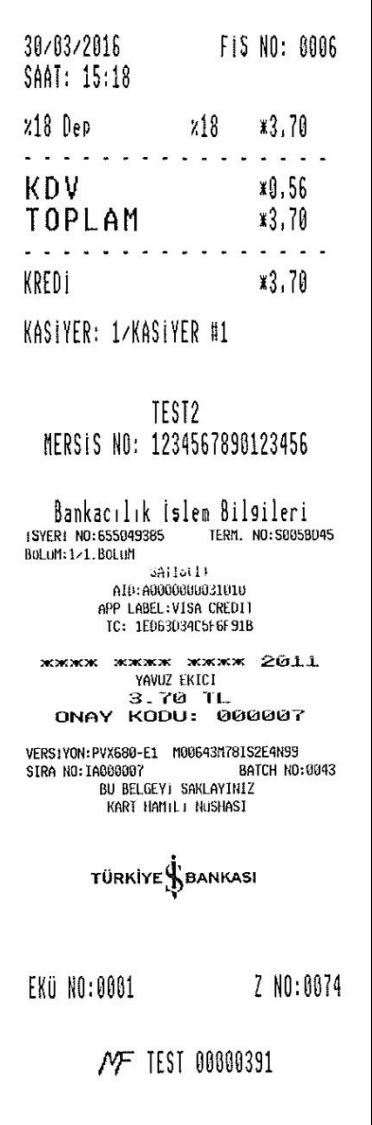

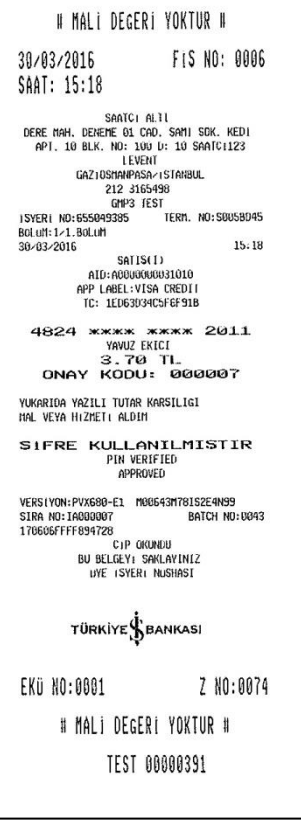

#### **14.10.3 ÇEK İLE ÖDEME**

Tahsilatın hediye çeki ve benzeri yöntemlerle yapılması durumunda ödeme çek ile sonlandırılmakta ve ilgili raporlara yansıtılmaktadır.

Örneğin 90,00TL'lik Kısım1 satışının 40,00TL'sini nakit, kalanını çek ile sonlandırmak için Satış Ekranı üzerinde aşağıdaki girişler yapılır.

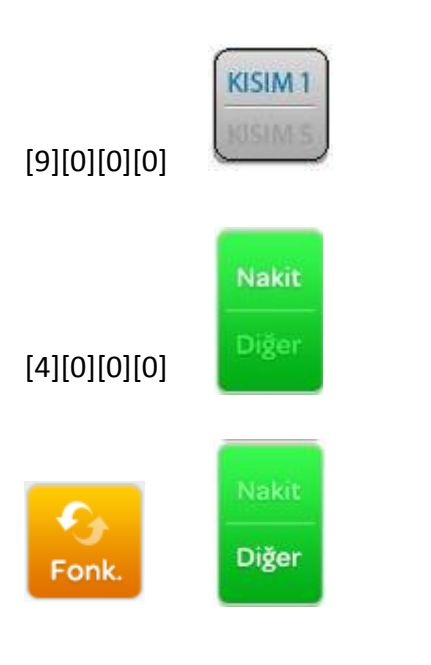

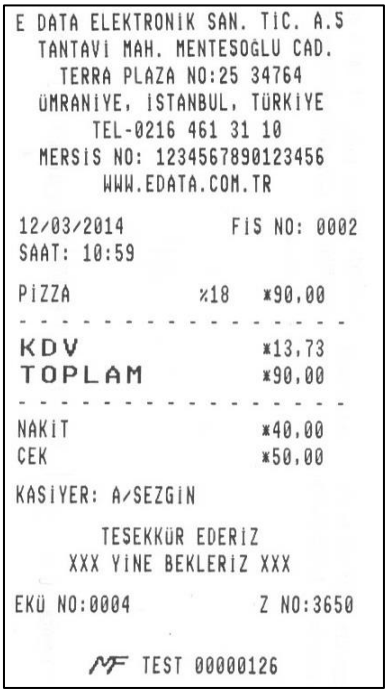

#### Çek ödeme tipi seçilir

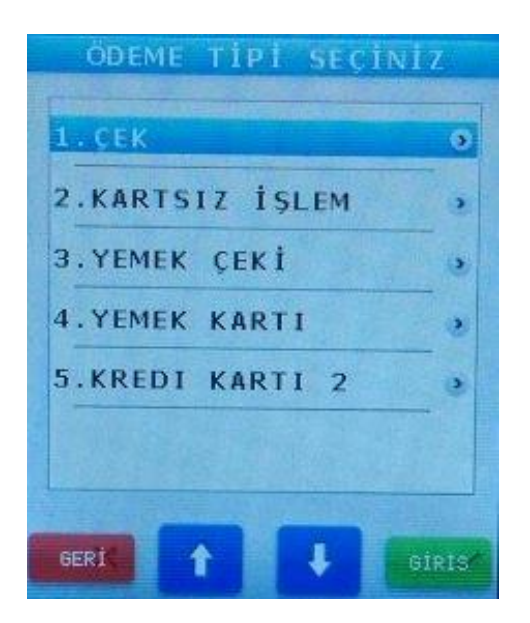

## **14.10.4 YEMEK ÇEKİ ÖDEMESİ**

Ödemenin yemek kartı ile ilgili POS cihazından alındığı durumda yazar kasadan bilgi fişi üretmek

Diğer için kullanılır. Satış sonrasında ödemeyi sonlandırmak için sırasıyla Fonk. tuşlarına basılır ve açılan menüden **"YEMEK ÇEKİ"** seçimi yapılır.

**ÖDEME TIPI SECINIZ**  $1.$  $CER$  $\overline{\bullet}$ 2.KARTSIZ İSLEM , 3. YEMEK CEKİ 3 4. YEMEK KARTI × 5.KREDI KARTI 2 × GERİ ı **GÍRIS** 

İşlem sonunda yandakine benzer bilgi fişi alınacaktır.

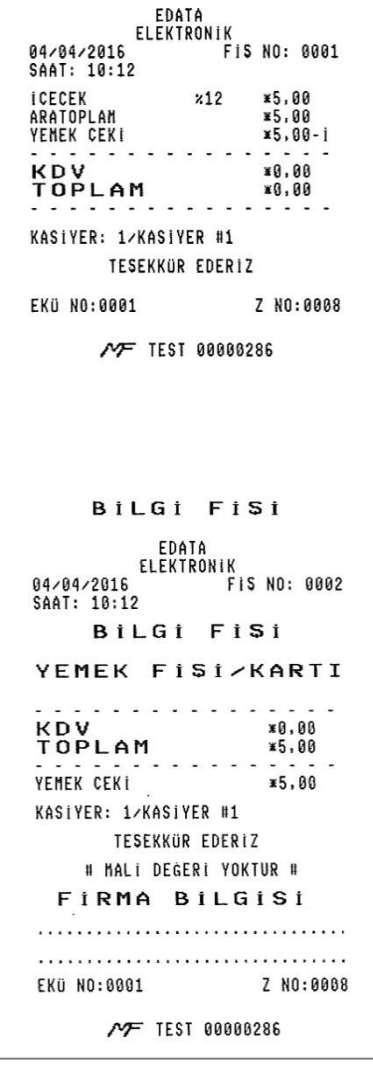

**Nakit** 

#### **14.10.5 KREDİ 2 ÖDEMESİ**

Bu ödeme tipi ile direkt tanımlı kredili ödeme yapılır. Satış sonrasında ödemeyi sonlandırmak için

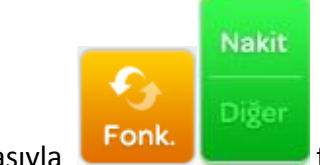

sırasıyla tuşlarına basılır ve açılan menüden **"KREDİ KARTI 2"** seçimi yapılır.

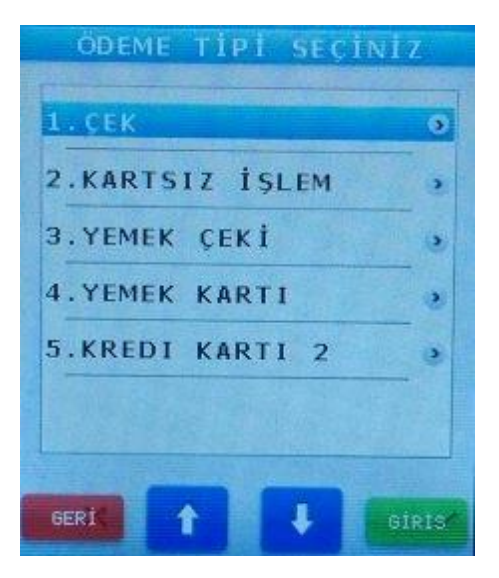

İşlem sonunda yandakine benzer fiş çıktısı alınacaktır.

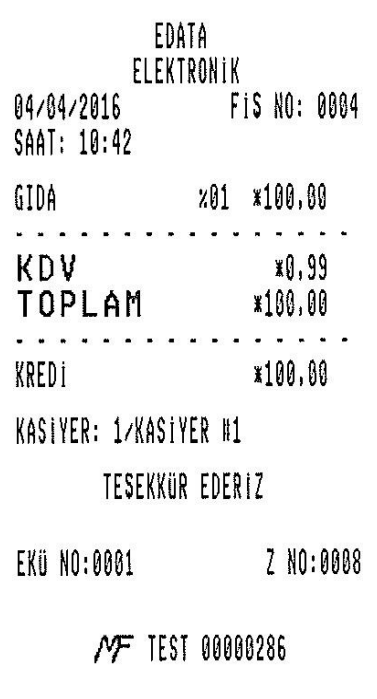

#### **14.10.6 DÖVİZ İLE ÖDEME**

Kasanızda tanımlı 9 değişik döviz ile ödeme işlemi yapmanız mümkündür.

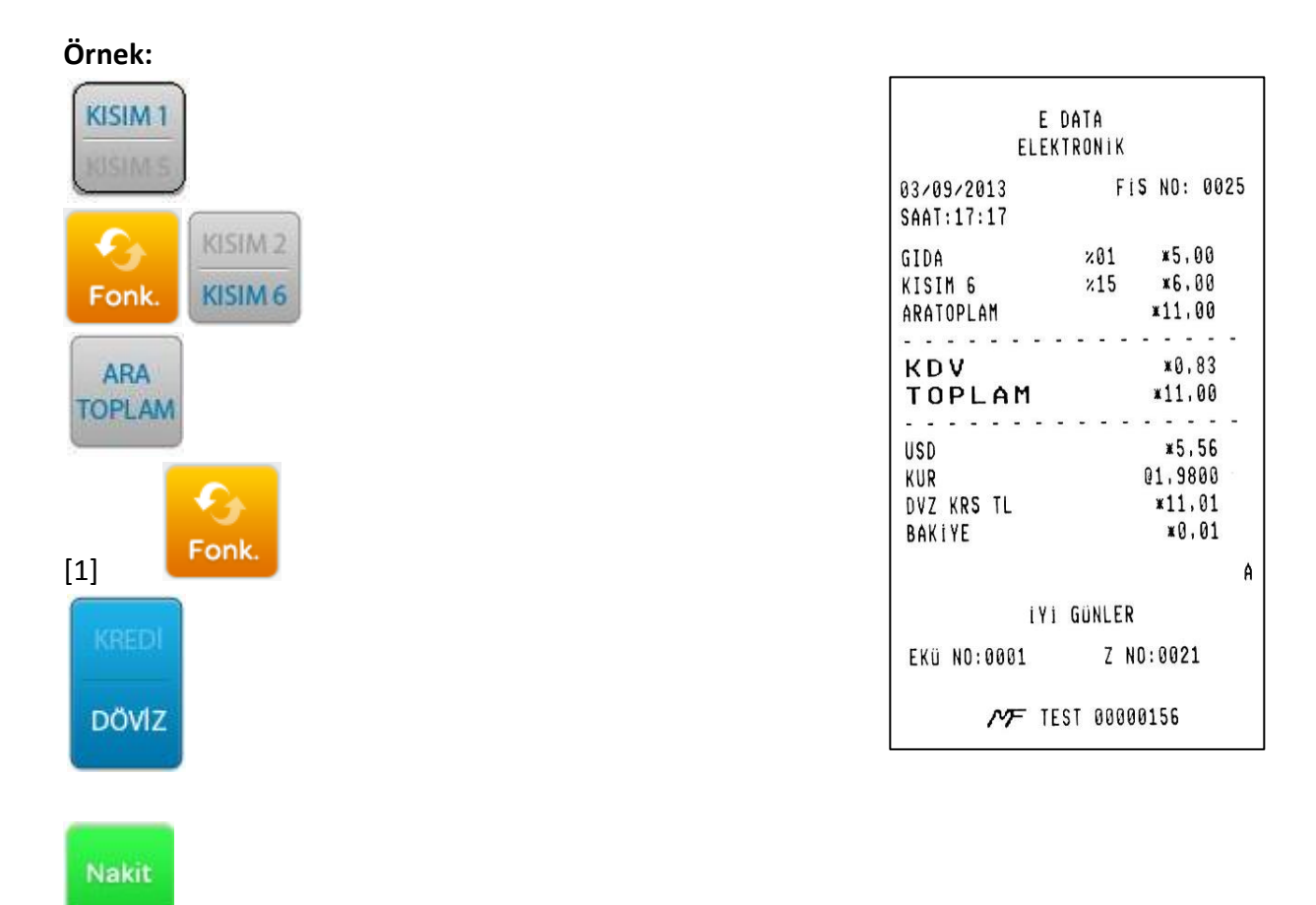

- **Not 1**: 1 numaralı döviz daha önce programlanmış olmalıdır.
- **Not 2**: Numara belirtmeden direkt DVZ tuşuna basılırsa "DÖVİZ 1" kabul edilir.
- **Not 3**: Barkod okuyucu kullanılması durumunda PLU tuşunun kullanılmasına gerek yoktur.
- **Not 4**: Döviz ile ödeme sadece nakit ile sonlandırılır.

Diğer

#### **14.10.7 BAKİYE**

Satılan malların girişi bittikten sonra müşteriden alınan tutar girilip, [NAKİT ]tuşuna basılırsa müşteriye iade edilecek olan para üstü bakiye olarak yazılır.

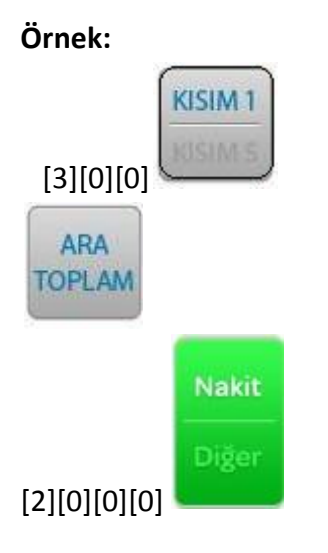

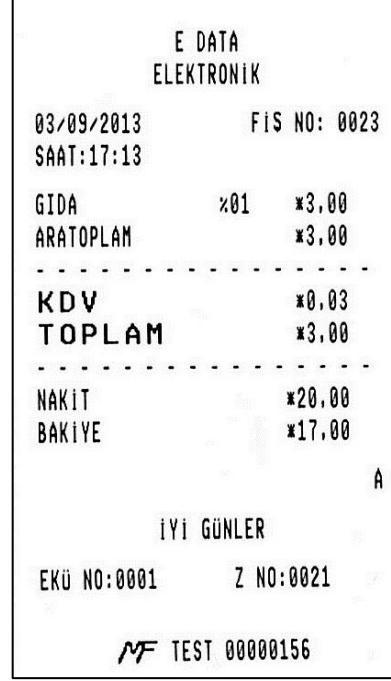

#### **14.10.8 KARMA ÖDEME**

**Örnek:**

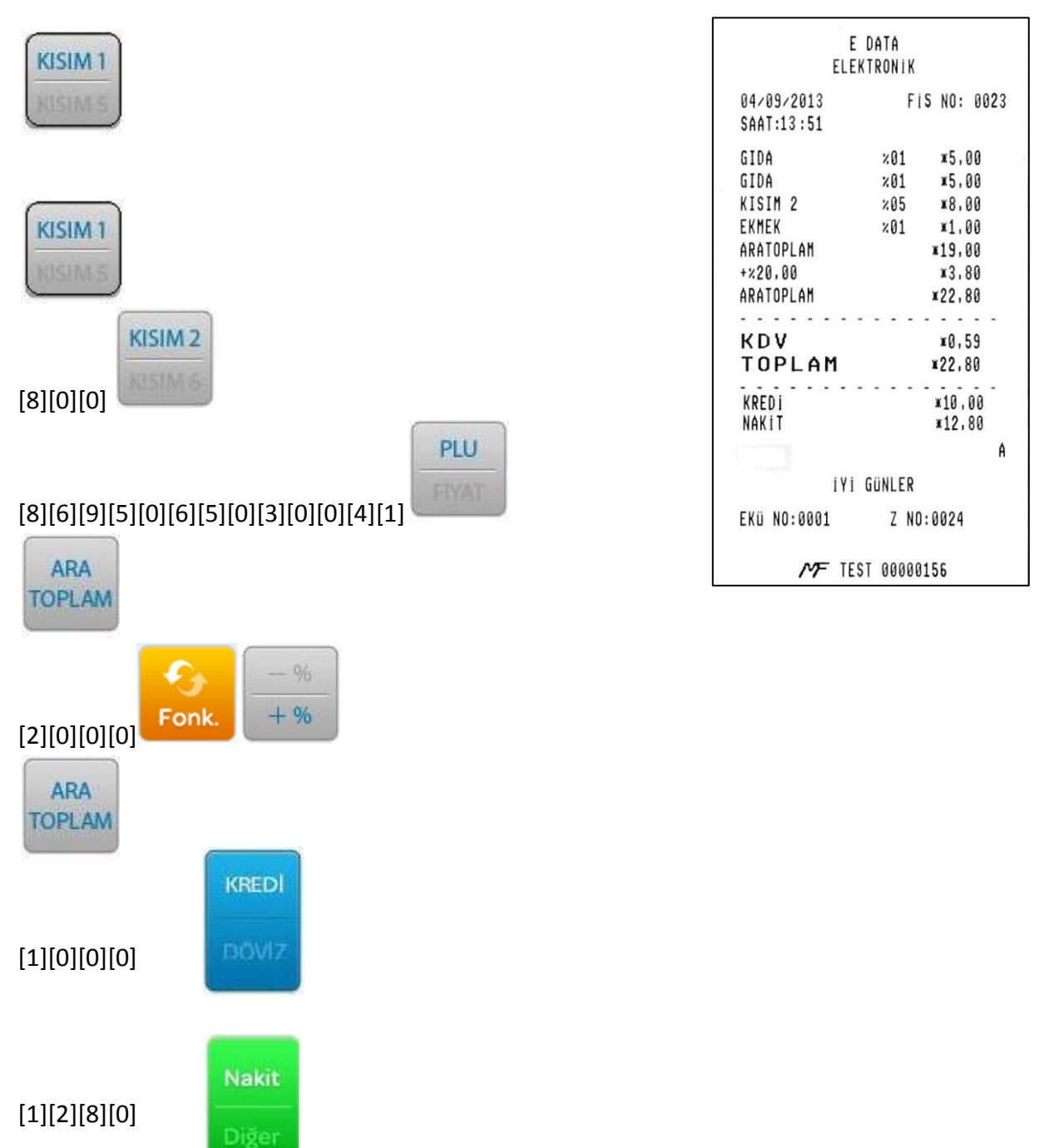

# **15 BİLGİ FİŞLERİ**

 Fatura tahsilatı yapmak için Satış Ekranı'nda Fatura butonuna basınız. Ekrana fatura tipi seçimi gelecektir.

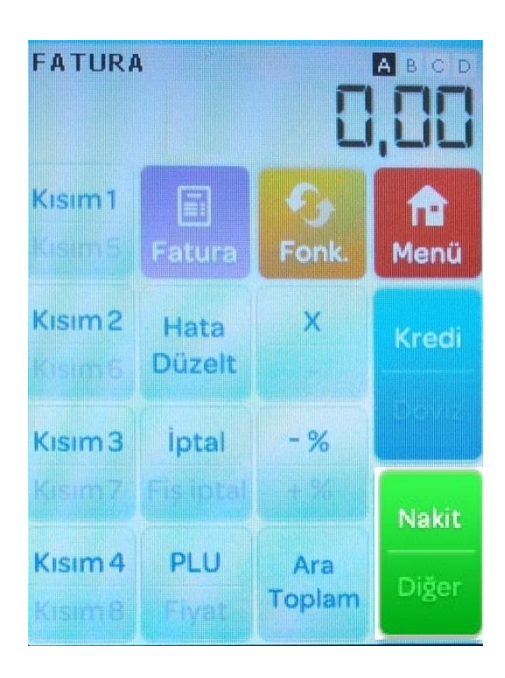

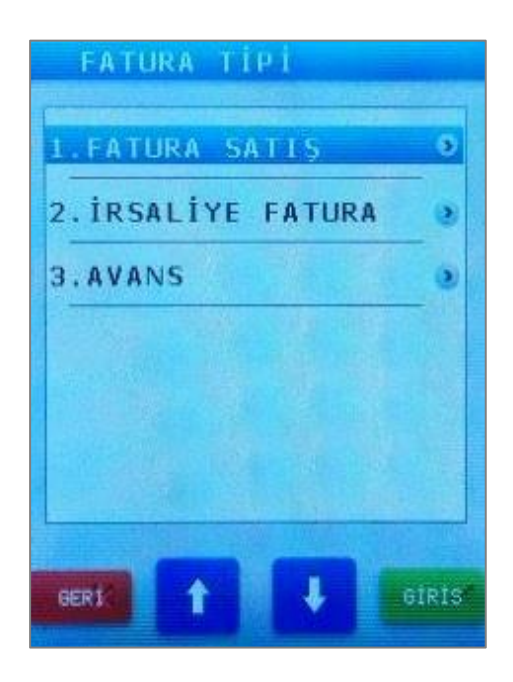

#### **15.1 FATURA SATIŞ**

Fatura satış türü seçimi yapılır.

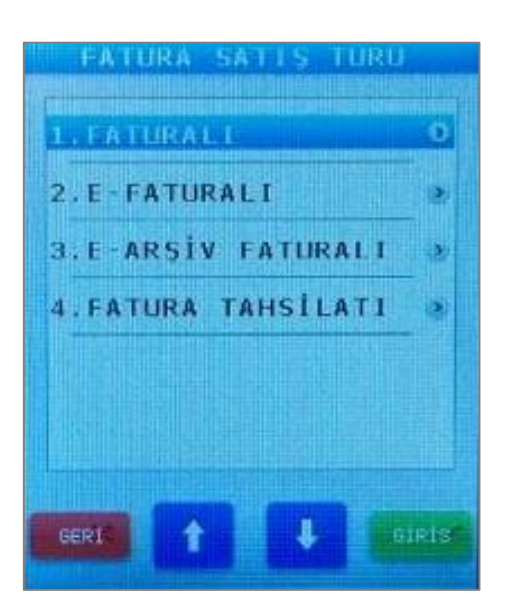

#### **15.1.1 FATURALI**

- Matbu faturada yer alan verileri aşağıdaki gibi giriniz.
	- Fatura seri numarasını girip Giriş tuşuna basınız.
	- Fatura sıra numarasını girip Giriş tuşuna basınız.
	- Alıcının TC kimlik numarasını veya vergi kimlik numarasını girip Giriş tuşuna basınız.
	- Cihaz tuş takımı üzerinden fatura tutarını girip ilgili kdv grubuna bağlı kısımı seçiniz.
	- Nakit, kredi vs şeklinde ödemeyi sonlandırınız.
	- İşlem sonunda alınacak fatura bilgi fişi aşağıdaki gibi olacaktır.

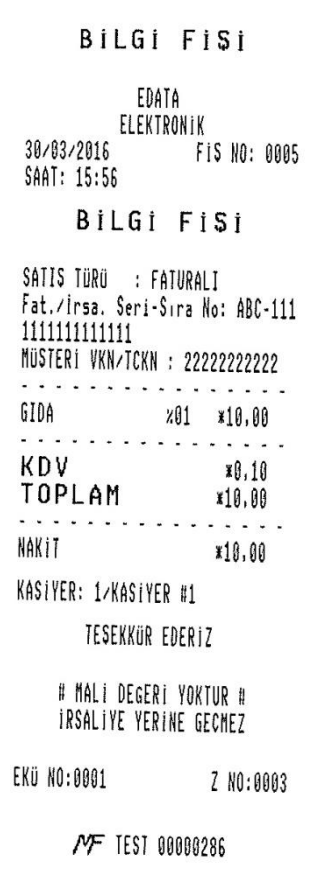

#### **15.1.2 E-FATURALI**

- Alıcının da e-fatura sistemine kayıtlı olduğu durumda e-fatura bilgilerini aşağıdaki gibi giriniz.
	- Alıcının TC kimlik numarasını veya vergi kimlik numarasını girip Giriş tuşuna basınız.
	- Cihaz tuş takımı üzerinden fatura tutarını girip ilgili kdv grubuna bağlı kısımı seçiniz.
	- Nakit, kredi vs şeklinde ödemeyi sonlandırınız.
	- İşlem sonunda alınacak e-fatura bilgi fişi aşağıdaki gibi olacaktır.

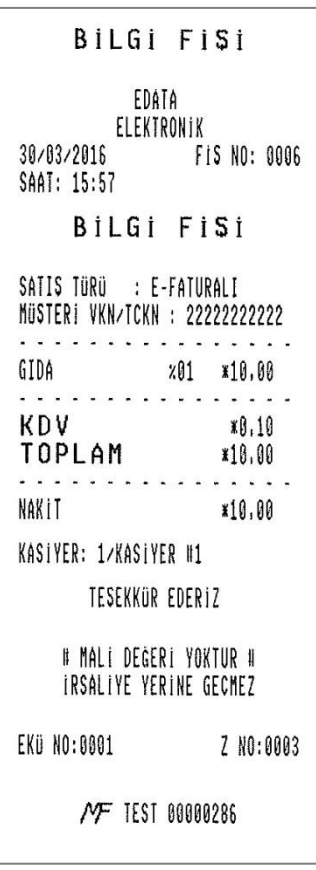

# **15.1.3 E-ARŞİV FATURALI**

- Alıcının e-fatura sistemine kayıtlı olmadığı durumda e-arşiv bilgilerini aşağıdaki gibi giriniz.
	- Alıcının TC kimlik numarasını veya vergi kimlik numarasını girip Giriş tuşuna basınız.
	- Cihaz tuş takımı üzerinden fatura tutarını girip ilgili kdv grubuna bağlı kısımı seçiniz.
	- Nakit, kredi vs şeklinde ödemeyi sonlandırınız.
	- İşlem sonunda alınacak e-arşiv bilgi fişi aşağıdaki gibi olacaktır.

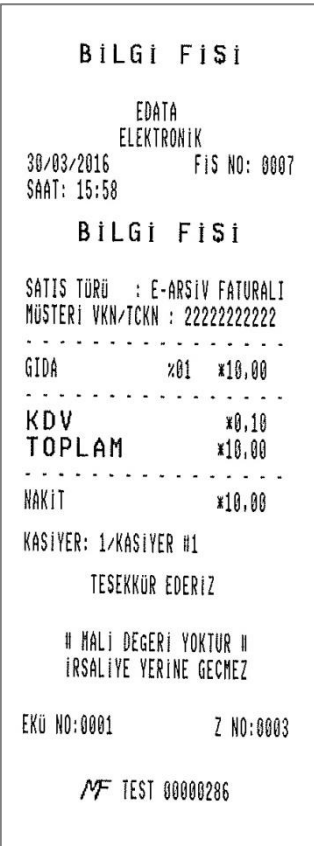

## **15.1.4 FATURA TAHSİLATI**

- Anlaşmalı kurum ödemeleri (elektrik, doğalgaz, su faturası vb…) için yapılacak fatura tahsilatı esnasında bilgi girişini aşağıdaki gibi yapınız.
	- Fatura komisyon ücretini giriniz.
	- Tahsilat yapılan kurum ismini giriniz.
	- Fatura tarihini giriniz.
	- Fatura serisini giriniz.
	- Fatura sıra numarasını giriniz.
	- Abone numarasını giriniz.
	- Fatura tutarını giriniz.
	- İşlem sonunda alınacak fatura tahsilat fişi aşağıdaki gibi olacaktır.

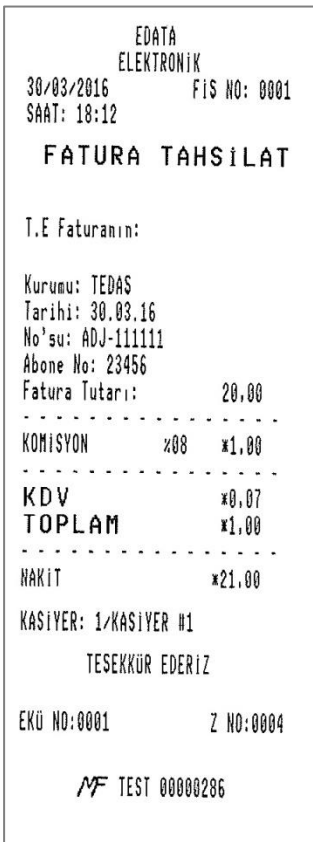

### **15.2 İRSALİYE FATURA**

Bu bölümde e-fatura irsaliyesi veya e-arşiv fatura irsaliyesi yazdırılabilir.

#### **15.2.1 E-FATURA İRSALİYE**

- İrsaliye yerine geçen e-fatura bilgi fişi vermek için aşağıdaki işlemler yapılır.
	- Alıcının TC kimlik numarasını veya vergi kimlik numarasını girip Giriş tuşuna basınız.
	- Fiyat bilgisini girdikten sonra ürün (PLU) seçimi yapınız. (Kısım satışı yapılamaz).
	- Nakit, kredi vs şeklinde ödemeyi sonlandırınız.
	- İşlem sonunda alınacak e-fatura irsaliye bilgi fişi aşağıdaki gibi olacaktır.

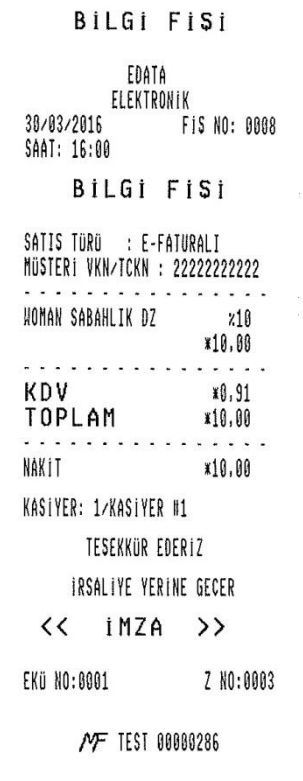

# **15.2.2 E-ARŞİV FATURA İRSALİYESİ**

- İrsaliye yerine geçen e-arşiv bilgi fişi vermek için aşağıdaki işlemler yapılır.
	- Alıcının TC kimlik numarasını veya vergi kimlik numarasını girip Giriş tuşuna basınız.
	- Fiyat bilgisini girdikten sonra ürün (PLU) seçimi yapınız. (Kısım satışı yapılamaz).
	- Nakit, kredi vs şeklinde ödemeyi sonlandırınız.
	- İşlem sonunda alınacak e-arşiv fatura irsaliye bilgi fişi aşağıdaki gibi olacaktır.

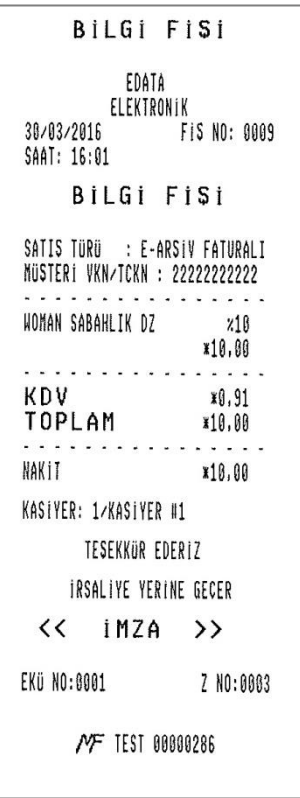

#### **15.3 AVANS**

- Müşteriden avans alındığı durumda faturası sonradan düzenlenecek şekilde avans bilgi fişi basmak için aşağıdaki işlemler yapılır.
	- Alıcının TC kimlik numarasını veya vergi kimlik numarasını girip Giriş tuşuna basınız.
	- Avans tutarı girilir ve Giriş tuşuna basılır.
	- Nakit, kredi vs şeklinde ödemeyi sonlandırınız.
	- İşlem sonunda alınacak avans bilgi fişi aşağıdaki gibi olacaktır.

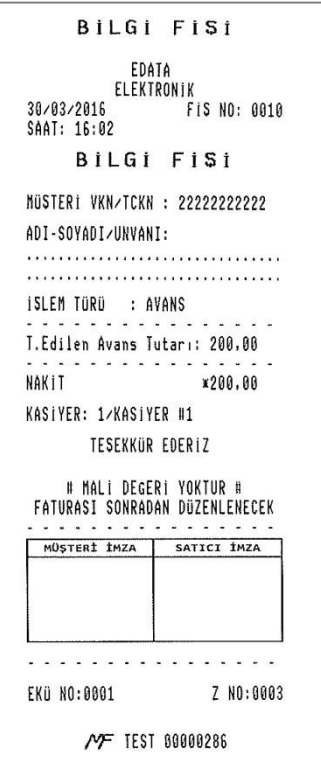

# **16 Z/X MODU**

Z raporları toplam satış bilgilerini detaylı gösteren mali raporlardır. Z raporları alındığında sayaçlar sıfırlanır(bilgiler silinir). Gün içerisinde maksimum 3 kez Z raporu alınabilir. X raporları Z raporlarının içerdiği bilgiyi içeren mali olmayan raporlardır. Raporları almak için yazar kasa "Z/X" konumunda (Z/X konumuna girmek için öncelikle şifre girilmelidir. Bkz. **10.2.ŞİFRELER**) olmalıdır.

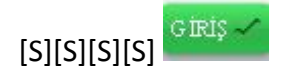

#### **16.1 Z GÜNLÜK SATIŞ RAPORU**

Toplam satış bilgilerini gösteren günlük rapordur. Rapor alındıktan sonra sayaçlar sıfırlanır . Rapordaki toplam satış tutarları mali hafızaya yazılır. Yazar kasa "Z/X" konumunda iken ve ve tuşlarını kullanarak "Z GÜN SAT. RAP." bölümüne geliniz ve  $\frac{GIRIS}{GIRIS}$ tuşuna basınız.

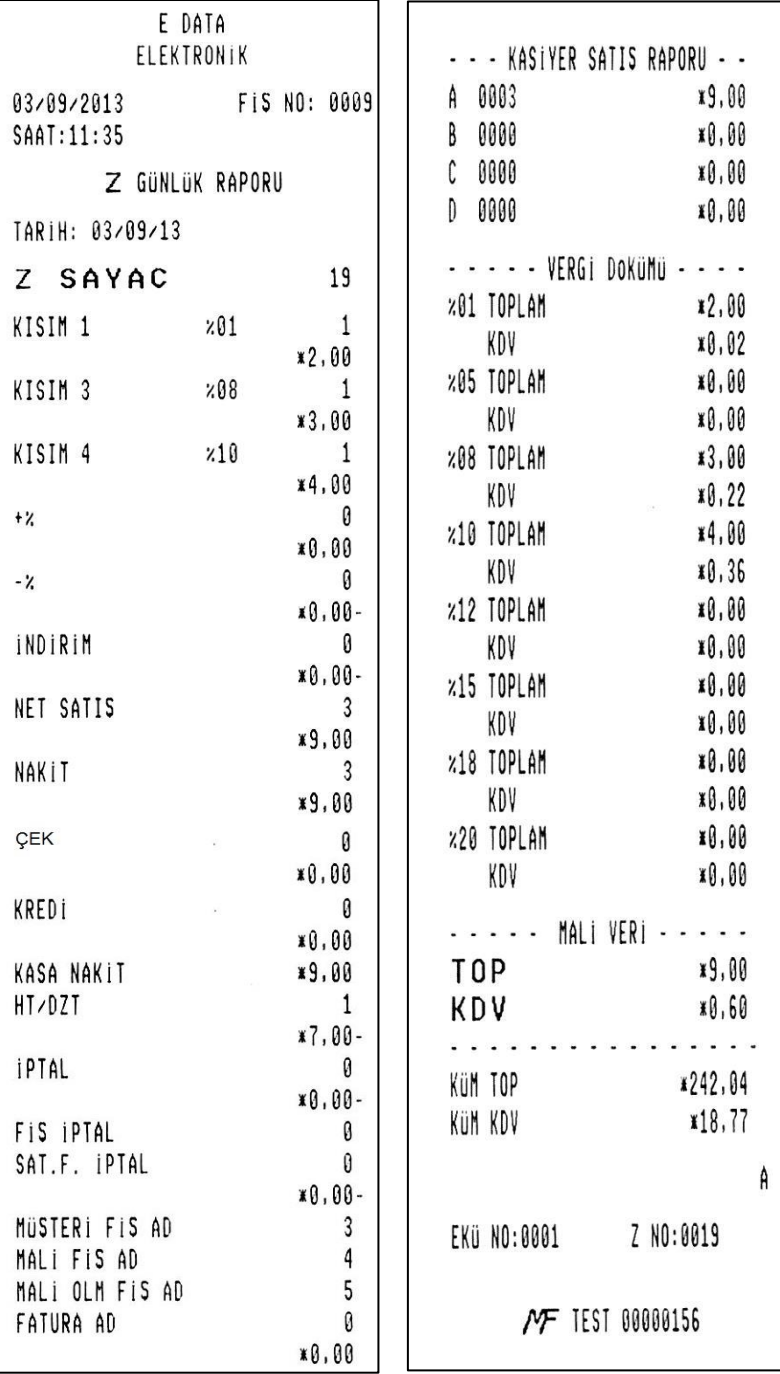
## **16.2 X GÜNLÜK SATIŞ RAPORU**

X günlük satış raporu, Z günlük satış raporunun içerdiği bilgileri içerir. Yazar kasa "Z/ X" modunda iken

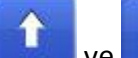

 $\mathbf{t}$ tuşlarını kullanarak "X GÜNLÜK RAPOR" bölümüne geliniz ve tuşuna basınız.

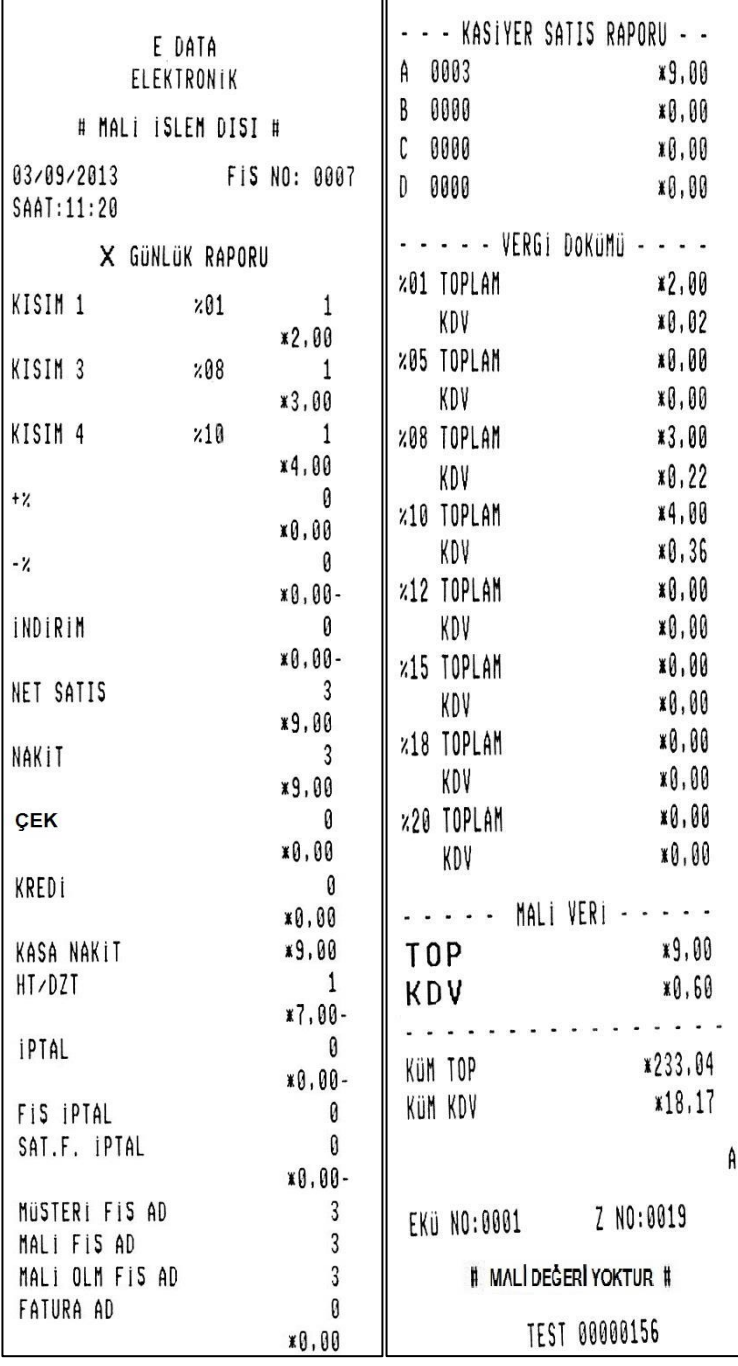

# **16.3 MALİ HAFIZA ÖZET RAPORU** Yazar kasa "Z/X MODU MENÜSÜ"nde iken ve tuşlarını kullanarak 'M.H. RAPORU' bölümüne geliniz ve <sup>GİRİŞ</sup> tuşuna basınız.

E DATA

A. TOP

A. KDV

KüM TOP

KüM KDV

EKÜ NO:0001

¥722,69

x55,49

¥722.69

x55,49

 $N$ F TEST 00000138

Z NO:0020

A

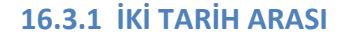

ELEKTRONIK "M.H. ÖZET RAP." menüsündeki "İKİ TARİH ARASI" seçeneğine  $01/09/2013$ FIS NO: 0003 SAAT:14:12 geliniz. MALI HAFIZA ÖZET RAPOR Z 0000 TOP x0.00 GIRIŞ-: Bölüme Giriş İçin KDV 10.00 7 0013 01/09/2013 **İlk (GGAAYY)** FKü NO 0001 TOP x27.90 [GG][AA][YY] : Tarih Girişi  $x1.72$ KDV GIRIS  $\checkmark$ : Başlangıç Tarih Girişinin Onaylanması Z 0019 01/09/2013 EKÜ NO 0001 ¥14.00 TOP **Son (GGAAYY)** ¥1,29 KDV [GG][AA][YY] : Tarih Girişi GIRIŞ ~ ¥159,71 T<sub>0</sub>P : Bitiş Tarih Girişinin Onaylanması¥12,58 KDV

#### **16.3.2 İKİ Z NUMARASI ARASI**

**1.** Yazar kasa "Z/X" konumunda iken **taka berak berak berak buru** tuşlarını kullanarak, 'Mali Hafıza Raporu' bölümüne geliniz.

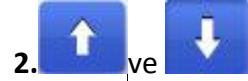

**2. 1** ve **tuşlarını kullanarak ÖZET seçeneğine geliniz.** 

- **3.** 'Özet' seçeneği içerisinde **ve turulma** ve tuşları kullanılarak 'Z No' seçeneği üzerine geliniz.
	-

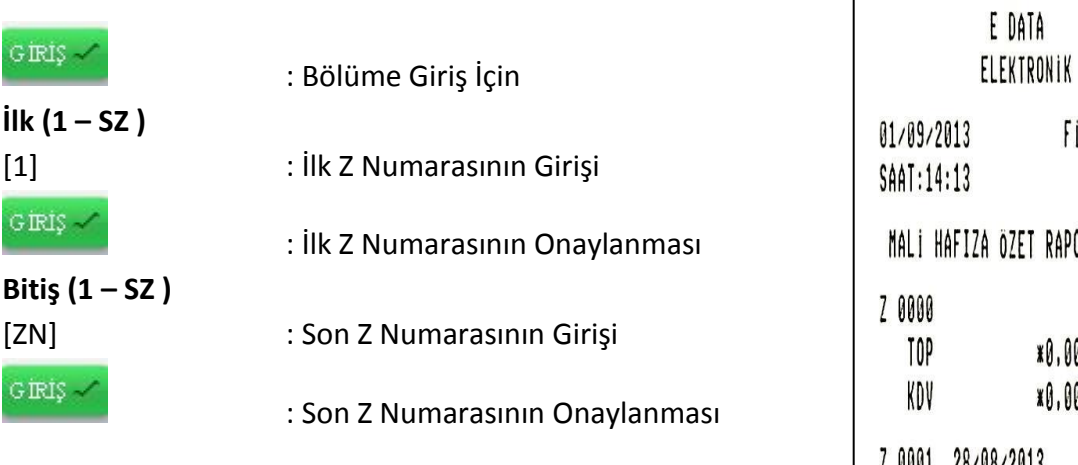

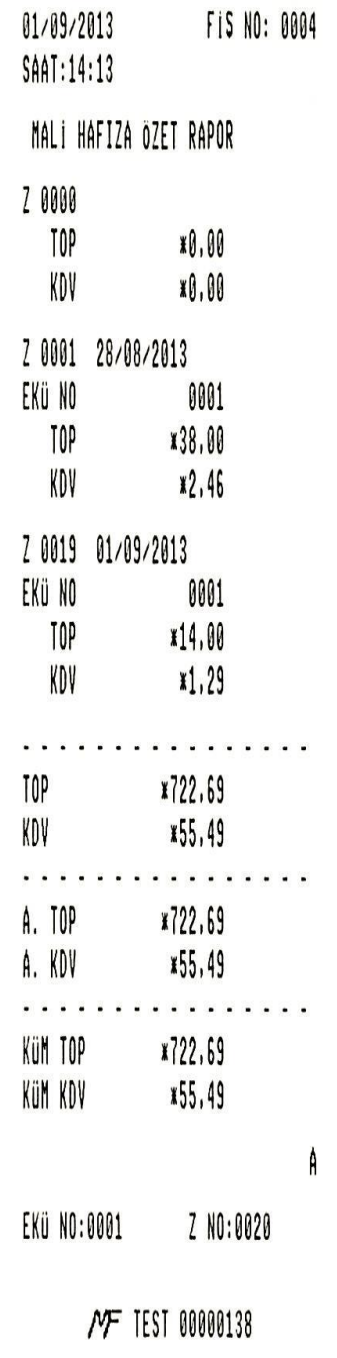

#### **16.4 MALİ HAFIZA RAPORU**

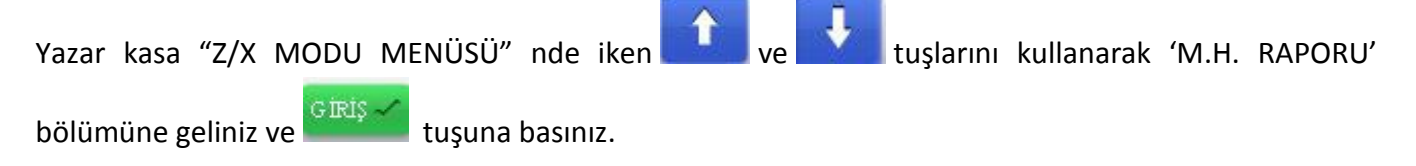

**16.4.1 İKİ TARİH ARASI**

**1."**M.H. RAPORU" bölümündeki "İKİ TARİH ARASI" seçeneğine geliniz.

GIRIŞ $\sim$ 

: Bölüme Giriş İçin

### **İlk (GGAAYY)**

[GG][AA][YY] : Tarih Girişi

GIRIŞ $\sim$ 

: Başlangıç Tarih Girişinin Onaylanması

### **Son (GGAAYY)**

[GG][AA][YY] : Tarih Girişi

GIRIŞ $\sim$ 

: Bitiş Tarih Girişinin Onaylanması

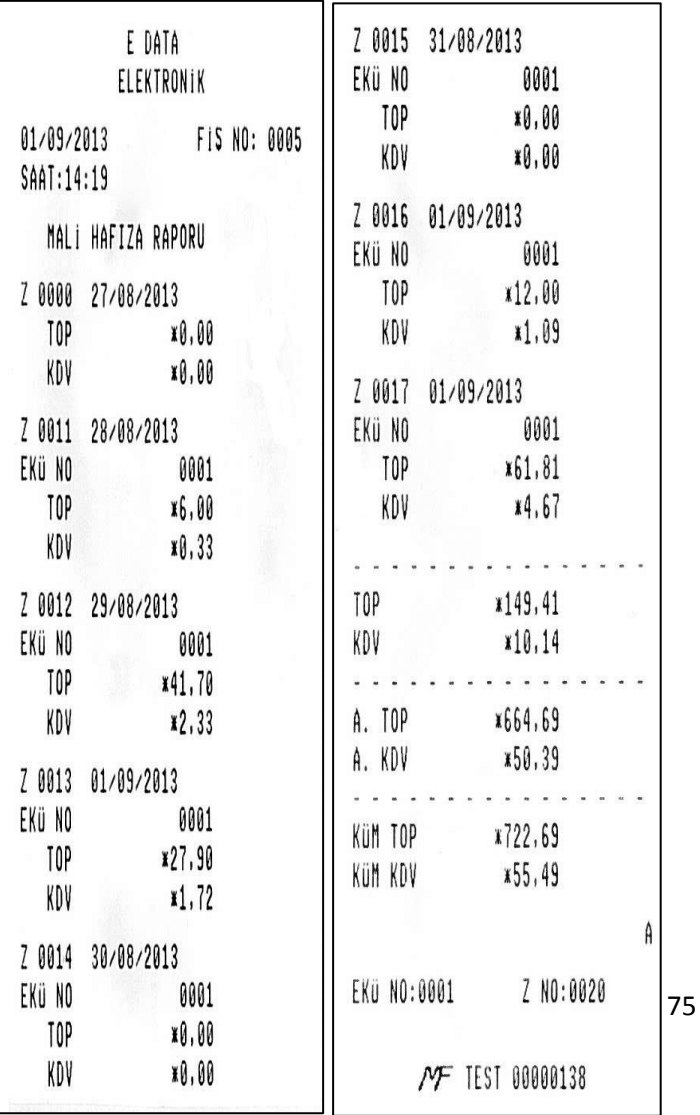

#### **16.4.2 İKİ Z NUMARASI ARASI**

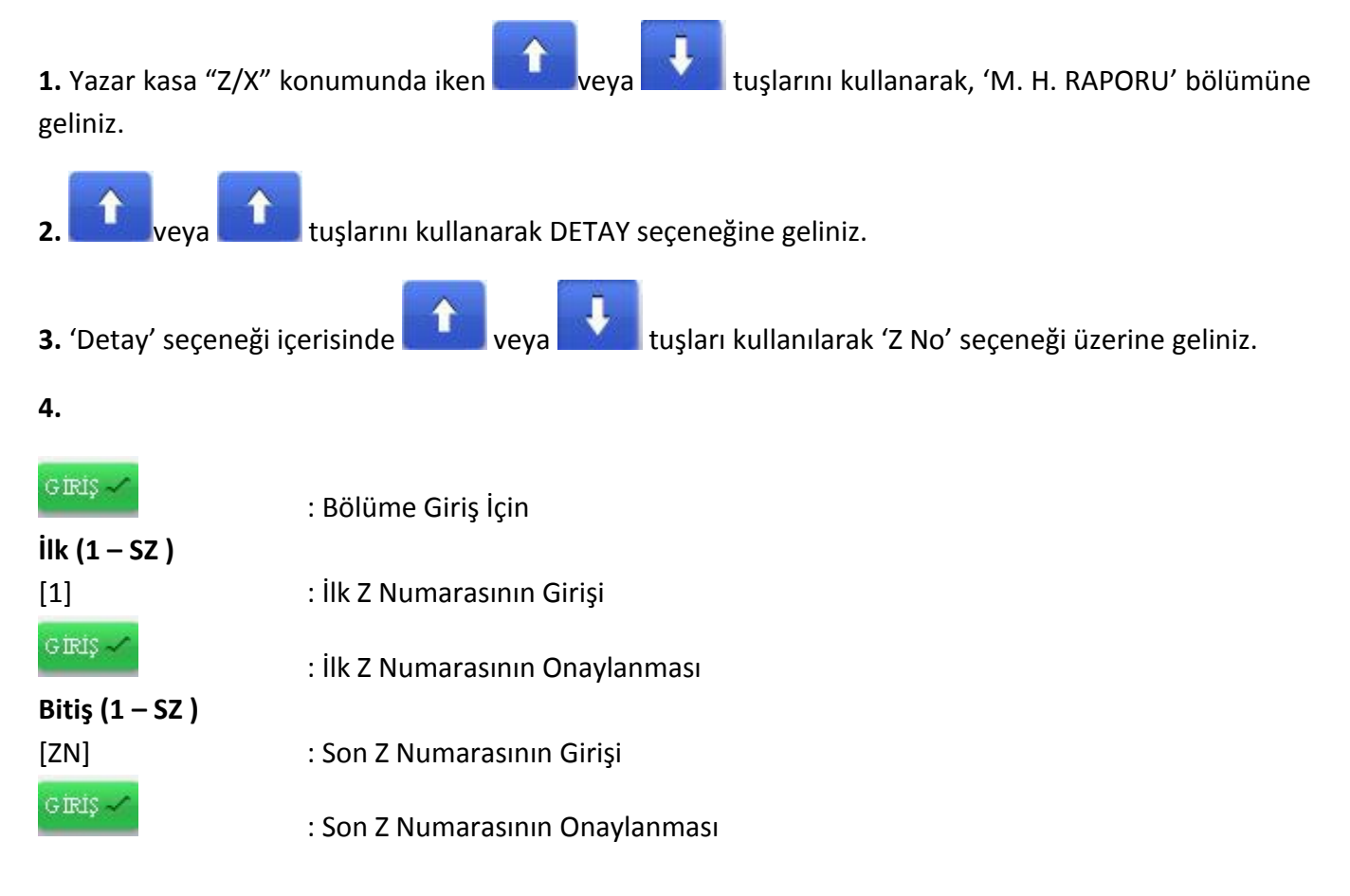

### **SZ: Son Alınan Z Numarası**

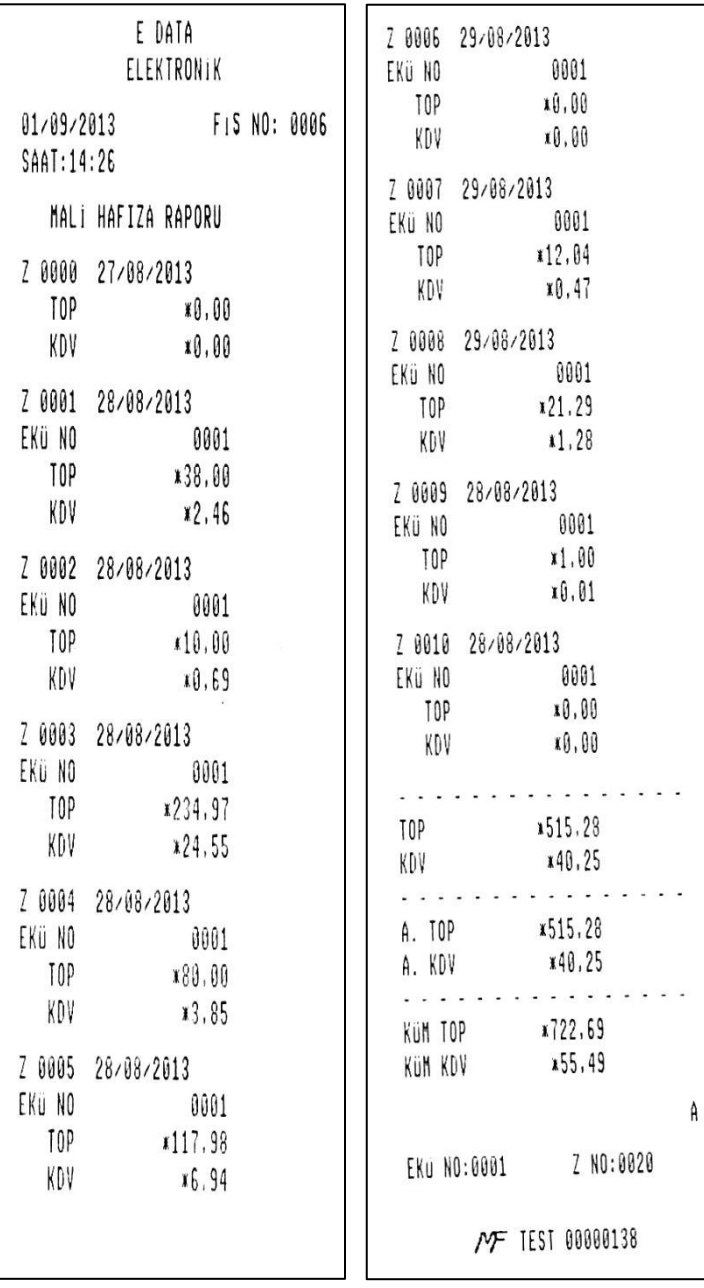

### **16.5 MALİ HAFIZA SATIŞ RAPORU**

1. Yazar kasa "Z/X" konumunda iken **taraf banan yazak de yawat da ku**tuşlarını kullanarak, 'M. H. SATIŞ RAP.' bölümüne geliniz.

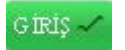

:Bölüme Giriş İçin

*i***lk**  $(1 - SZ)$  **:** 

[ZN] :Z Numarasının Girişi

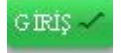

:Z Numarasının Onaylanması

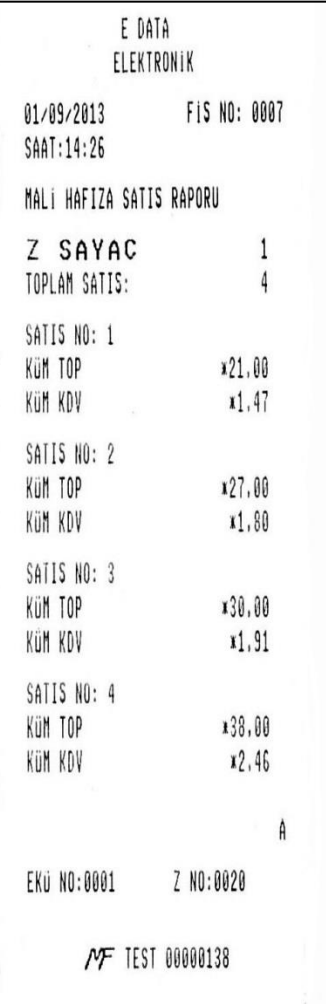

#### **16.6 ENTEGRASYON SATIŞ RAPORU**

Entegrasyon satış raporu, entegrasyon aktif iken yapılan satışlara dair Ödeme Tipi, Sipariş Numarası, Tarih, Saat, Fiş No, EKÜ No, Z No, Ödeme Durumu gibi detayları içerir. Yazar kasa "Z/X" konumunda

iken veya tuşlarını kullanarak "ENTG. SATIŞ RAP." Bölümüne geliniz ve GİRİŞ tuşuna basınız.

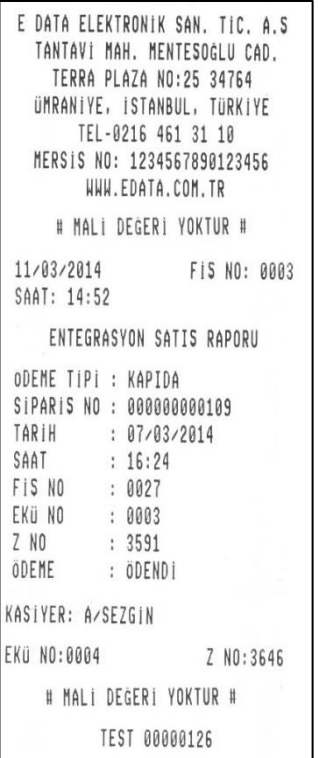

#### **16.7 Z PLU SATIŞ RAPORU**

Z PLU satış raporu, yazar kasada programlı ürünlerin satış adedi, birim fiyat, toplam tutar bilgilerini gösteren rapordur. Yazar kasa "Z/X" konumunda iken veya veya tuşlarını kullanarak "PLU RAPORU" bölümüne geliniz, ilk ve son PLU aralığını belirleyiniz ve Firiş musuna basınız.

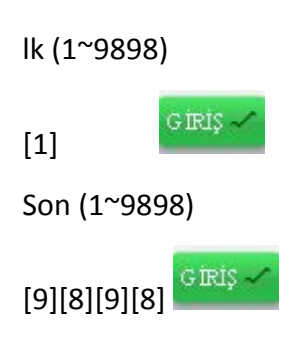

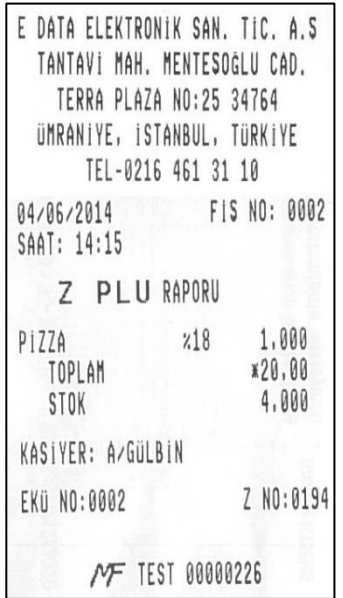

#### **16.8 X PLU SATIŞ RAPORU**

X PLU satış raporu, yazar kasada programlı ürünlerin satış adedi, birim fiyat, toplam tutar bilgilerini gösteren rapordur. Yazar kasa "Z/X" konumunda iken **türkesi veya kullarını kullanarak** 'PLU RAPORU' bölümüne geliniz, ilk ve son PLU aralığını belirleyiniz ve siriş seriliş tuşuna basınız.

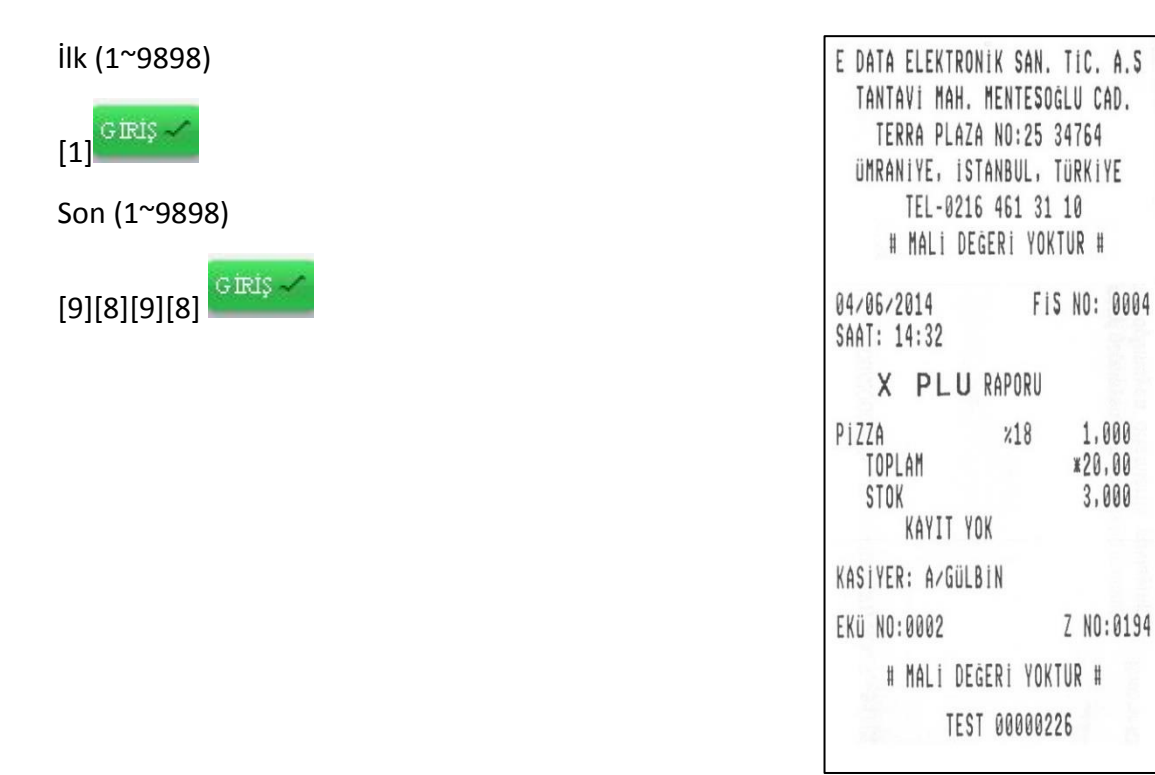

### **16.9 BUFFER MESAJI GÖNDER**

Cihaz Z raporu almadan önce otomatik olarak buffer mesajı göndermeye çalışır. Herhangi bir sebeple buffer mesajı otomatik olarak gönderilemediğinde (ekranda buffer mesajı gönderilemedi hatası

alınırsa) yazar kasa "Z/X" konumunda iken veya veya tuşlarını kullanarak 'BUF.MSJ. GÖNDER' bölümüne geliniz. İşlem tamamlandığında ekranda uyarı yazısı belirecektir.

### **17 ELEKTRONİK KAYIT ÜNİTESİ (EKÜ) RAPORLARI**

Elektronik kayıt ünitesi raporları, üniteye ait detaylı veya özet çeşitli bilgiler içerir. Raporları almak için yazar kasa "EKÜ" konumunda (EKÜ konumuna girmek için öncelikle şifre girilmelidir. Bkz.**10.2.ŞİFRELER**) olmalıdır.

[S][S][S][S] [NAKİT]

### **17.1 EKÜ DETAY RAPORU**

EKÜ Detay Raporu'nda EKÜ'nün sıra numarası, EKÜ içerisindeki ilk ve son satış fişlerinin tarih, saat, fiş ve Z numaraları, ilk ve son Z raporlarının tarih, saat, fiş ve Z numaraları ve kullanılan/kalan satırlara ilişkin bilgiler mevcuttur.

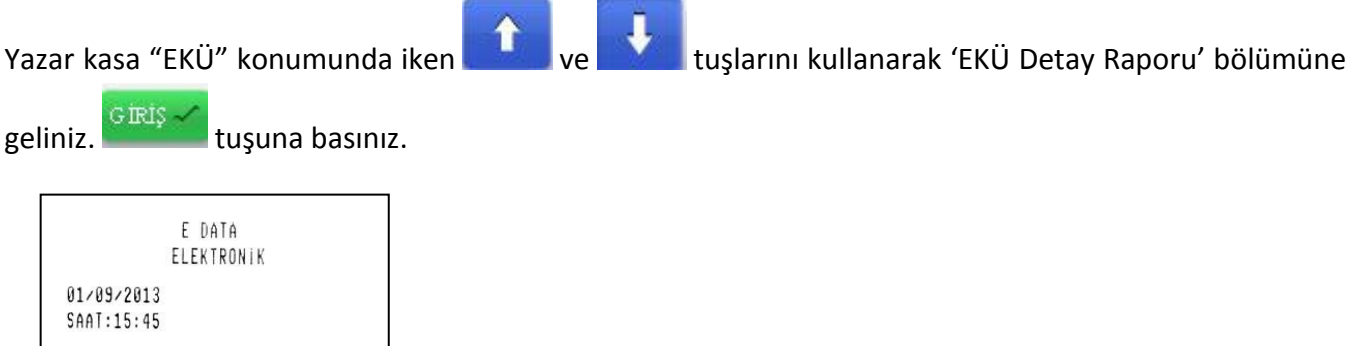

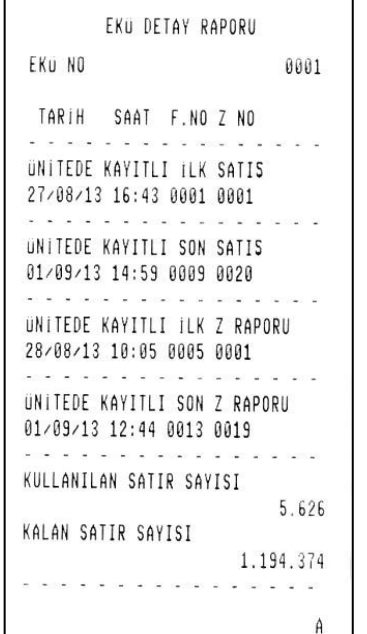

TEST 00000138

### **17.2 EKÜ Z DETAY RAPORU**

EKÜ Z Detay Raporu'nda EKÜ'nün sıra numarası, EKÜ içerisindeki ilk ve son fişin tarih, saat, fiş ve Z numaraları ve ünite içerisinde kayıtlı tüm Z raporlarının tarih, saat, fiş ve Z numaraları mevcuttur.

Yazar kasa "EKÜ" konumunda iken **ve tuşlarını kullanarak 'EKÜ Z Detay Raporu**" bölümüne geliniz.

GIRIŞ $\sim$ 

tuşuna basınız.

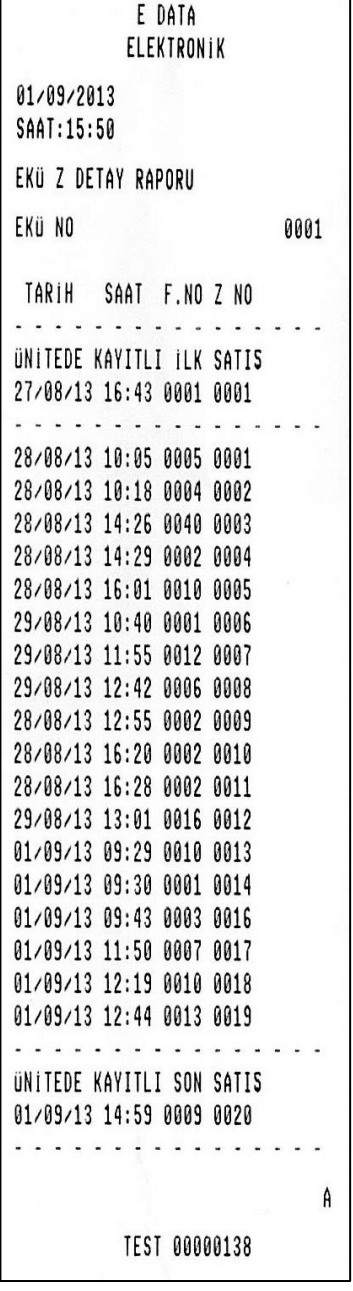

### **17.3 FİŞ DETAY RAPORU**

Yazar kasa "EKÜ" konumunda iken ve ve tuşlarını kullanarak 'EKÜ Fiş Detay Raporu' bölümüne geliniz ve  $\frac{1}{100}$  tuşuna basınız.

Ekü fiş detay raporu, iki tarih ve iki Z numarası arasında olmak üzere iki şekilde alınabilir:

### **17.3.1 İKİ TARİH/SAAT ARASI**

 $\hat{\mathbf{C}}$ 

 $\hat{\mathbf{C}}$ 

**1.** Yazar kasa "EKÜ" konumunda iken ve ve tuşlarını kullanarak, 'EKÜ Fiş Detay Raporu' bölümüne geliniz.

**2.** 'EKÜ Fiş Detay Raporu' bölümü içindeyken, 'Tarih/Saat' seçeneğine ve ve ve tuşlarını kullanarak geliniz.

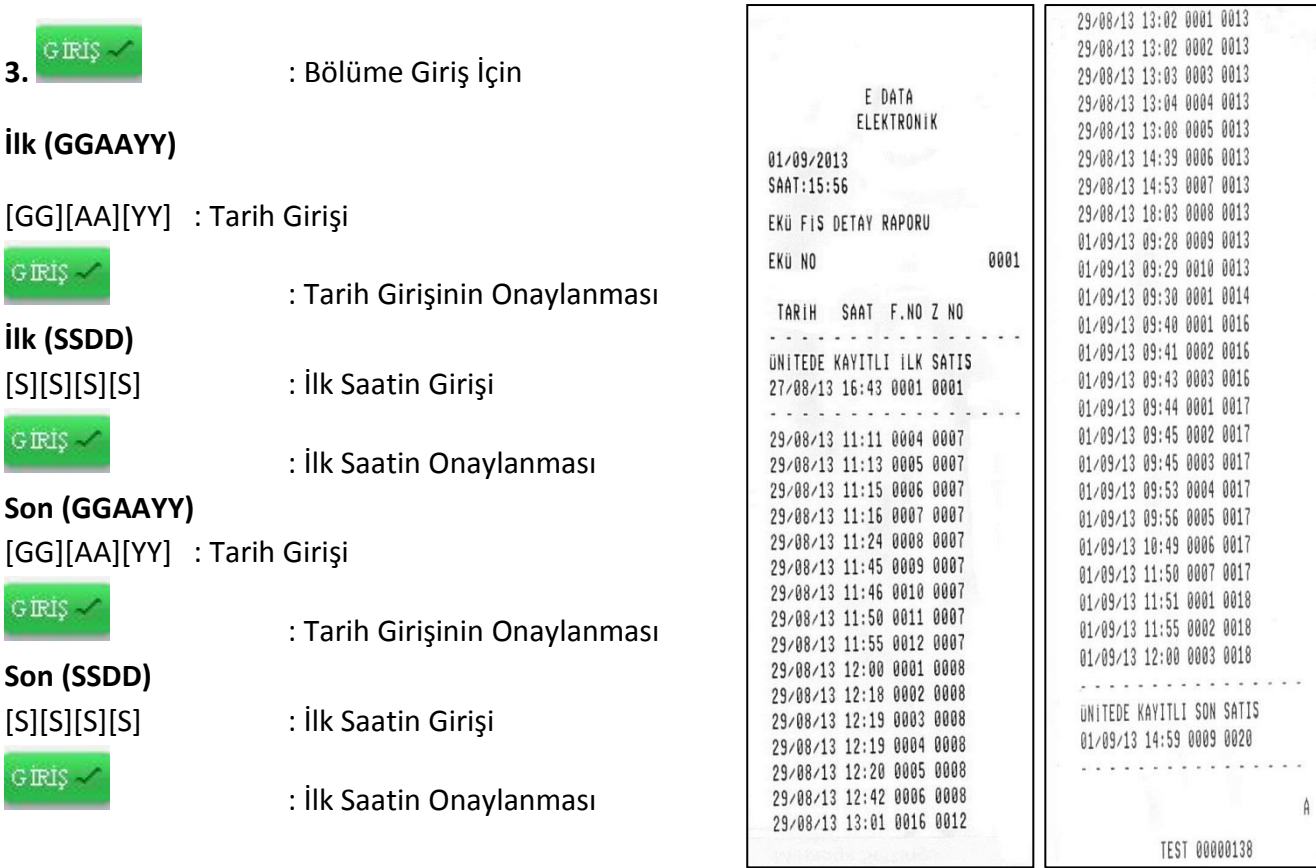

### **17.3.2 İKİ Z NUMARASI ARASI**

**1.** Yazar kasa "EKÜ" konumunda iken **1 ve tuşlarını kullanarak, 'EKÜ FİŞ Detay Raporu'** bölümüne geliniz.

**2. 1.** v e **tuşlarını kullanarak Z NO seçeneğine geliniz.** 

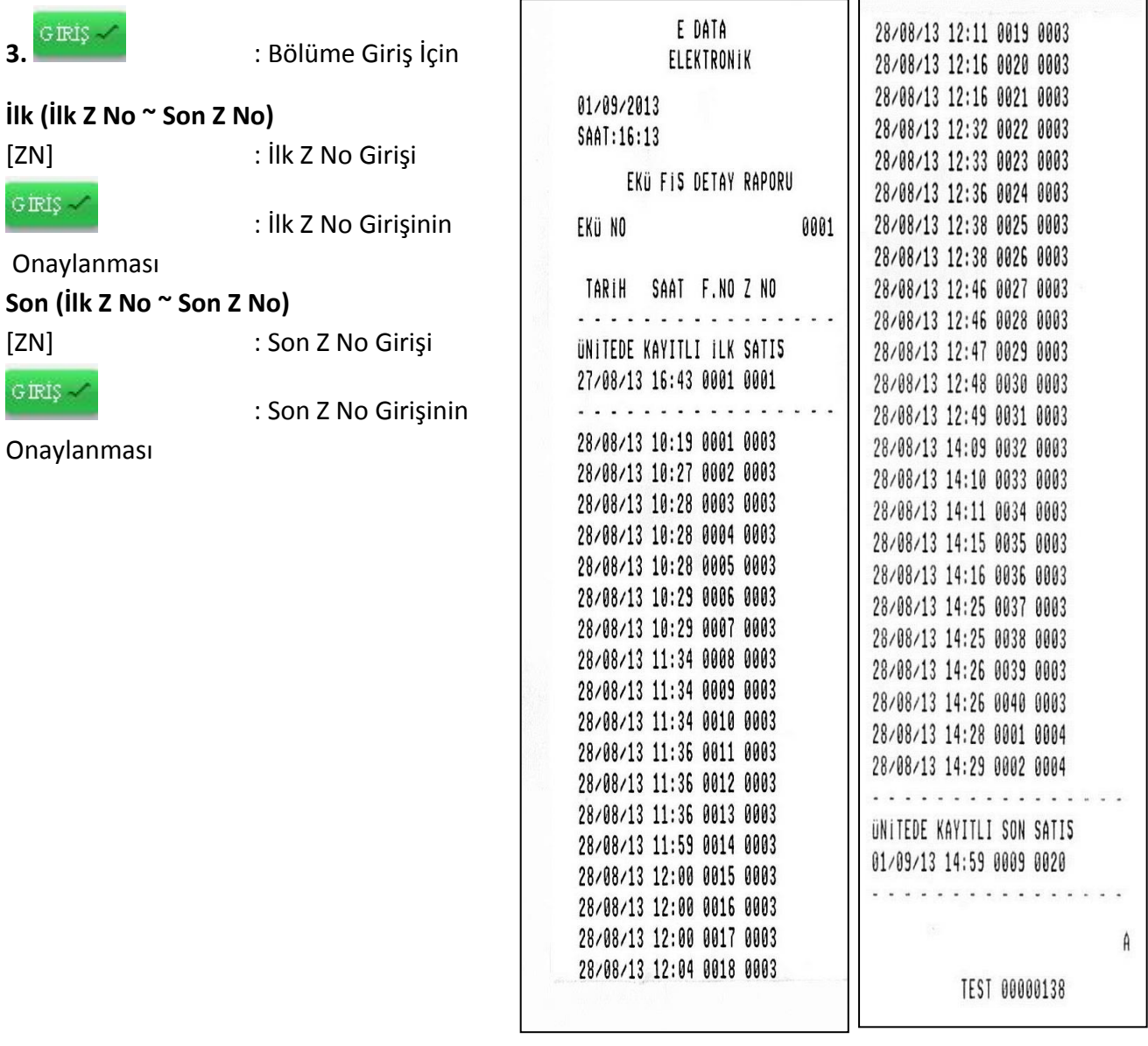

### **17.4 FİŞ KOPYASI**

EKÜ içinde kayıtlı fiş veya raporlardan herhangi birinin veya bir grubunun kopyasını basmak mümkündür. Üç değişik şekilde fiş kopyası basılabilir.

Yazar kasa "EKÜ" konumunda iken ve tuşlarını kullanarak 'EKÜ FİŞ KOPYASI' bölümüne geliniz. Menüye girmek için **Gürüş** muşuna basınız. **17.4.1 BELİRLİ FİŞ RAP.** 1. Yazar kasa "EKÜ FİŞ KOPYASI" seçeneğinde iken ve Yazılı kuşlarını kullanarak 'Belirli Fiş Raporu' bölümüne geliniz.

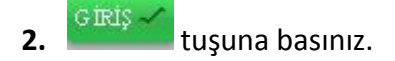

#### *17.4.1.1 Z NO / FİŞ NO*

Bu seçenek ile yazar kasada Z No ve Fiş No girilerek, istenen fiş kopyası bastırılabilir.

1. Yazar kasa "Belirli Fiş Arama" seçeneğinde iken **tarafta kullanarak etkili kullanarak** 'Z/F. No' bölümüne geliniz.

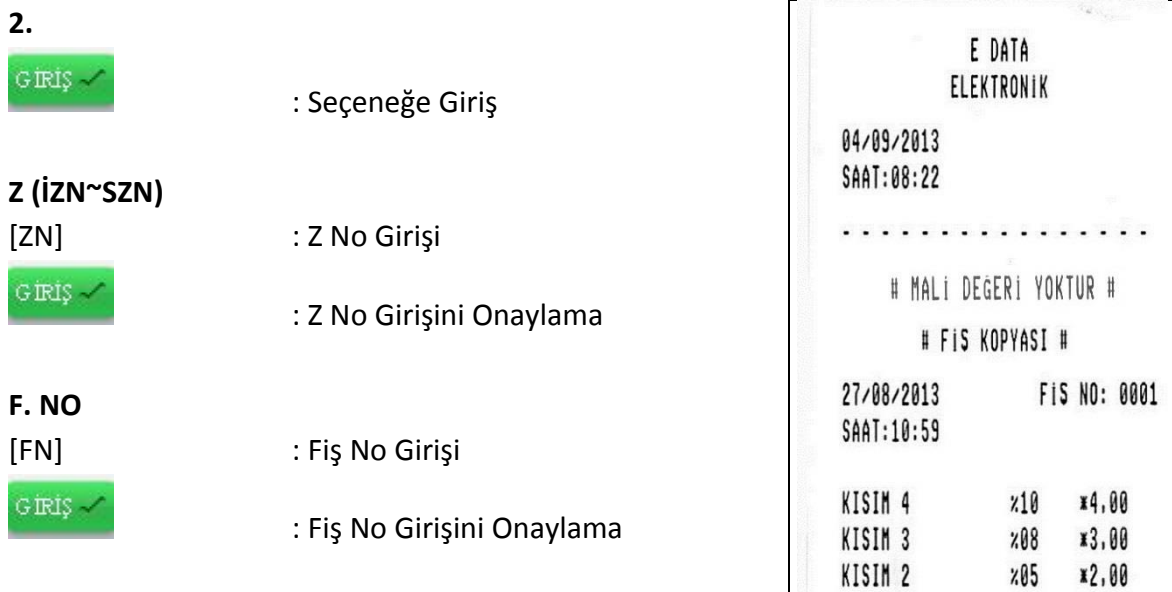

. . . . . . . . . . . . . . . . . KDV x0.68 **TOPLAM** ¥9,00 . . . . . . . . . . . . . . . NAKİT x9,00  $A$ EKÜ NO:0001 Z NO:0002 TEST 00000156 # FIS KOPYASI # # MALI DEGERI YOKTUR #

#### *17.4.1.2 TARİH/SAAT*

1. Yazar kasa "Belirli Fiş Arama" seçeneğinde iken **ve belirle kuşlarını kullanarak 'Tarih/Saat'** bölümüne geliniz.

### **2.**

GIRIŞ

: Seçeneğe Giriş

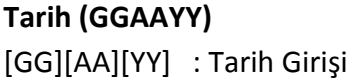

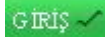

: Tarih Girişini Onaylama

### **Saat (SSDD)**

GIRIŞ $\sim$ 

[SS][DD] : Saat Girişi

: Saat Girişini Onaylama

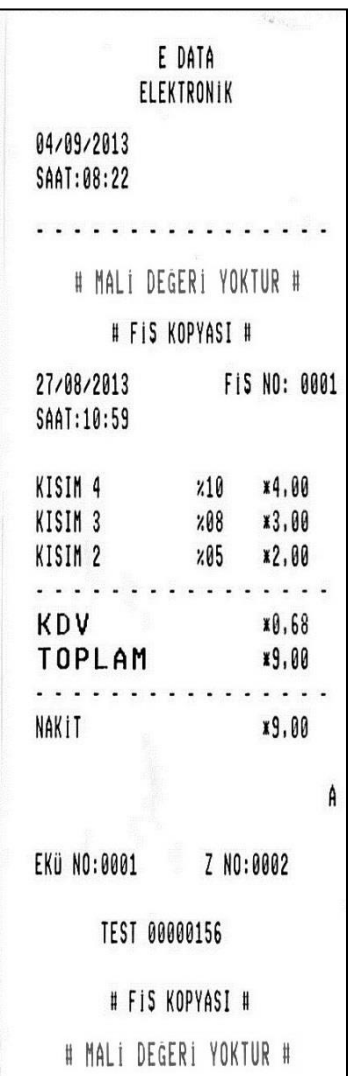

 $\overline{\phantom{a}}$ 

#### *17.4.1.3 TARİH/SAAT/FiŞ*

Bu fonksiyon aynı tarih ve saate sahip fişlerden birinin kopyasını almak için kullanılır.

1. Yazar kasa "Belirli Fiş Arama" seçeneğinde iken **ve tariki bulu kullanarak 'Tarih/Saat/Fi**ş No' bölümüne geliniz.

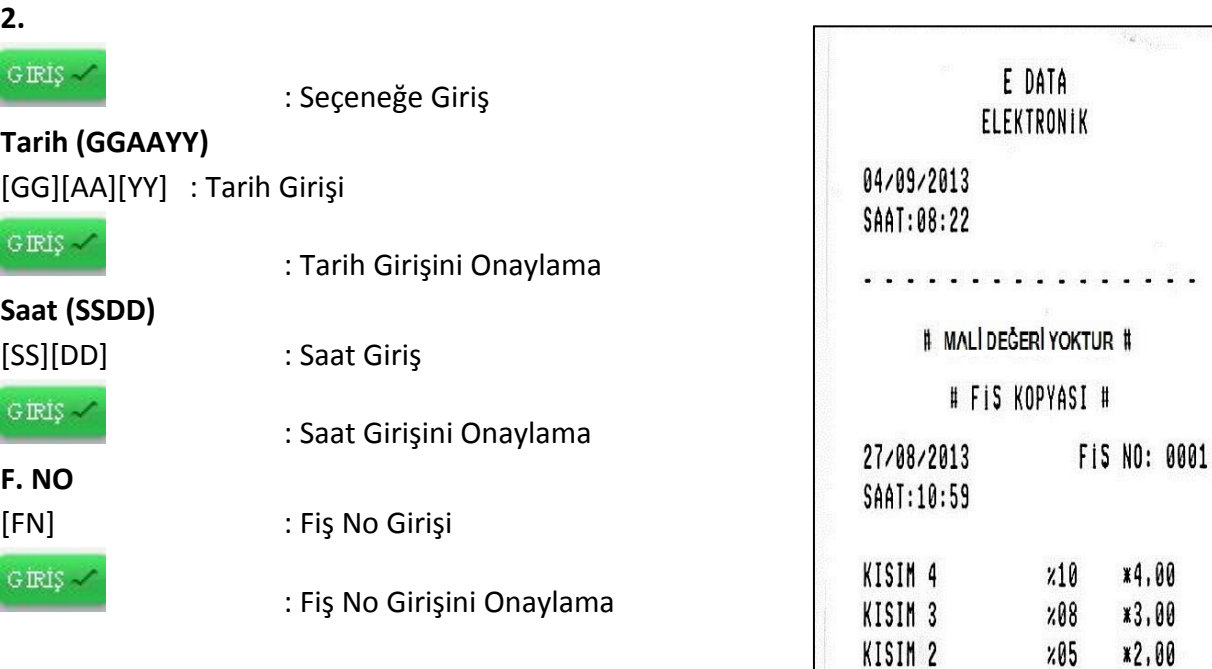

 $\ddotsc$  . . .

\*0.68

**\*9,00**  $\bullet$  . <br> <br> **x9.00** 

Z NO:0002

 $\mathsf{A}$ 

KDV

NAKiT

**TOPLAM** 

EKÜ NO:0001

TEST 00000156

# FIS KOPYASI #

# MALI DEĞERİ YOKTUR #

### **17.4.2 PERİYODİK FİŞ RAPORU**

Yazar kasada belirli bir aralıkta birkaç tane fişin kopyasını almak için bu seçenek kullanılır.

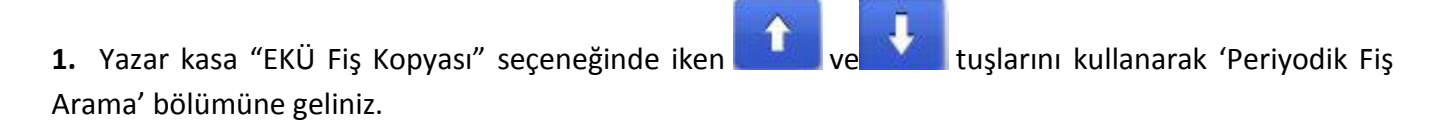

**2.** tuşuna basınız.

*17.4.2.1 Z NO/FİŞ NO*

**1.**Periyodik fiş arama bölümünde iken ve ve tuşlarını kullanarak ilgili bölüme geliniz.

#### **2.**

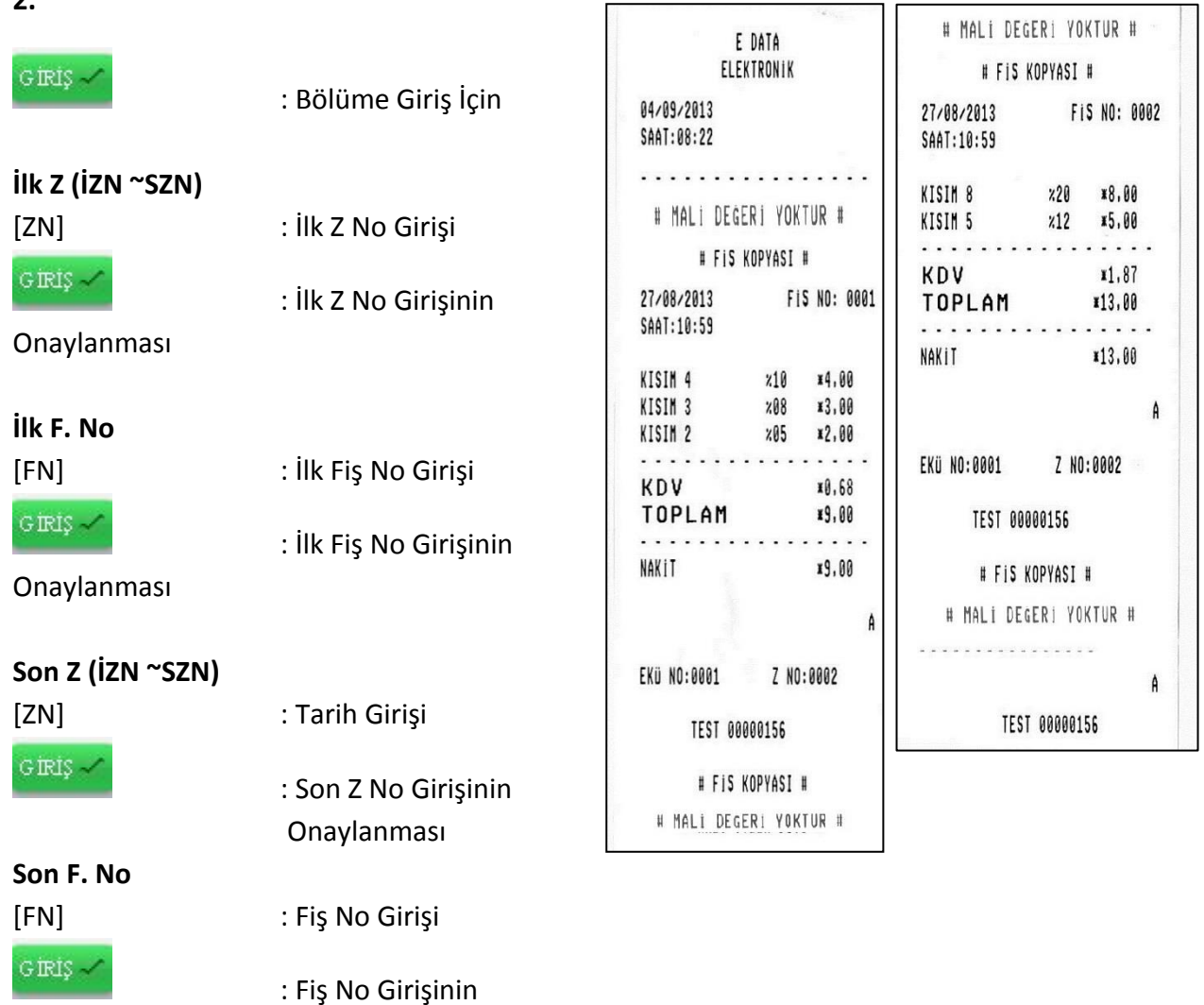

Onaylanması

### *17.4.2.2 İKİ TARİH/SAAT ARASI*

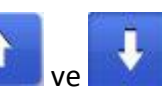

**1.**Periyodik fiş arama bölümünde $\begin{bmatrix} 1 \end{bmatrix}$ ve tuşlarını kullanarak, Tarih/Saat bölümüne geliniz.

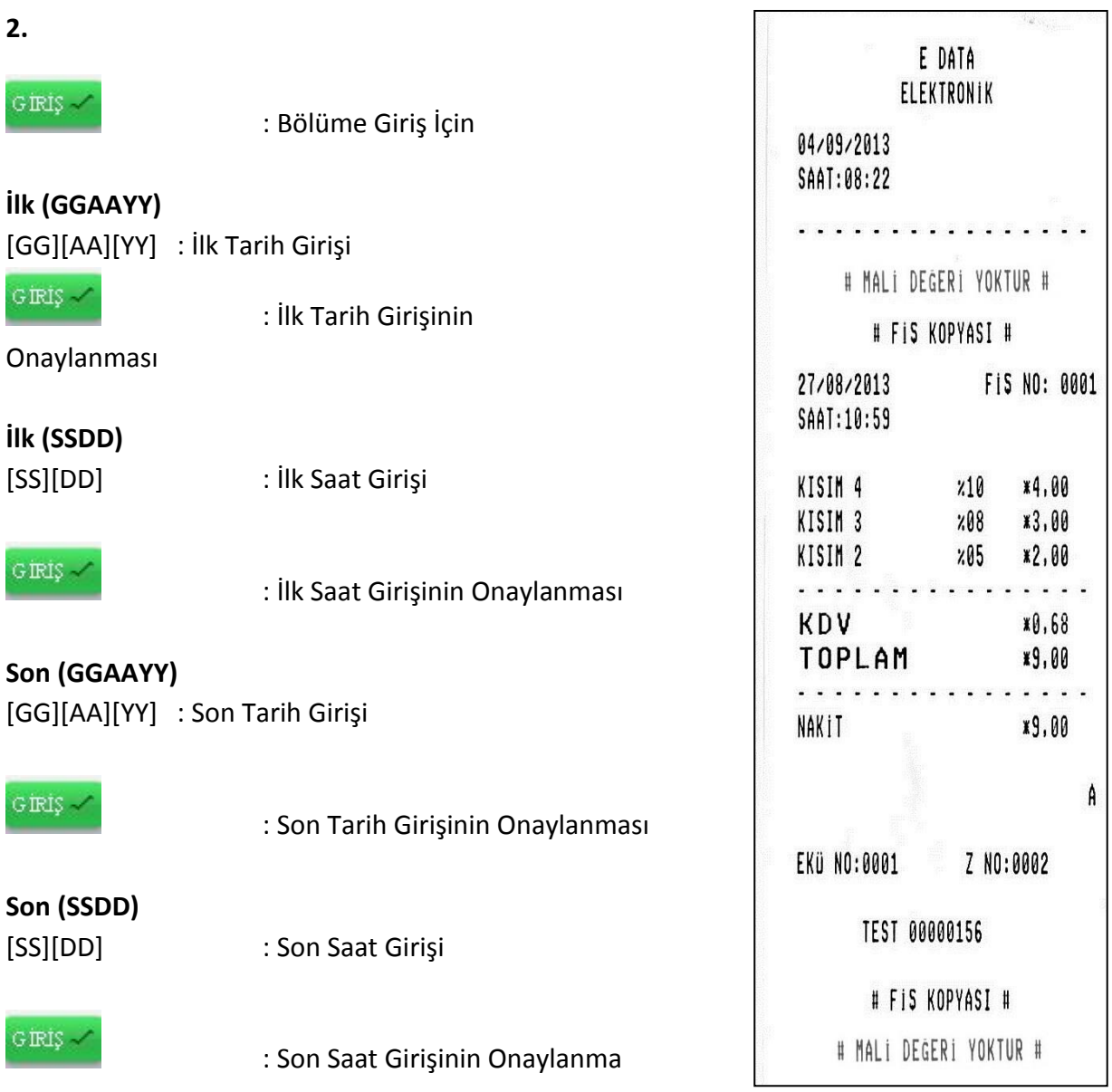

### **18 ENTEGRASYON**

**(Bu bölüm yalnızca entegrasyon parametresi aktif olan kullanıcılar için geçerlidir.)**

 Entegrasyonun amacı Mobil EFT POS entegre yazar kasanın çeşitli otomasyon sistemleri ile bağlantısını sağlayarak gerekli tüm veriyi iletmektir. **Entegrasyon parametresi aktifleştirilmiş bir cihazda bu dokümanda anlatılanlar geçerlidir**. Entegrasyonu aktif bir cihazın Satış Ekranı aşağıda görüldüğü gibidir.

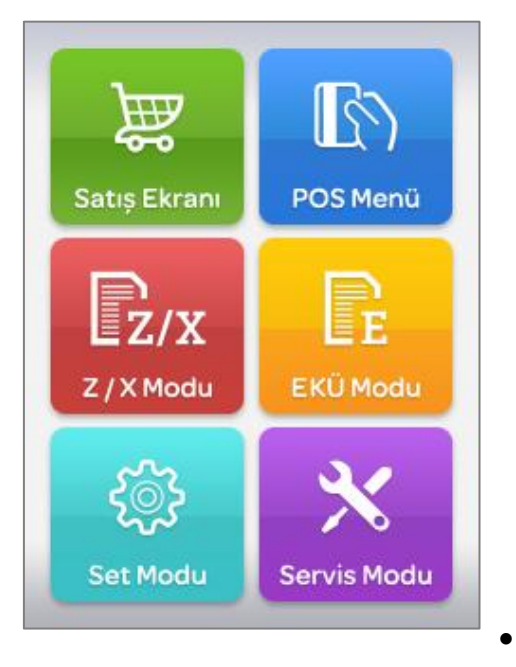

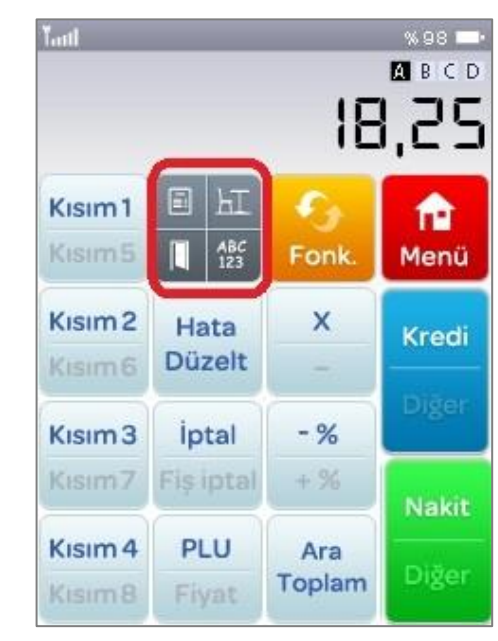

 Yukarıda kırmızı ile işaretli bölüme giriş yapıldığında aşağıdaki Entegrasyon Menüsüne ulaşılır. Entegrasyon Menüsü Fatura Ödeme, Masada Ödeme, Kapıda Ödeme, Bilgi Gir bölümlerinden oluşmaktadır.

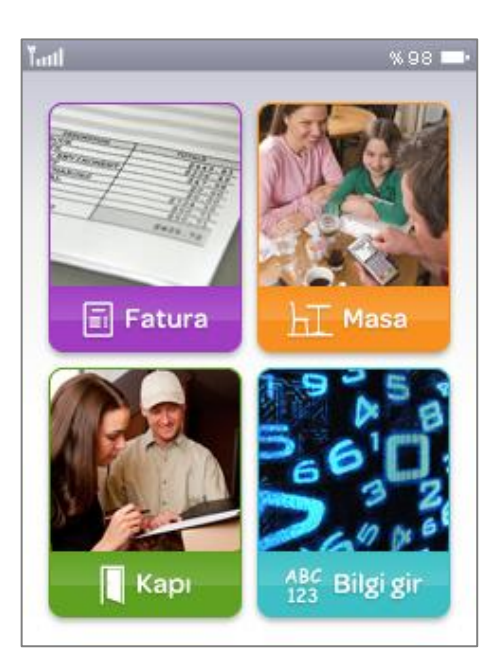

## **MASADA ÖDEME**

 Masada Ödeme işlemi için **Entegrasyon Menüsü** üzerinden **Masa** bölümüne giriş yapılır. Karşımıza Masa Numarasının girileceği ekran çıkar. Masa Numarası yazılarak "Giriş" tuşuna basılır.

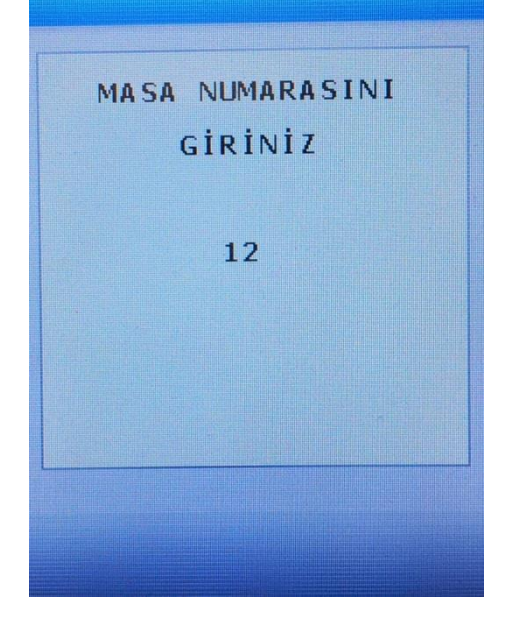

 Masa Numarası girildikten sonra **Alt Masa Numarası** girişi ile karşılaşılır. Masa Ödemesi birkaç müşteri tarafından yapılabilir. Bu sebeple **Alt Masa Numarası** girilerek her bir müşterinin ödemesi ayrı ayrı alınabilir.

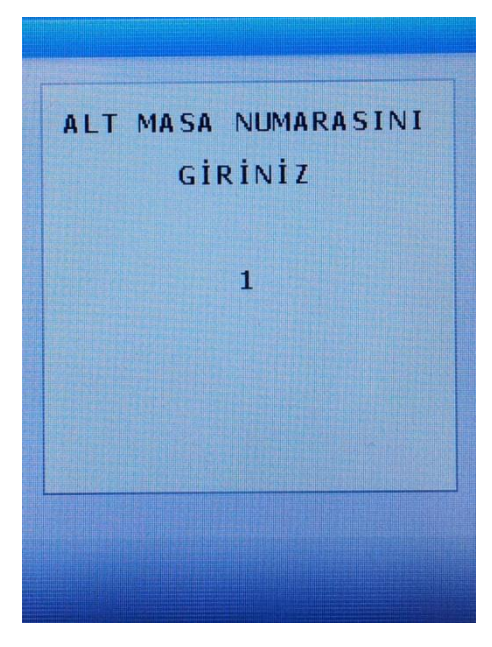

Alt Masa Numarası girişi tamamlandığında karşımıza ödeme detayını gösteren aşağıdaki ekran gelir.

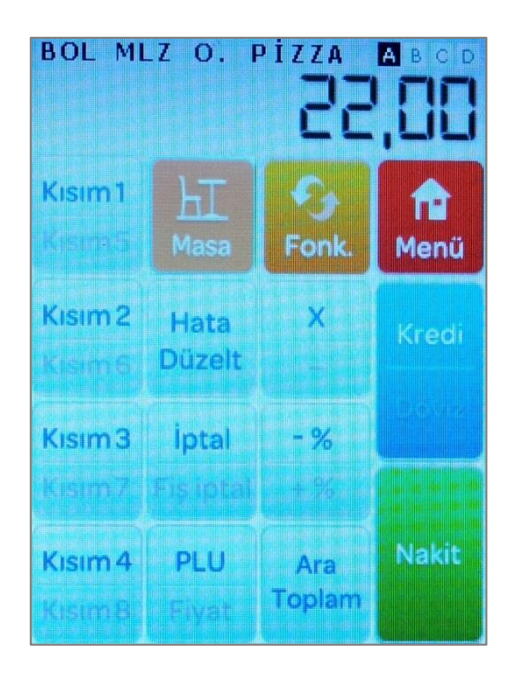

Ödeme sonlandırıldığında aşağıdaki gibi bir fiş çıktısı basılır.

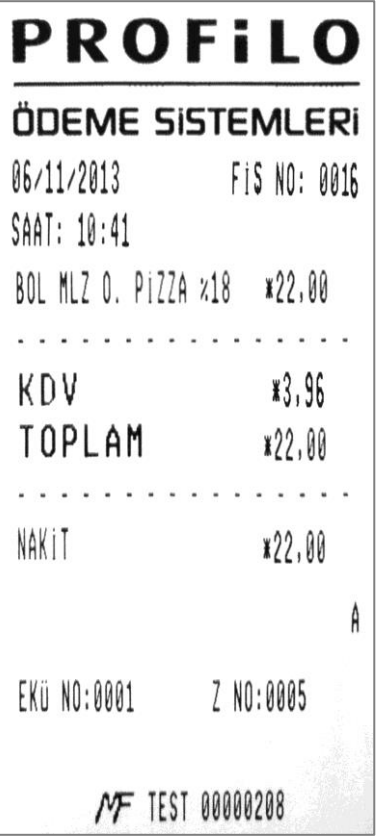

### **KAPIDA ÖDEME**

 Kapıda Ödeme işlemi için **Entegrasyon Menüsü** üzerinden **Kapı** bölümüne giriş yapılır. Karşımıza **Sipariş Numarasının** girileceği ekran çıkar. **Sipariş Numarası** girilir ve "Giriş" tuşuna basılır.

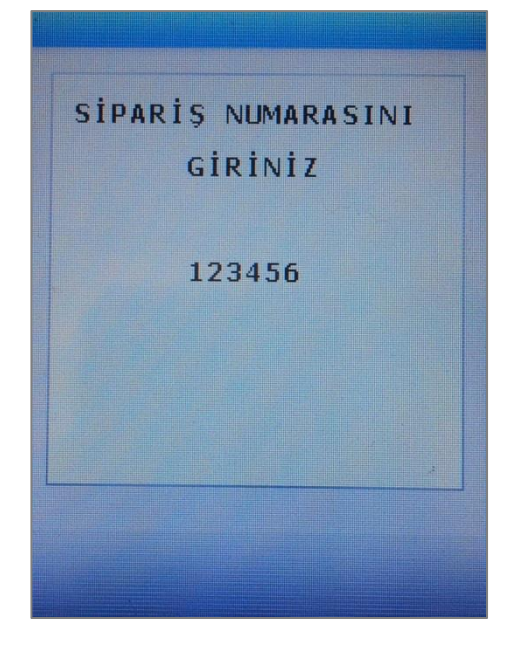

 Sipariş Numarası girildikten sonra ödemeye dair bilgilerin görüntülendiği ekrana ulaşılır. Satış sonu ödeme şekli seçilir.

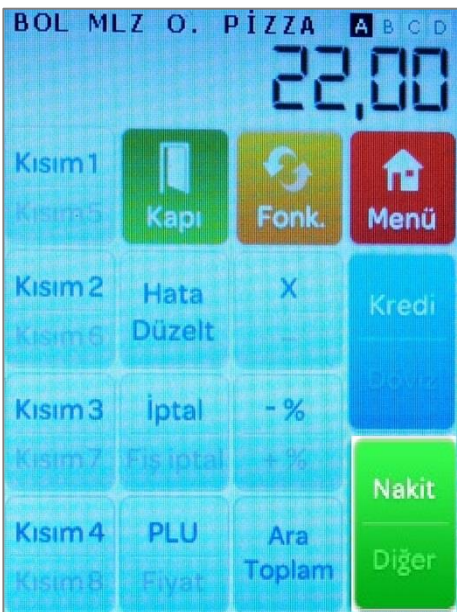

İşlem sonunda aşağıdakine benzer bir fiş çıktısı alınır.

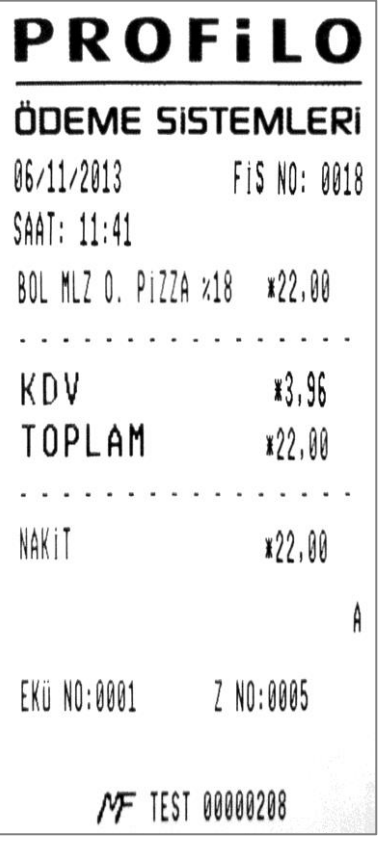

### **BİLGİ GİRİLMESİ**

 Fiş üzerinde bilgi basmak isteniyorsa Entegrasyon Menüsü üzerinden **Bilgi Gir**'e giriş yapılır. **2 satır** bilgi girilmesi mümkündür. Her satıra **16 karakter** bilgi girişi gerçekleşebilir. Alfabetik ve nümerik harfler arasında geçiş yapmak için **"\*"** tuşu kullanılır. İlk satır bilgi giriş ekranı aşağıdaki gibidir.

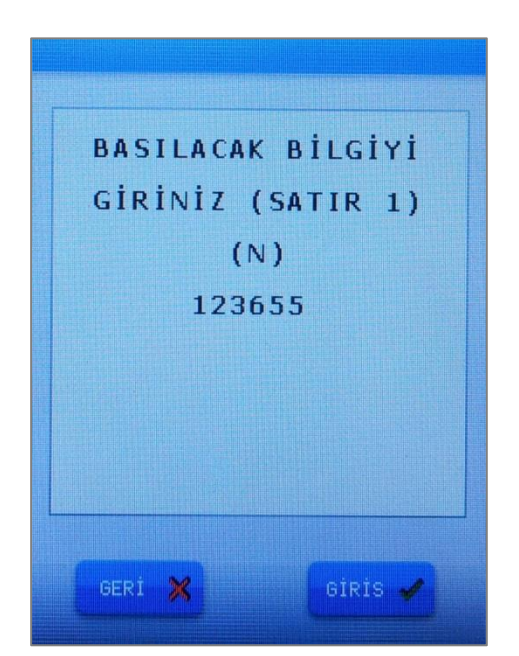

İkinci satır bilgi giriş ekranı aşağıdaki gibidir.

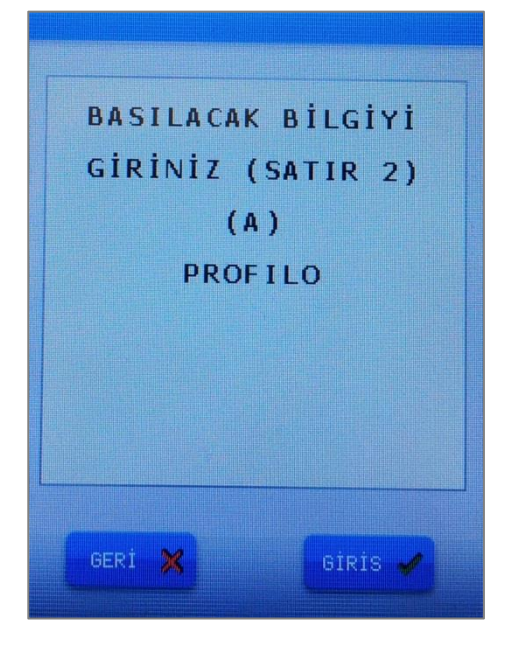

İşlem sonunda bilgi basılmış fiş çıktısı aşağıdaki gibi olacaktır.

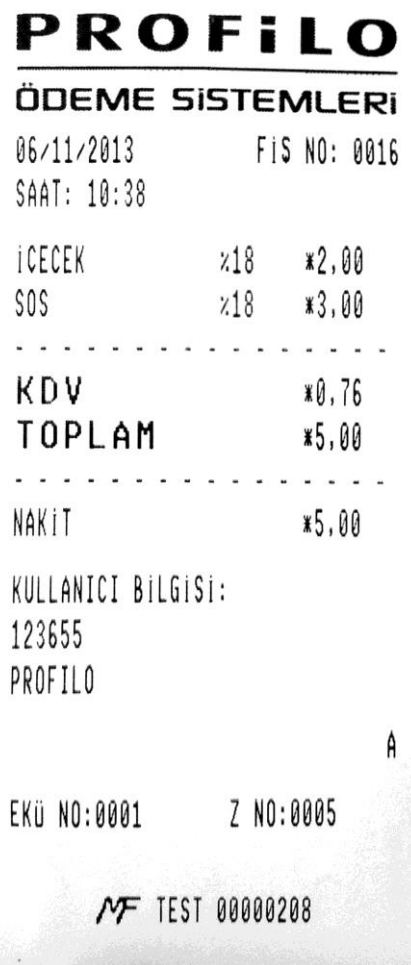

### **19 POS MENÜ**

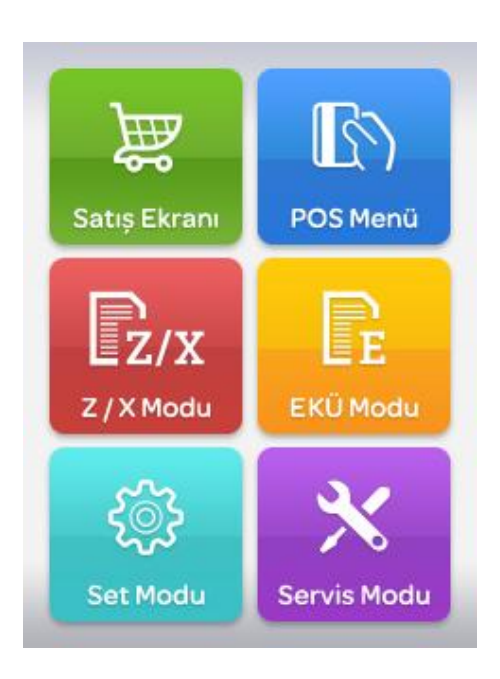

POS Menü'ye girildiğinde karşınıza aşağıdaki gibi bir ekran gelecektir. Cihazda yüklü bankacılık uygulamalarına göre bu menü değişiklik göstermektedir.

# **ORTAK POS MENÜ**

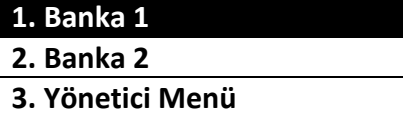

### **YÖNETİCİ MENÜ**

Banka bağımsız genel cihaz ayarlarının bulunduğu menüdür. Öncelikli banka seçme, menü düzenleme, sistem bilgilerini görme, uyku modu, otomatik kapanma ayarı, temassız ayarları, pinpad ayarları ve versiyon güncelleme başlatmak için gerekli TSM bildirimi yap seçeneği bulunmaktadır.

İşlem yapılmak istenen banka menüsüne girildiğinde karşınıza aşağıdaki gibi bir ekran gelecektir.

### **BANKA 1**

### **1. İşlem Menü**

- **2. İşyeri Menü**
- **3. Operatör Menü**

### **İŞLEM MENÜ**

İşlem menüsüne giriş için şifre sorulmamaktadır. Menü içerisinden aşağıda yer alan işlemler yapılabilir.

### **İŞLEM MENÜSÜ**

### **1. İPTAL**

### **2. İADE**

### **İptal**

Onay almış olan ve henüz gün sonu işlemi yapılmamış satış işlemlerini silmek içindir. İş yeri şifresi olarak "0000" girilir. Chipli kart takılır. Ekrana otomatik olarak en son yapılan işlem numarası çıkar. Kaç numaralı işlem iptal edilecekse numarası yazılır. Cihaz sistemden onay alır ve iptali gerçekleştirir.

### **İade**

Chipli kart yuvaya yerleştirilir. Menüden "İADE İŞLEMLERİ", "İADE" seçenekleri seçilir. Gelen ekrana İş yeri şifresi olarak "0000" girilir. RRN/REF NO girilir. PROVİZYON (ONAY) kodu girilir. İade edilecek tutar girilir. İş yeri eşleniksiz iadeye açık değilse maksimum satış tutarı kadar, eşleniksiz iadeye açıksa istenen tutarda iade işlemi gerçekleştirilebilir.

### **İŞYERİ MENÜ**

Menü içerisinde aşağıda yer alan işlemler gerçekleştirilmektedir. İlgili menü bankacılık uygulamasına göre farklılık gösterebilir. Menüye giriş için şifre sorulmamaktadır.

### **Bil. Sor. Yar (Yardım)**

Bu menü içerisinden işyeri no, terminal no, pos destek no , otorizasyon no gibi banka irtibat bilgilerine ulaşılır.

### **Gün Sonu**

POS cihazında bekleyen peşin ve taksitli tüm işlemlerin, üye işyeri hesaplarına geçmesi için yapılması zorunlu olan bir işlemdir. Günde birden fazla yapılmasında bir sakınca yoktur. Gün içerisinde yapılan satışların adet ve tutar bilgisi için ÖZET RAPOR, gün içerisinde yapılan satışlara dair işlem numarası, işlem tipi, kısmi kart ve tutar bilgisi için DETAY RAPOR alınır.

### **Ek Nüsha**

İşlem sırasında oluşan bir hata nedeni ile slip çıktısı alınamadığı durumlarda, en son çıkan başarılı satış işlem yahut gün sonu slibinin tekrar basılması için kullanılır.

### **Parametre Güncelleme**

Bankacılık uygulamasına dair parametre yükleme işlemleri bu bölümden yapılır.

### **20 HATA VE UYARI MESAJLARI**

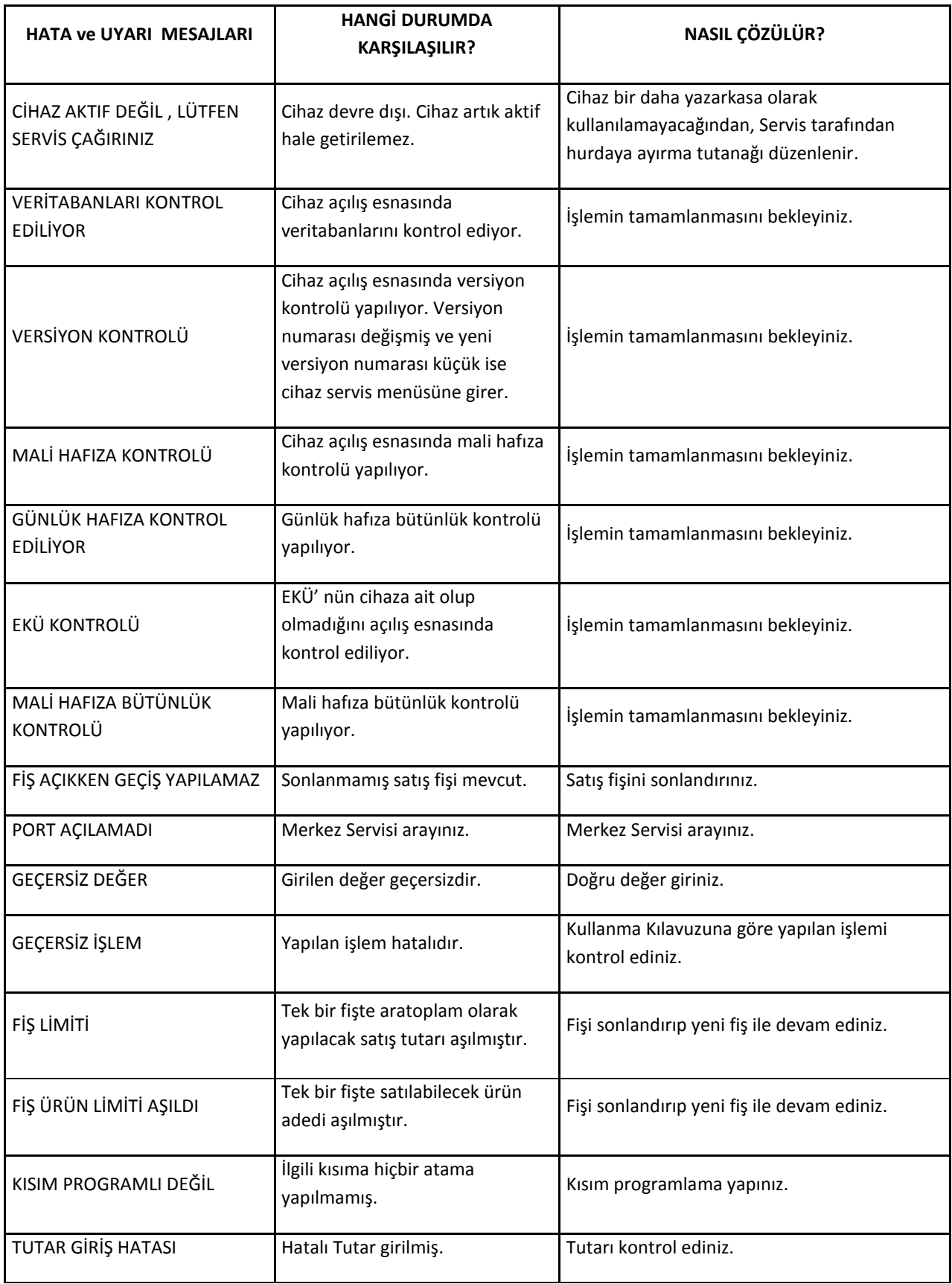

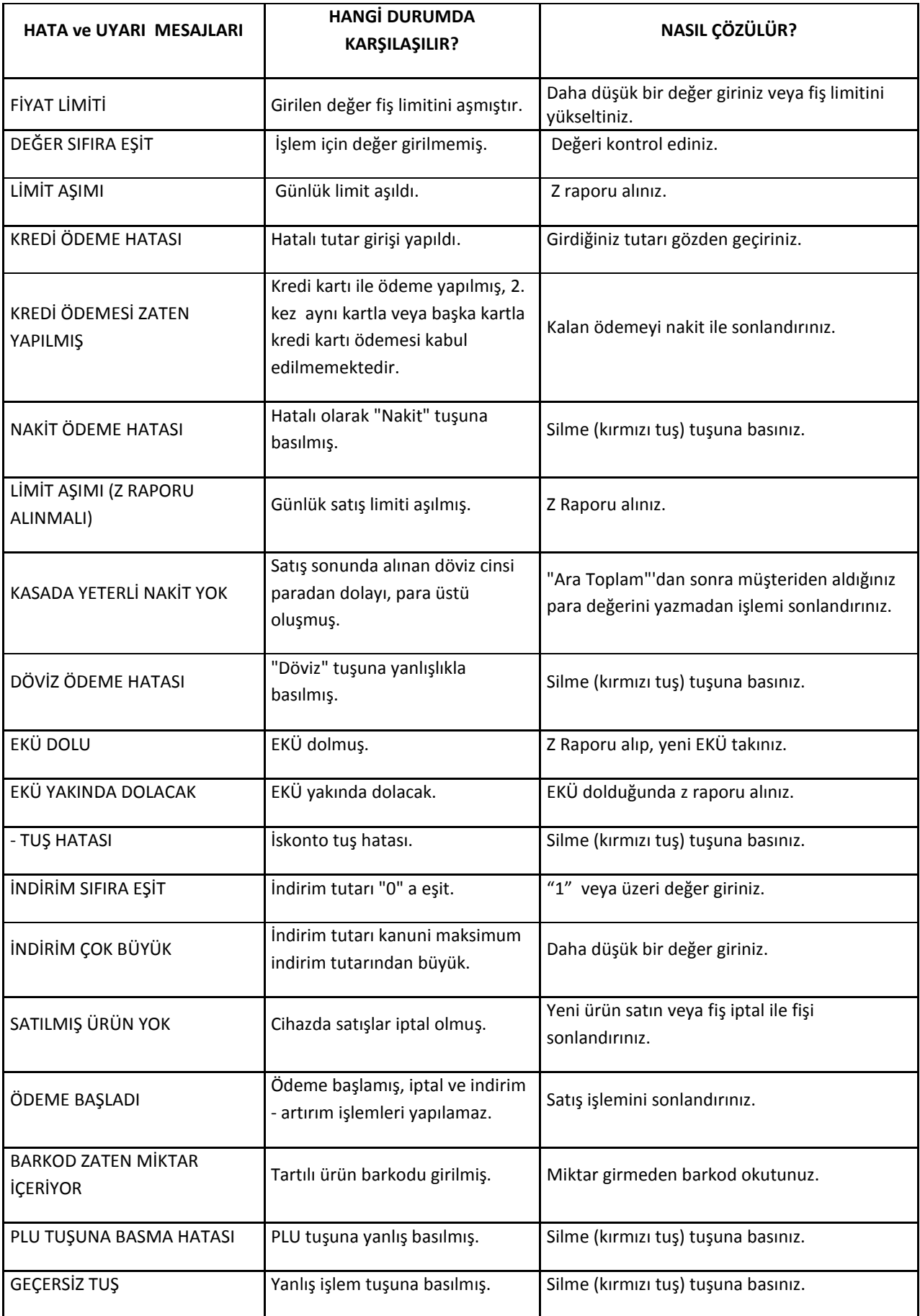

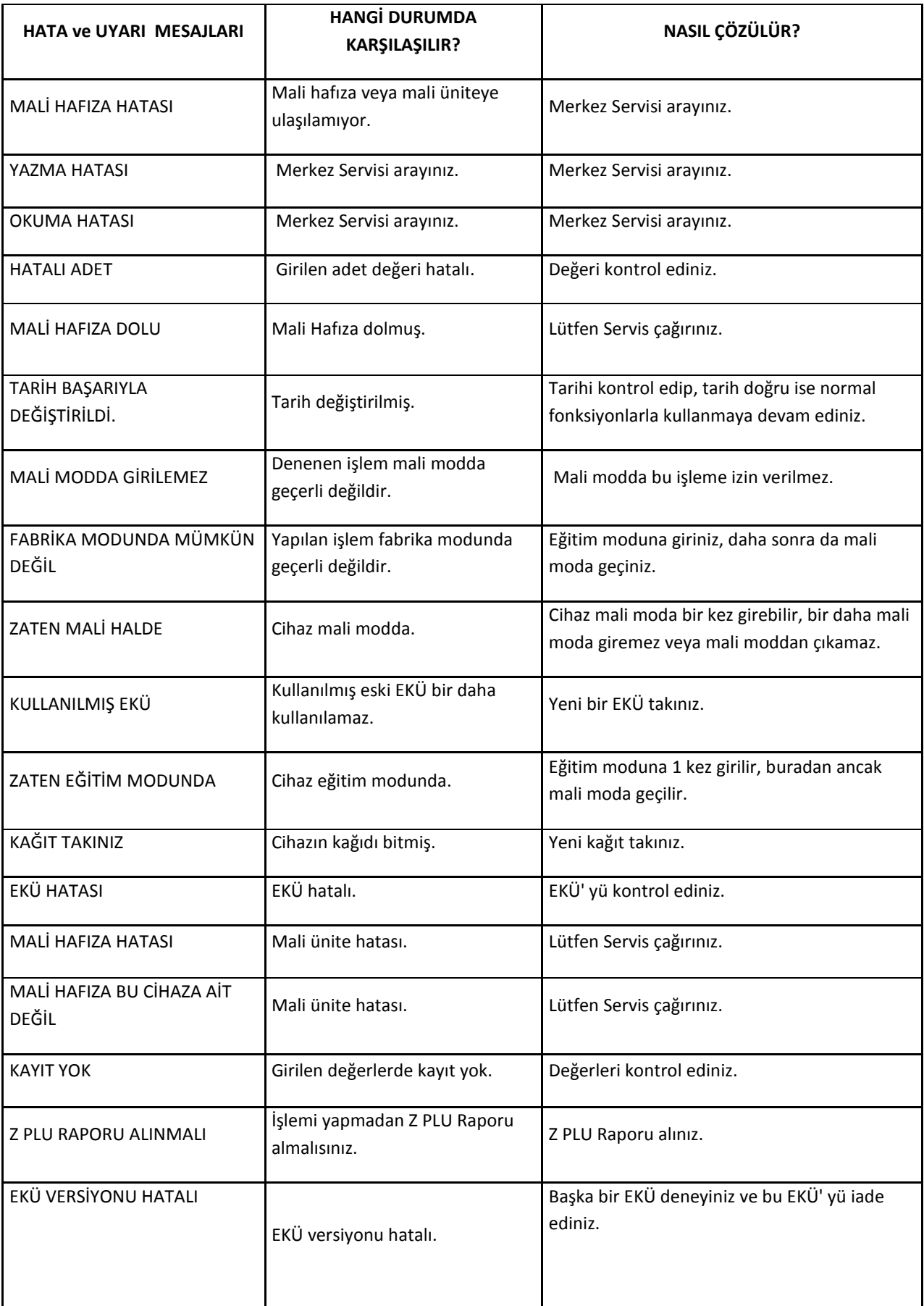

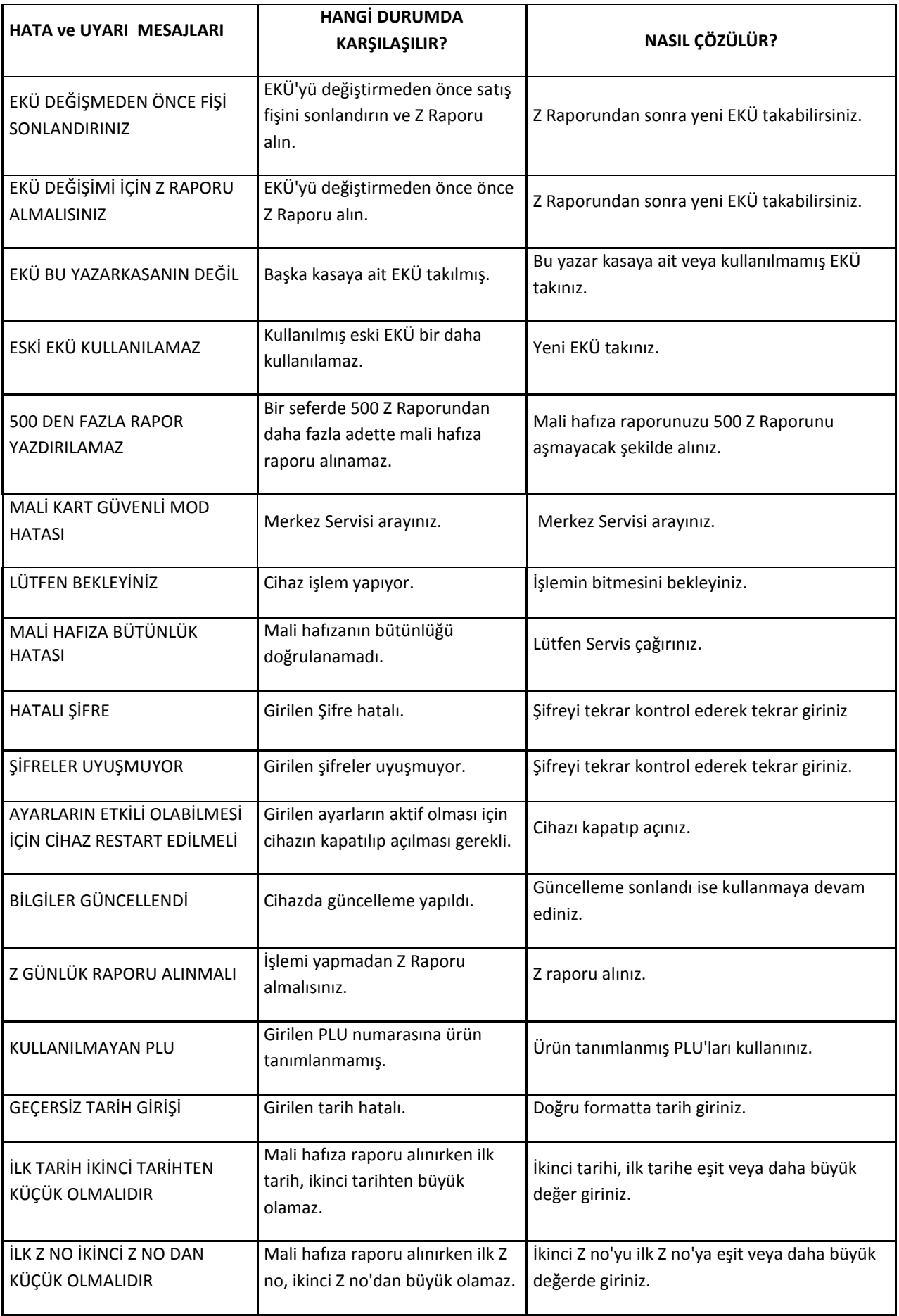

# **21 TEKNİK ÖZELLİKLER**

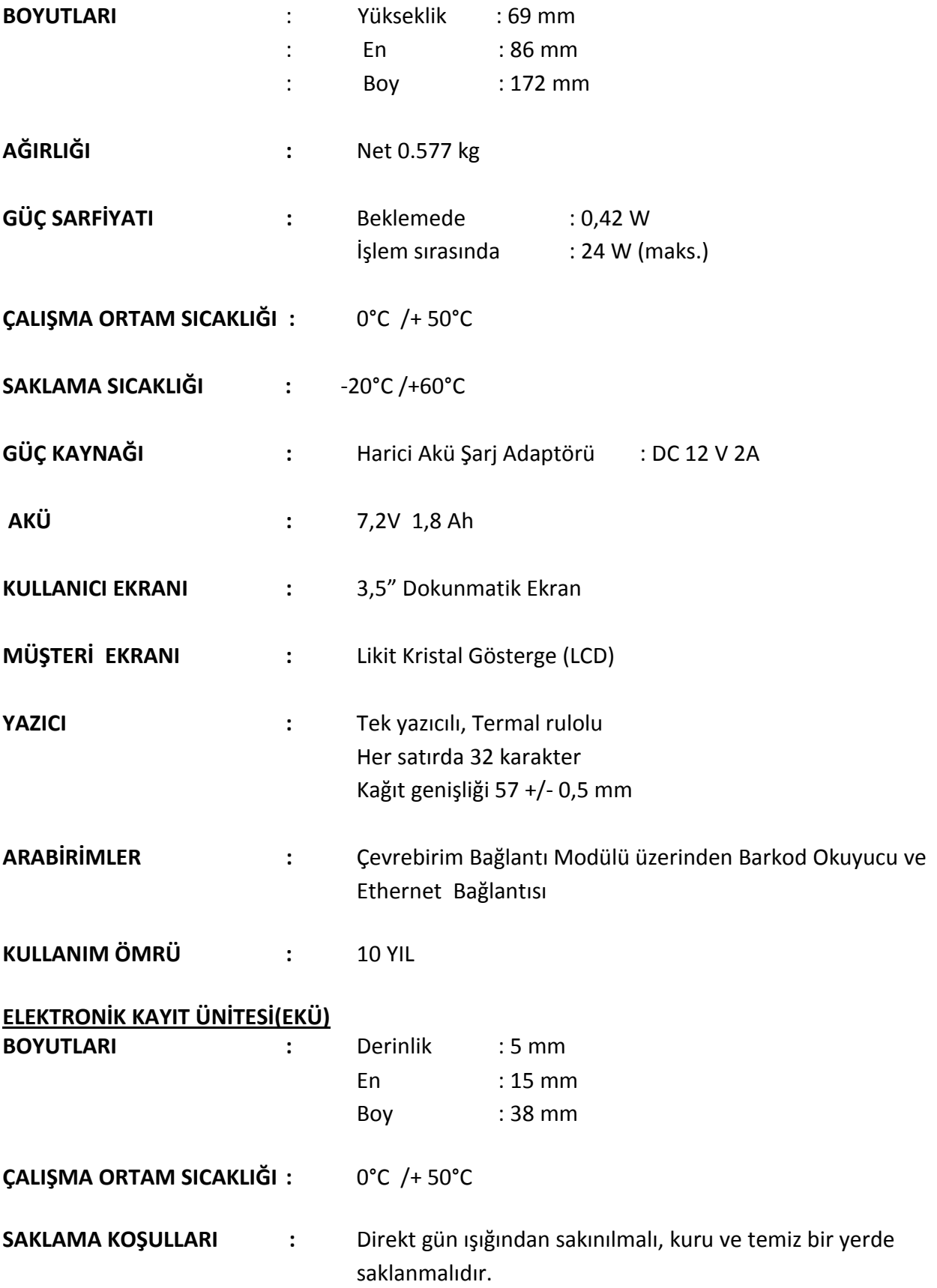

### **22 BAKIM, ONARIM VE KULLANIMDA UYULMASI GEREKEN KURALLAR**

- **1-** Yazar kasanız arızalanıp servis çağırdığınızda gelen kişiden servis tanıtma kartını isteyiniz.
- **2-** Cihazınızı yalnızca orijinal adaptörü ile şarj ediniz.
- **3-** Yazar kasanız harici bataryalıdır. Bu nedenle yazar kasanızı uzun süre kullanmayacağınız durumlarda (örn.1-2 ay) bataryasını çıkarınız.
- **4-** Bu bir A sınıfı cihazdır. Ev ve benzeri yerlerde bu cihaz radyo girişimine neden olabilir. Bu nedenle kullanıcının ihtiyaç duyulan önlemleri alması gereklidir.

# **23 TÜKETİCİNİN KENDİ YAPABİLECEĞİ BAKIM ONARIM VE ÜRÜNÜN TEMİZLİĞİNE İLİŞKİN BİLGİLER**

Yazar kasanızı, sadece temiz, yumuşak ve tüylü olmayan bir bezle temizleyiniz. Alkol ya da solvent kökenli bir ürün kesinlikle kullanmayınız.

### **24 KULLANIM HATALARINA İLİŞKİN BİLGİLER**

Yazar kasanızın herhangi bir hata mesajı (bkz. **20. HATA ve UYARI MESAJLARI** bölümü) vermesi durumunda, ilgili hata mesajı için belirtilen işlemi uygulayınız. Sorunun çözülmemesi durumunda yetkili servisi çağırınız.

# **25 KULLANIM SIRASINDA İNSAN VE ÇEVRE SAĞLIĞINA TEHLİKELİ VEYA ZARARLI OLABİLECEK DURUMLAR İÇİN UYARILAR**

Güvenliğiniz için bu cihaz uluslararası güvenlik standartlarına uygun olarak dizayn edilmiş ve üretilmiştir ancak her elektrikli cihaz gibi en iyi sonuçları almak ve en fazla güvenliği sağlamak için dikkatli olmak gerekmektedir. Bu nedenle kendi güvenliğiniz için lütfen aşağıdakileri okuyunuz. Aşağıdaki bilgiler genel bilgilerdir ve size elektrikli cihazlar hakkında yardımcı olmak için yazılmıştır. Bu bilgilerden bazıları aldığınız ürün için de geçerli olabilir.

### Bunları yapın;

Tozlu ortamlardan ve sıvı temasından koruyun.

Cihazı kullanmadan önce talimatları okuyun.

Tüm bağlantılarının düzgün bir şekilde yapıldığından ve üretici talimatlarına uygun olduğundan emin olun.

Kurma, çalıştırma ve güvenlik ile ilgili herhangi bir çekinceniz varsa satıcınıza başvurun.

### **26 TAŞIMA VE NAKLİYE SIRASINDA DİKKAT EDİLECEK HUSUSLAR**

Yazar kasayı orijinal kutusu içerisinde taşıyınız. Yazar kasanızın taşınma ihtimaline karşı orijinal kutusunu saklayınız.

# **27 İMALATÇI VE İTHALATÇI FİRMANIN ÜNVANI, ADRESİ VE TELEFON NUMARASI**

**CE Sertifikası PCI PTS 3.X EMV LEVEL 1 ve EMV LEVEL 2**

**VeriFone** PROFILO Model: VeriFone VX680-E1 ODEME KAYDEDICI CIHAZ Product:VX680-E1 E DATA A.S. ICIN URETILMISTIR  $60678$ 

Bu cihaz E DATA Elektronik Sanayi ve Ticaret A.Ş. adına VeriFone Systems,Inc. firmasında üretilmiştir.

VeriFone Systems,Inc 2099 Gateway Placa,Suite 600 San Jose,Ca 95110 USA [Tel: +1](tel:+1) 408-232-7800 Fax:+1 408-232-7800

İthalatçı Firma:

### **E DATA ELEKTRONİK SANAYİ ve TİCARET A.Ş.**

Bahçelievler Mah. Bosna Bulvarı Profilo Plaza No:148 34688 Çengelköy - Üsküdar,İstanbul/Türkiye Tel: 0 216 461 31 10 (Pbx) Fax: 0 216 461 31 80

**Çağrı Merkezi**

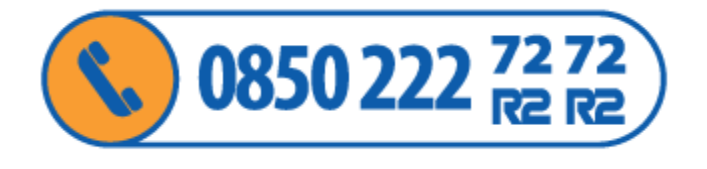

 **120.08.131708-17W20**